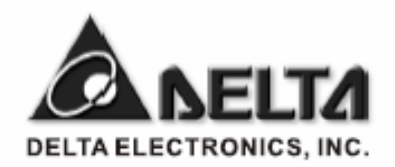

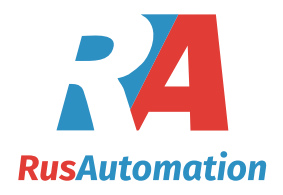

# **Операторские панели серии TP04G и TP02G**

*Руководство по программированию*

## Содержание

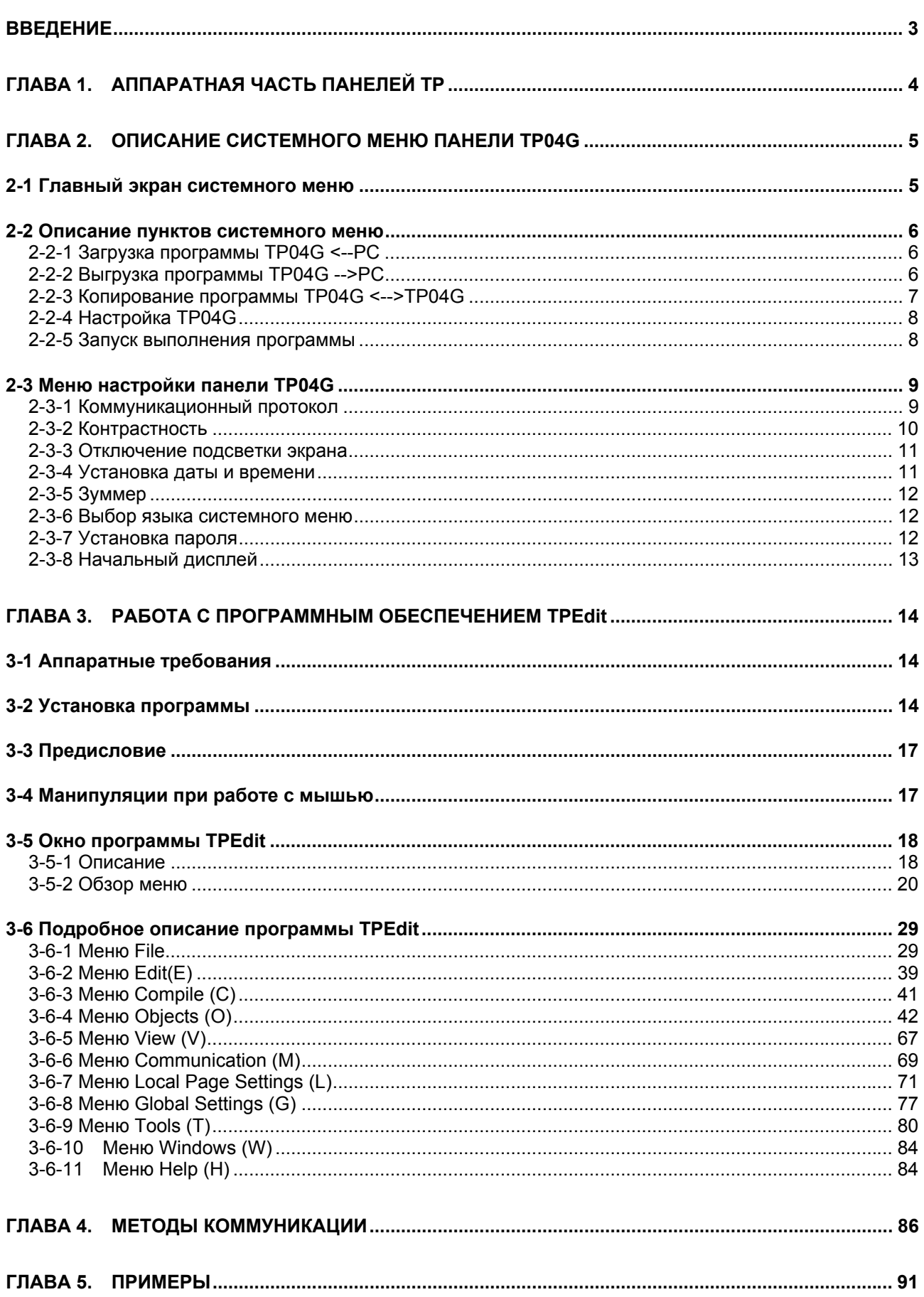

### **Введение**

Панели оператора серии TP относятся к малым средствам человеко-машинного интерфейса (HMI) с достаточно большими возможностями. С их помощью оператор может осуществлять мониторинг и управление промышленными контроллерами (PLC), частотно-регулируемыми приводами, и другими средствами промышленной автоматизации, поддерживающими протокол MODBUS. Панели TP имеют монохромный графический дисплей и программируемую пленочную клавиатуру. Программирование панелей TP осуществляется с помощью программного обеспечения TPEdit, установленного на персональный компьютер с операционной системой Windows.

Перед началом использования панелей серии TP и программного обеспечения TPEdit, обязательно прочтите руководство по эксплуатации, которое идет в комплекте с панелями, а так же данное руководство по программированию, поставляемое по запросу.

Не рекомендуется использовать кнопки на панели TP в качестве кнопок аварийного отключения, так как в случае отключения питания с панели TP кнопка аварийного отключения не будет функционировать.

### **Глава 1. Аппаратная часть панелей TP**

Технические характеристики всех моделей TP, габаритные и установочные размеры, описание органов управления и методы подключения содержаться в руководстве по эксплуатации.

Характеристики TP04G:

Габаритные размеры: 147\*97\*41(мм)

Пленочная клавиатура: 5 программируемых функциональных кнопок и 7 системных.

- $\bullet$  Функциональные кнопки: F0/F5, F1/F6, F2/F7, F3/F8 и F4/F9.
- Системные: Esc, Shift, Up/PgUp, Down/PgDn, Left, Right
- Ресурс клавиатуры: более 500 тысяч нажатий. Ресурс может снижаться из-за плохих условий эксплуатации (наличие агрессивных, коррозионно-опасных жидкостей или газов), нажатия на кнопки металлическими или другими острыми предметами, чрезмерного давления при нажатии.

Дисплей:

- **Жидкокристаллический LCM монохромный с желто-зеленой** подсветкой
- Разрешение: 128Х64 точек
- $\bullet$  Размеры экрана: 66.5мм х 33.2мм (ширина х высота), диагональ: 3"
- Регулировка контрастности
- Процессор (CPU): 16-ти разрядный
- FLASH: 256кБ для пользовательской информации
- SRAM: 32кБ для системной информации
- z Коммуникационные порты: RS232 (9Pin D-sub) и RS485/ RS422
- Часы реального времени (год, месяц, день, час, минута, секунда, неделя)

### **Глава 2. Описание системного меню панели TP04G**

Системное меню панели TP04G состоит из 5-ти основных пунктов, используемых для настройки панели, загрузки/выгрузки/копирования, запуска выполнения прикладной программы, а так же для вывода системных сообщений:

#### **2-1 Главный экран системного меню**

При подаче на TP04G напряжения питания, на экране появится начальный экран с логотипом "Delta" и надписью "TP04G" (пользователи доступно создание своего начального экрана). Вход в системное меню осуществляется нажатием и удержанием кнопки "Esc" на передней панели "TP04G".

На экране появиться 5 главных пунктов системного меню:

1. Download TP04G <-- PC 2. Upload TP04G --> PC 3. Copy TP04G <--> PC 4. TP04G Settings 5. Execute

*Примечание: объем и содержание системного меню может быть разным в панелях с различными версиями программно-аппаратного обеспечения.* 

Выбор пунктов меню осуществляется клавишами "Up", "Down" и "Enter". Для отмены ошибочного действия и выхода из подменю можно использовать клавишу "Esc".

Если в памяти панели нет пользовательской программы или она не запущена, то на экране "TP04G" появится следующее сообщение.

No User Data in Memory Press ESC 5 seconds Return to System

Если версия программно-аппаратного обеспечения "TP04G" не соответствует BINфайлу (коммуникационный файл созданный в TPEdit), на экране "TP04G" появится следующее сообщение.

The version of F/W and BIN is different Press ESC 5 seconds Return to System

#### **2-2 Описание пунктов системного меню**

#### **2-2-1 Загрузка программы TP04G <--PC**

- Используется для загрузки программы из PC (персональный компьютер) в TP04G. После выбора пункта 1, TP04G будет ожидать передачи данных (прикладной программы) от PC (TPEdit). Ход процесса передачи данных будет отображаться на экране TP04G. После завершения приема, вы можете вернуться в главное меню с помощью клавиши "Esc".
- Ниже проиллюстрировано описание процесса.

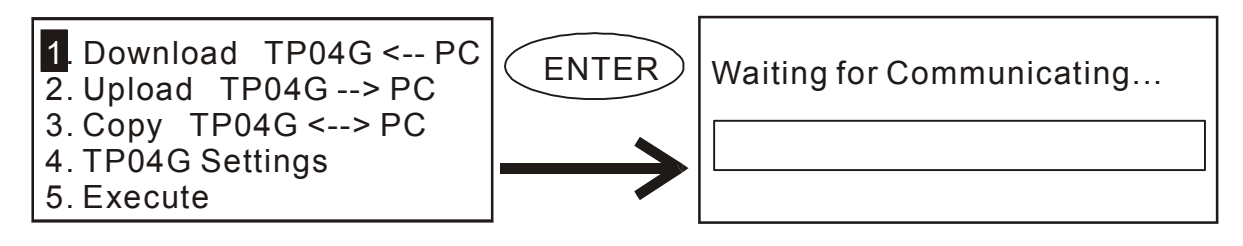

 При отсутствии связи, в течение определенного времени ожидания (time out), на экране "TP04G" появится следующее сообщение.

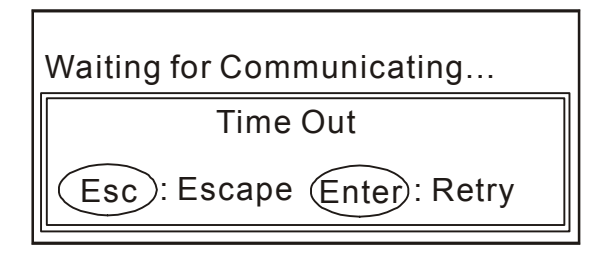

 При успешном завершении приема данных, на экране "TP04G" появится следующее сообщение.

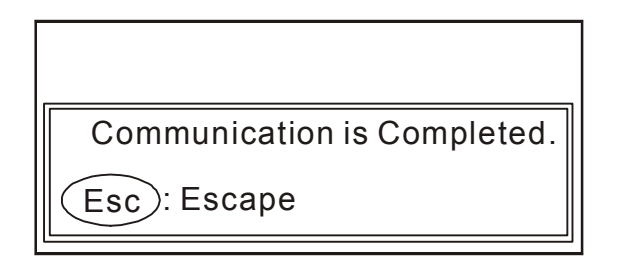

### **2-2-2 Выгрузка программы TP04G -->PC**

Используется для выгрузки программы из TP04G в PC. После выбора пункта 2, TP04G будет ожидать команды на PC (TPEdit) для начала передачи данных (прикладной программы). Ход процесса передачи данных будет отображаться на экране TP04G. После завершения приема, вы можете вернуться в главное меню с помощью клавиши "Esc".

Ниже проиллюстрировано описание процесса.

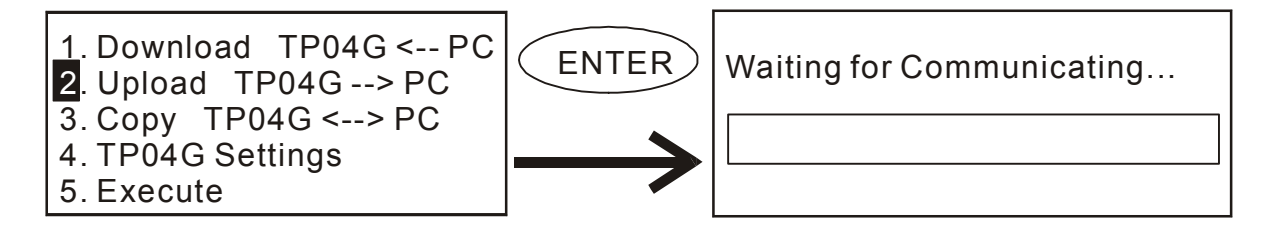

 При отсутствии связи, в течение определенного времени ожидания (time out), на экране "TP04G" появится следующее сообщение.

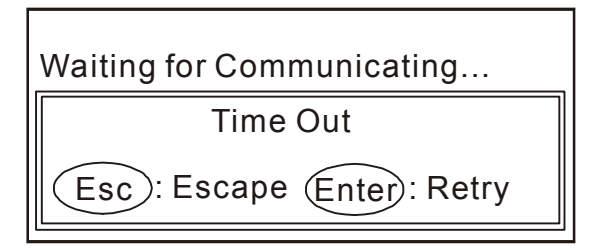

 При успешном завершении передачи данных, на экране "TP04G" появится следующее сообщение.

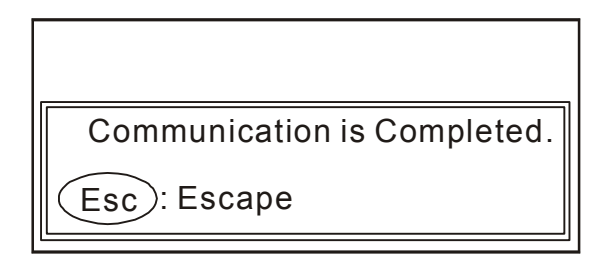

#### **2-2-3 Копирование программы TP04G <-->TP04G**

- Используется для копирования программы из TP04G в другую TP04G. Для связи двух TP04G используйте кабель с витой парой подключенный к портам RS485 панелей.
- Ниже проиллюстрировано описание процесса.

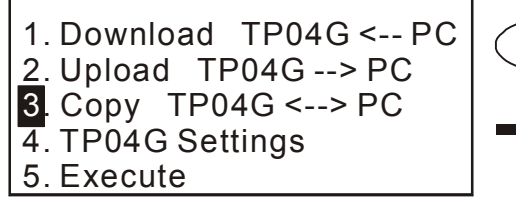

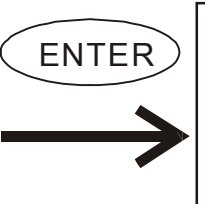

1. Transmit Program ENTER | 1. Transmit Program<br>2. Receive Program

 В открывшемся подменю панели, из которой должна копироваться программа, надо выбрать пункт 1. Transmit Program, а в подменю панели, в которую должна копироваться программа, надо выбрать пункт 2. Receive Program. Ход процесса копирования программы будет отображаться на экране.

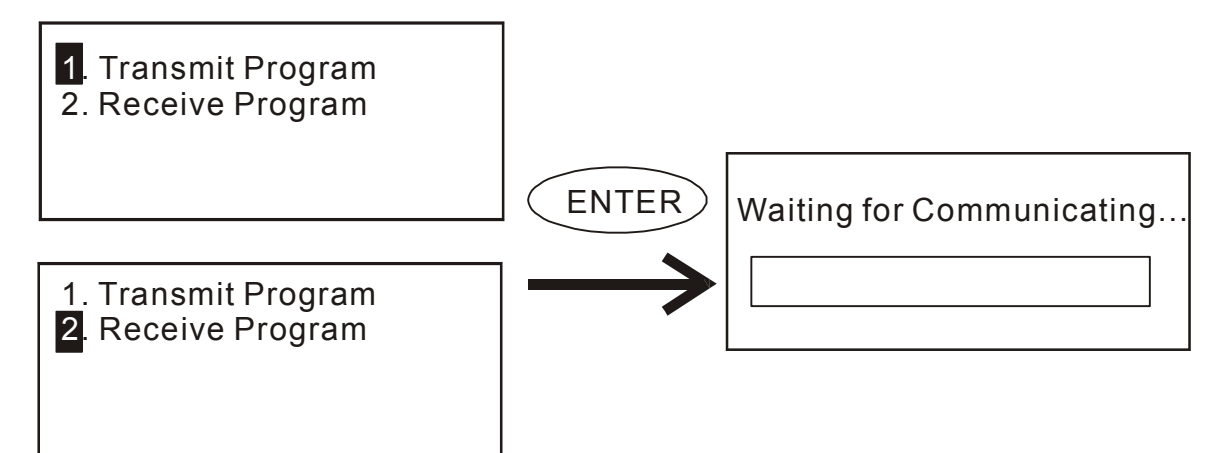

 $\Box$  При отсутствии связи, в течение определенного времени ожидания (time out), на экране "TP04G" появится следующее сообщение.

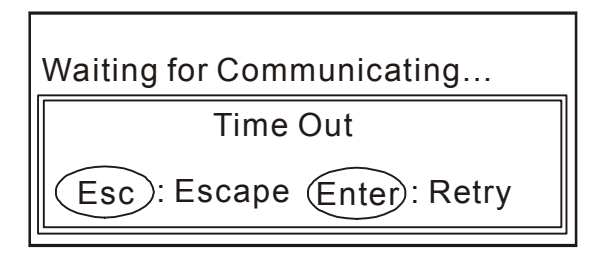

 При успешном завершении передачи данных, на экране "TP04G" появится следующее сообщение.

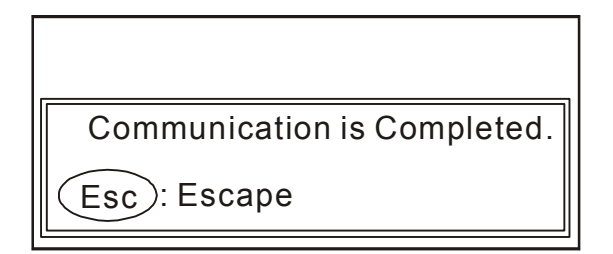

### **2-2-4 Настройка TP04G**

**Ш** После выбора 4 "TP04G Settings", откроется меню настройки панели, занимающее 2 страницы и имеющее 8 пунктов.

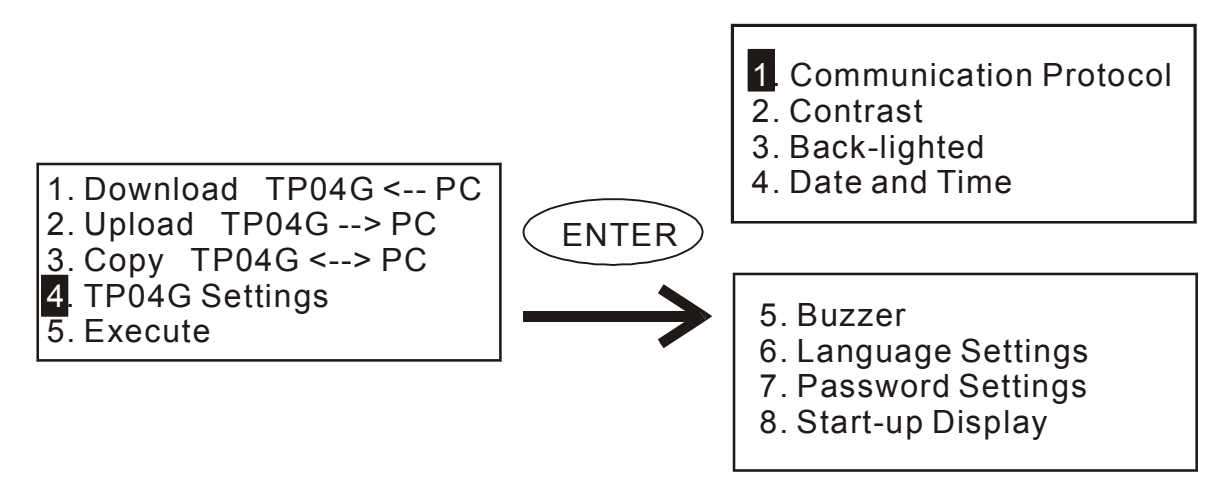

 См. 2-3-1 для описания меню настройки панели TP04G.

#### **2-2-5 Запуск выполнения программы**

**Ш** Выбрав пункт 5. Execute, произойдет запуск выполнения прикладной программы TP и системное меню закроется и на экране будет отображаться окно прикладной программы.

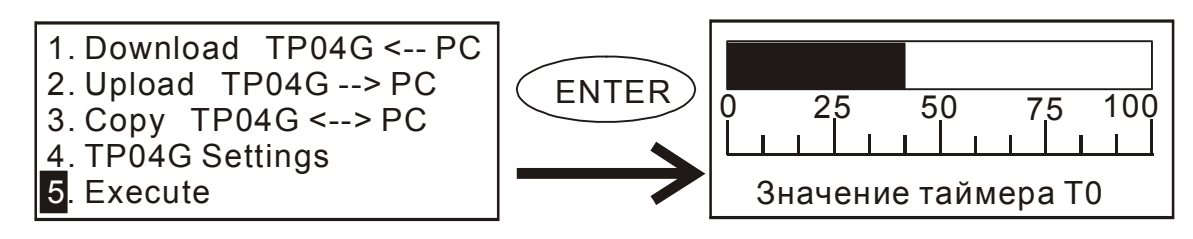

### **2-3 Меню настройки панели TP04G**

Меню настройки панели занимает 2 страницы и имеет 8 пунктов.

### **2-3-1 Коммуникационный протокол**

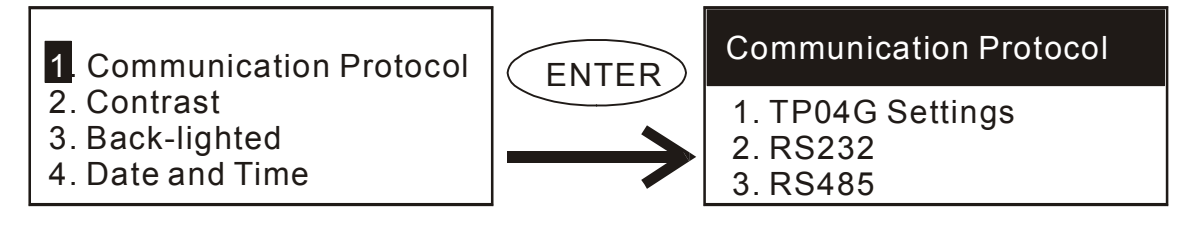

### **A. Установка коммуникационного адреса TP04G**

**Ш** Выберите пункт 1 "TP04G Settings" и откроется следующий экран.

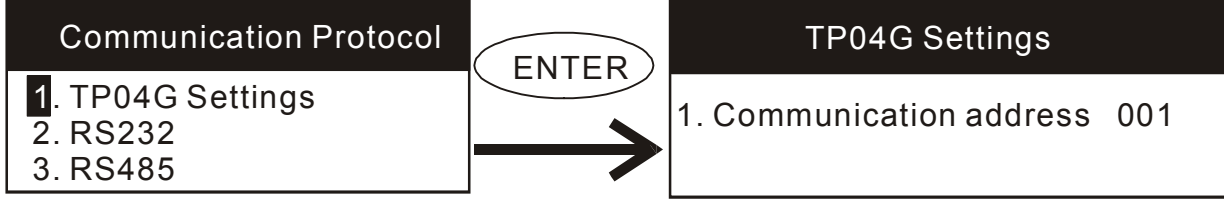

 Communication Address: использую клавиши "Left", "Right", F0-F4 и "Shift F0- F4" можно установить коммуникационный адрес панели в диапазоне 0~255. Для возврата на предыдущий экран, нажмите клавишу "Esc".

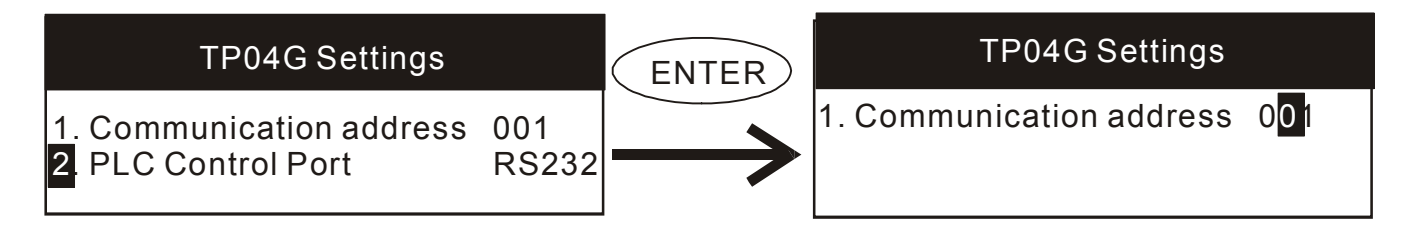

### **B. Настройка порта RS232**

 Здесь можно установить коммуникационный протокол для порта RS232 Протокол включает в себя следующие параметры связи: Baud rate (скорость передачи данных), Data Length (длина пакета данных), Parity check (проверка паритета), и Stop Bit (стоповый бит).

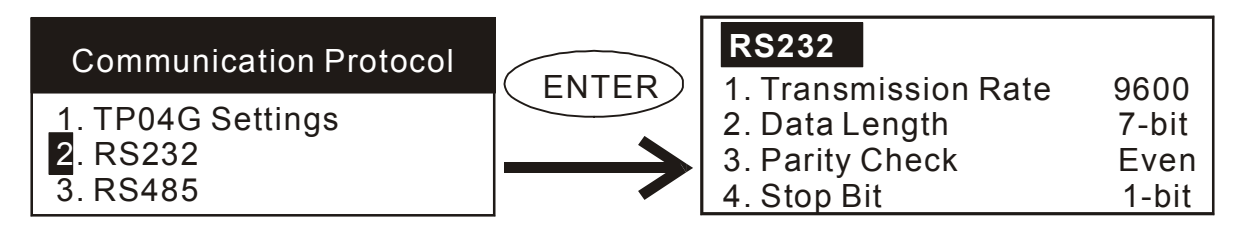

 Transmission Rate: клавишами "Left", "Right" можно установить одну из скоростей передачи данных (бит/сек): 9600, 19200, 38400, 57600 или 115200. После установки нажмите клавишу "Enter".

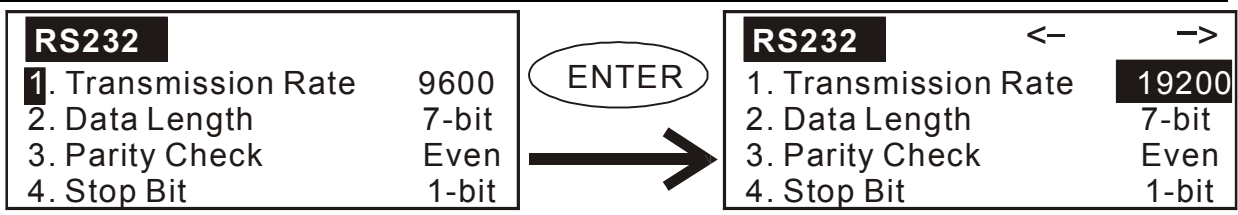

 Data Length: клавишами "Left", "Right" можно установить длину пакета передачи данных: 7 бит или 8 бит. После установки нажмите клавишу "Enter".

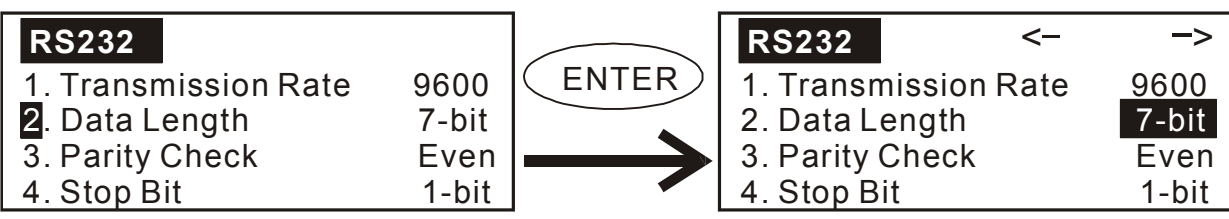

 Parity Check: клавишами "Left", "Right" можно установить проверку четности: Even, None, Odd. После установки нажмите клавишу "Enter".

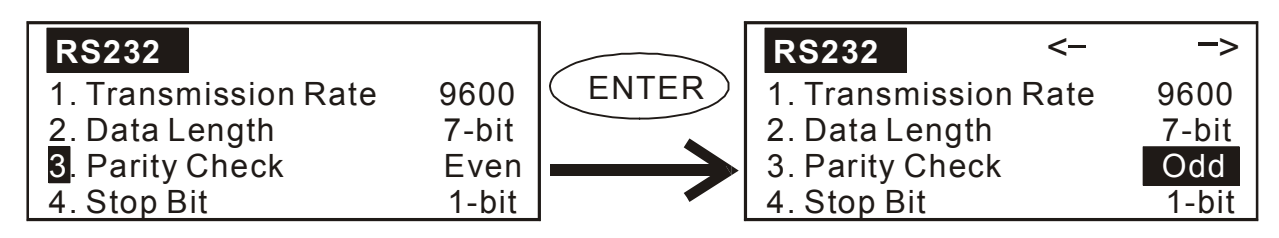

 Stop bit: клавишами "Left", "Right" можно установить количество стоповых битов: 1 бит или 2 бита. После установки нажмите клавишу "Enter".

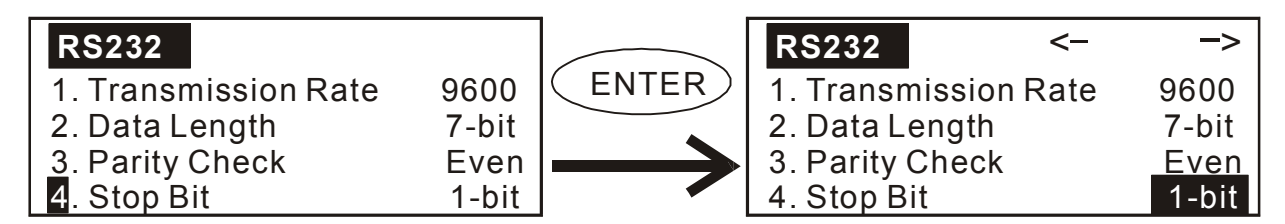

### **C. Настройка порта RS485**

Процесс установки коммуникационного протокола для порта RS485 аналогичен RS232.

### **2-3-2 Контрастность**

 Выберите пункт "2. Contrast", и клавишами "Left", "Right" установите требуемую контрастность экрана. После установки нажмите клавишу "Enter".

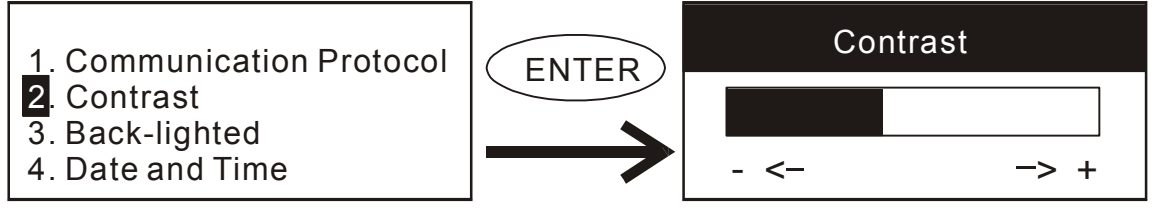

### **2-3-3 Отключение подсветки экрана**

 Использую клавиши "Left", "Right", F0-F4 можно установить время в минутах, через которое лампа подсветки экрана после последнего нажатия на клавиши будет отключена. После установки нажмите клавишу "Enter".

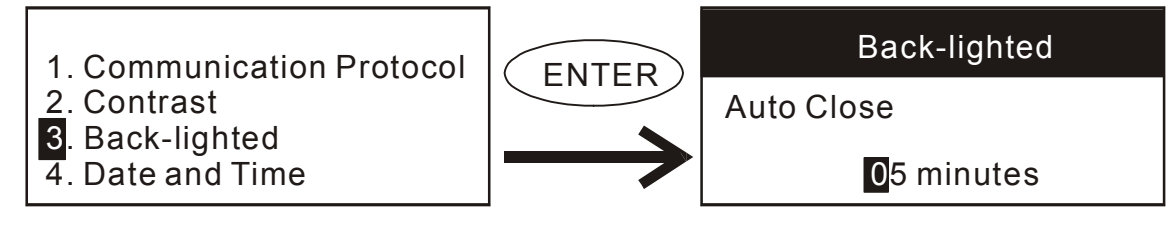

 $\Box$  Заводское значение - 01 минута. Диапазон: 00~99 минут. При значении 00 лампа подсветки отключаться не будет.

#### **2-3-4 Установка даты и времени**

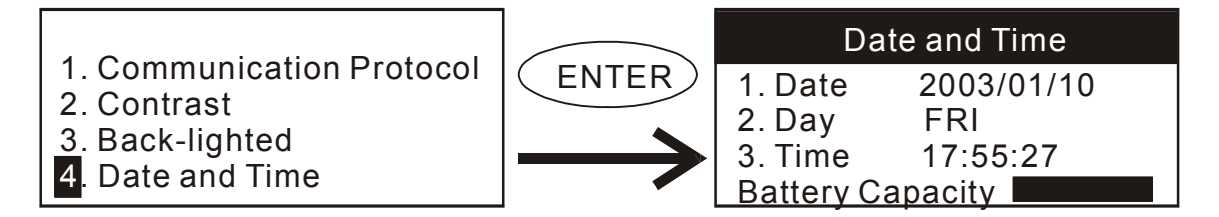

 Редактирование даты: использую клавиши "Left", "Right", F0-F4 можно скорректировать текущую дату встроенных часов реального времени. После установки нажмите клавишу "Enter".

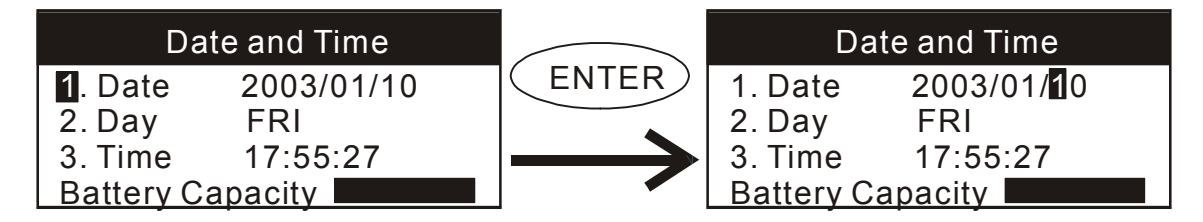

 День недели: использую клавиши "Left", "Right", можно скорректировать текущий день недели встроенных часов реального времени. После установки нажмите клавишу "Enter".

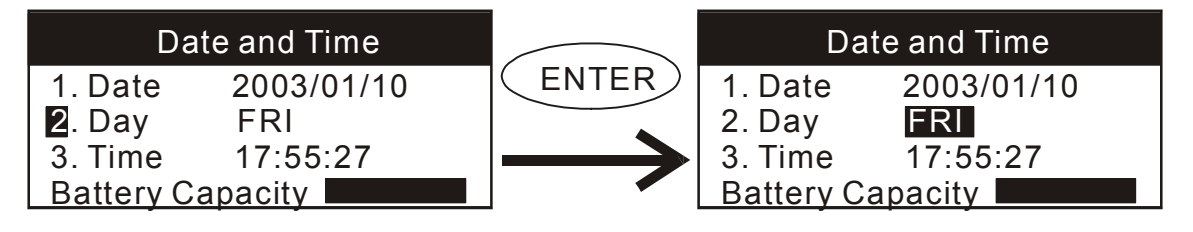

 Время: использую клавиши "Left", "Right", F0-F4 можно скорректировать текущее время встроенных часов реального времени. После установки нажмите клавишу "Enter".

*Глава 2. Описание системного меню панели TP04G* 

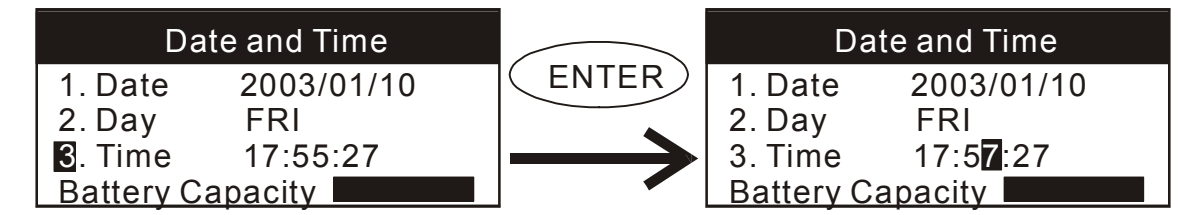

 Внизу экрана есть индикатор заряда батареи (3V DC). Своевременно заменяйте батарею при обнаружении низкого заряда!

### **2-3-5 Зуммер**

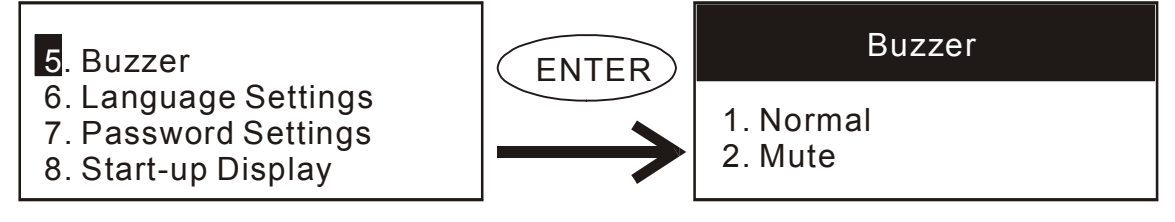

 Используя клавиши "Up" и "Down" можно отключить/включить звуковой сигнал (зуммер): Normal (включен) или Mute (выключен). После установки нажмите клавишу "Enter".

### **2-3-6 Выбор языка системного меню**

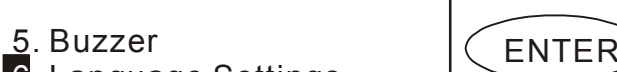

- 6. Language Settings
- 7. Password Settings
- 8. Start-up Display

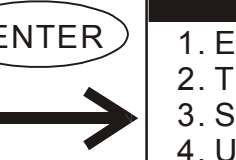

- Language Settings 1. English
- 2. Traditional Chinese
- 3. Simplified Chinese
- 4. User-defined
- Используя клавиши "Up" и "Down" можно выбрать другой язык системного меню панели, в том числе заданный пользователем. Страницы системного меню с пользовательским языком должны быть предварительно загружены в панель из программы TPEdit.

### **2-3-7 Установка пароля**

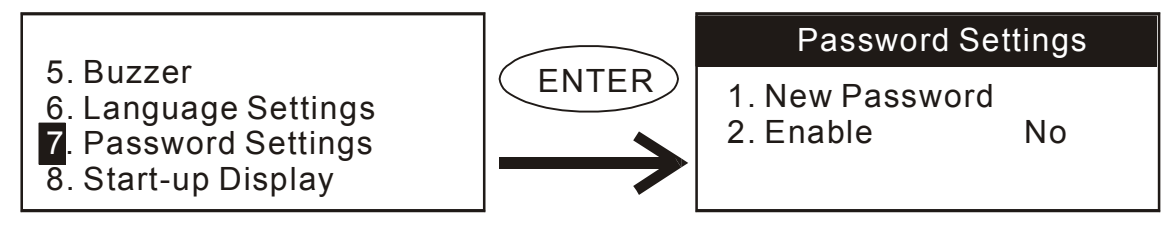

 Использую клавиши "Left", "Right", F0-F4 можно установить пароль от несанкционированного доступа. После установки нажмите клавишу "Enter". Для выхода нажмите клавишу "Esc".

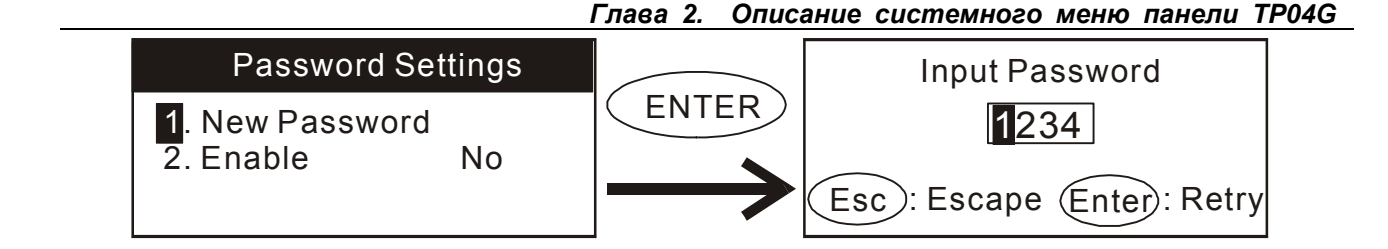

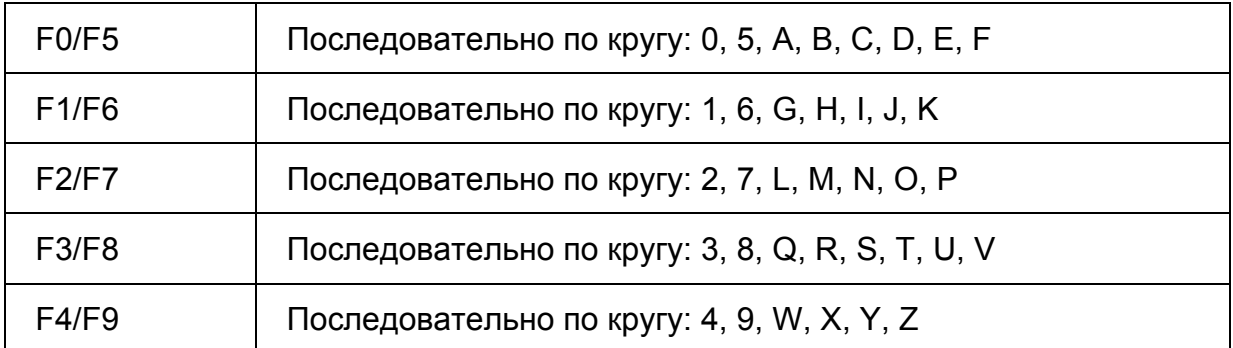

 Пароль может быть создан с использованием цифр и символов, которые последовательно появляются при нажатие на соответствующие функциональные клавиши (см. таблицу).

### **2-3-8 Начальный дисплей**

- 
- 6. Language Settings
- 7. Password Settings
- 8. Start-up Display

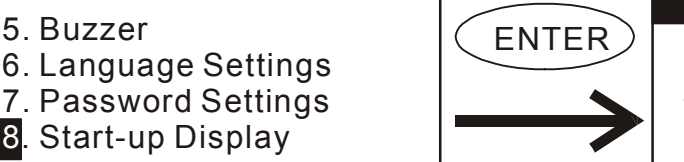

- Start-up Display
- 1. TP04G Settings
- 2. User-defined
- 
- Выбрав пункт "1.TP04G settings" при включении будет появляться начальный экран DELTA.
- Выбрав пункт "2. User defined settings" при включении будет появляться начальный экран созданный пользователем в TPEdit.

### **Глава 3. Работа с программным обеспечением TPEdit**

### **3-1 Аппаратные требования**

Минимальные системные требования конфигурации ПК для установки и работы с TPEdit:

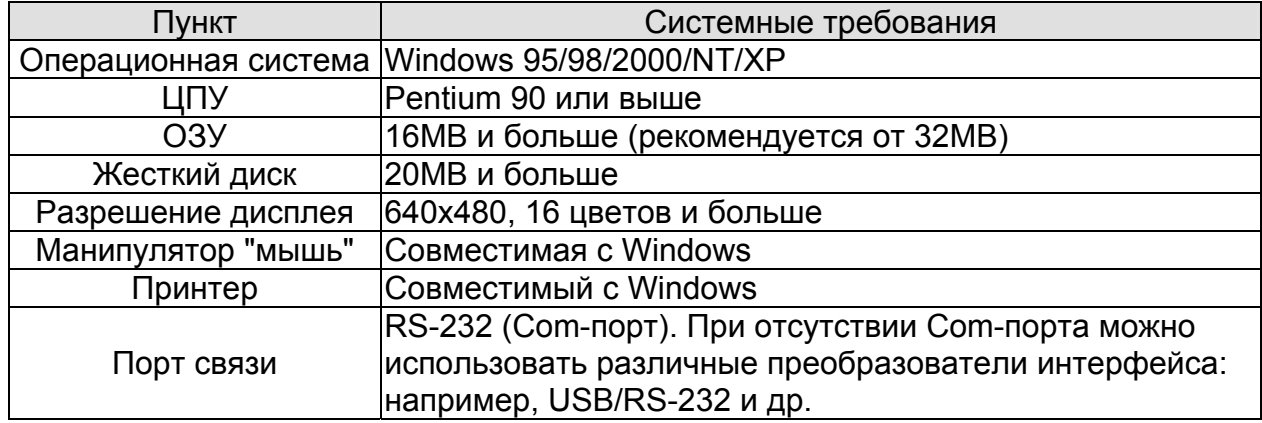

#### **3-2 Установка программы**

- **Q** Запустите Windows
- **ДА** Вставьте установочный CD в дисковод
- Запустите файл "Setup.exe" любым из способов, например, выполнив команду Run в меню Start:

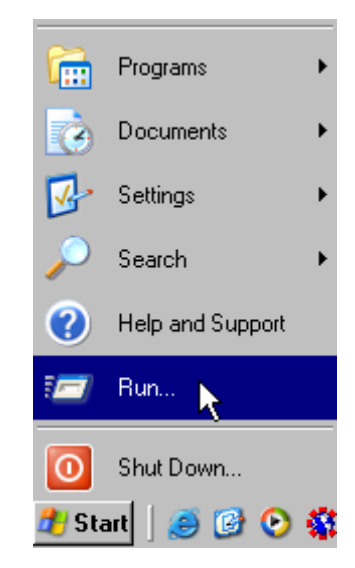

 Выберите диск и директорию для установки.

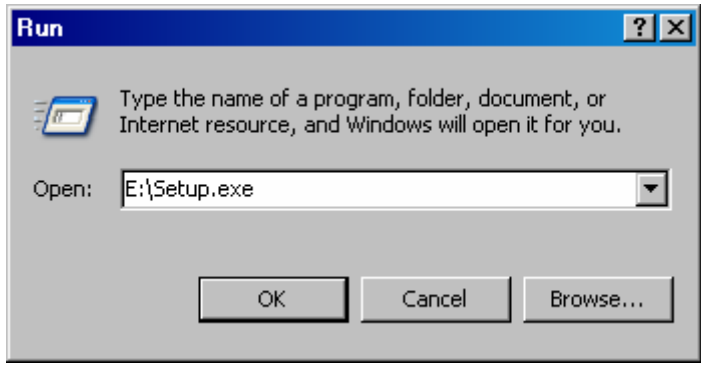

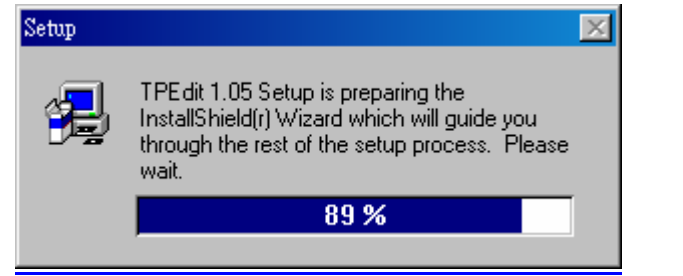

**Д Нажмите Next> для перехода к следующему шагу** 

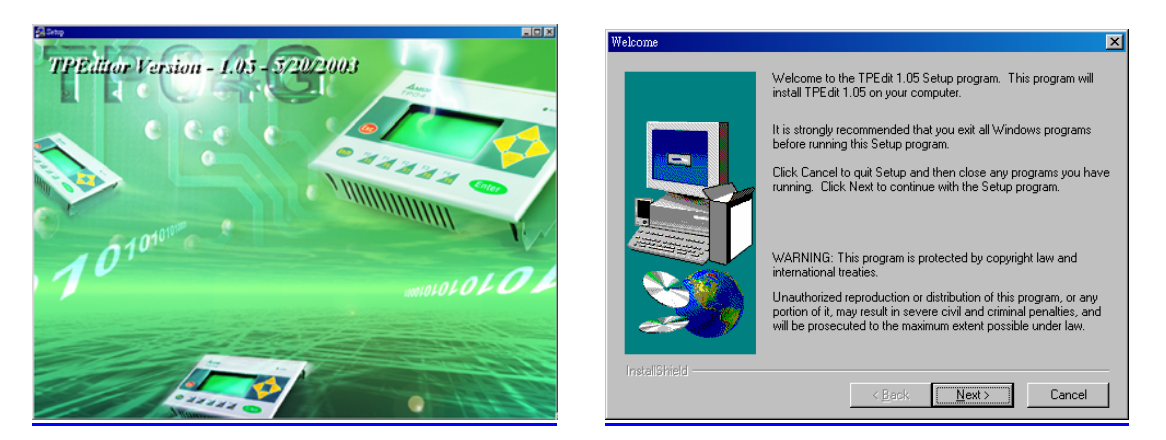

**Д Нажмите Next> для перехода к следующему шагу** 

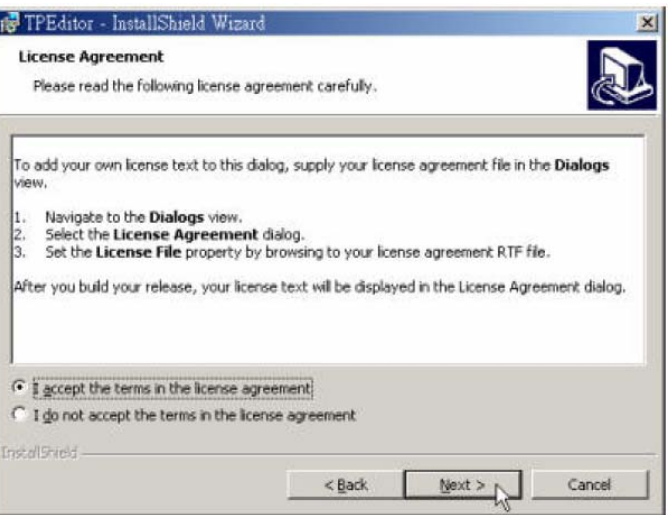

 Введите свое имя и название вашей организации.

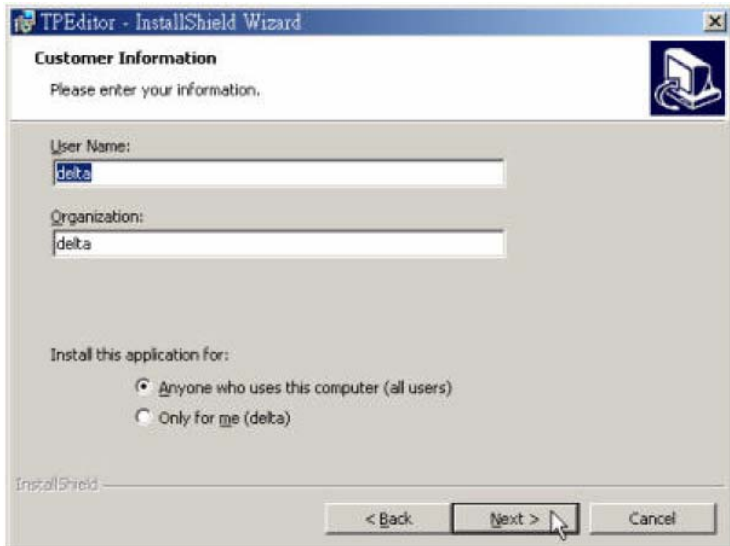

**Дай Нажмите Install> для начала установки** 

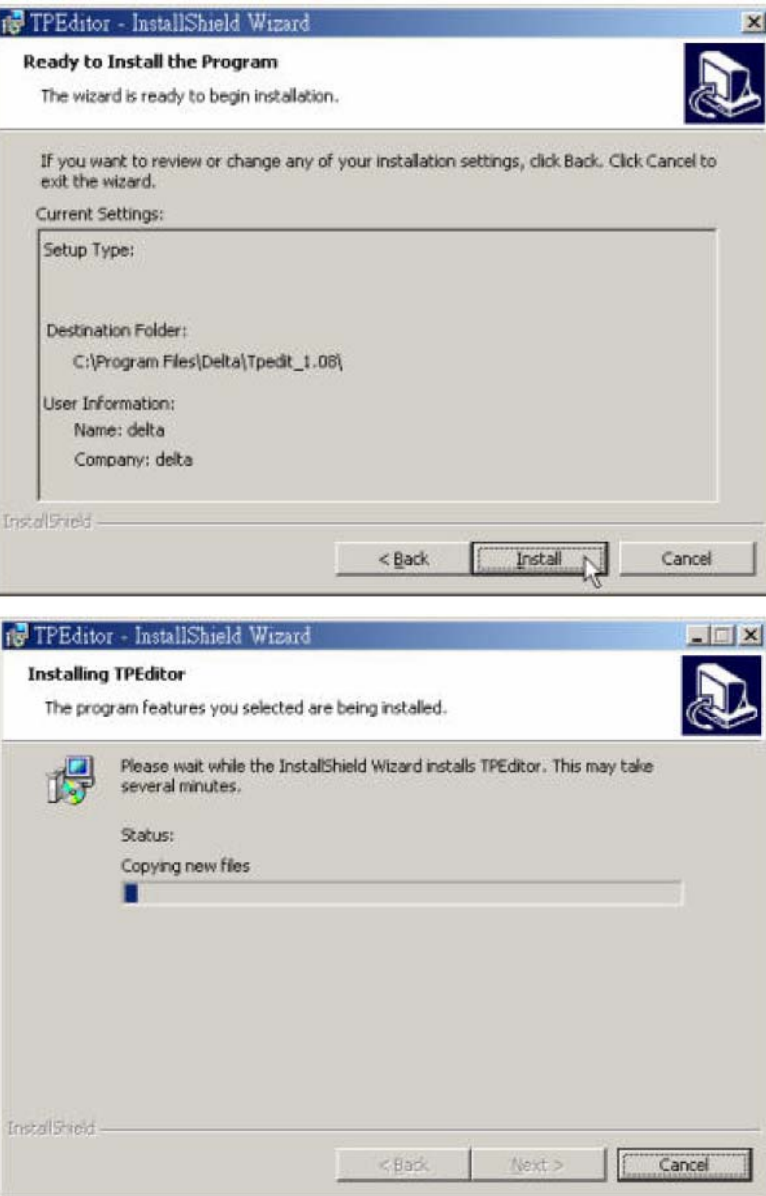

**Да** Нажмите Einish> для завершения установки.

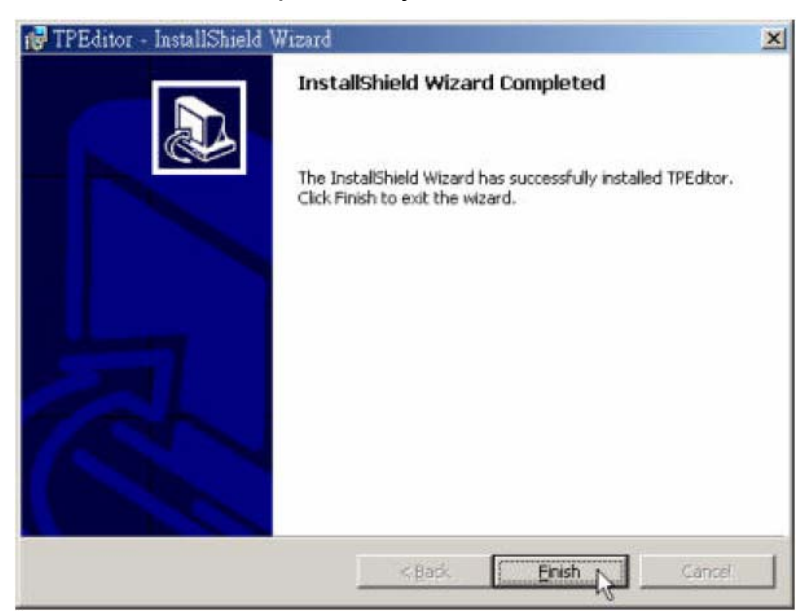

После завершения установки, Вы можете запустить TPEdit 1.08 из меню Start.

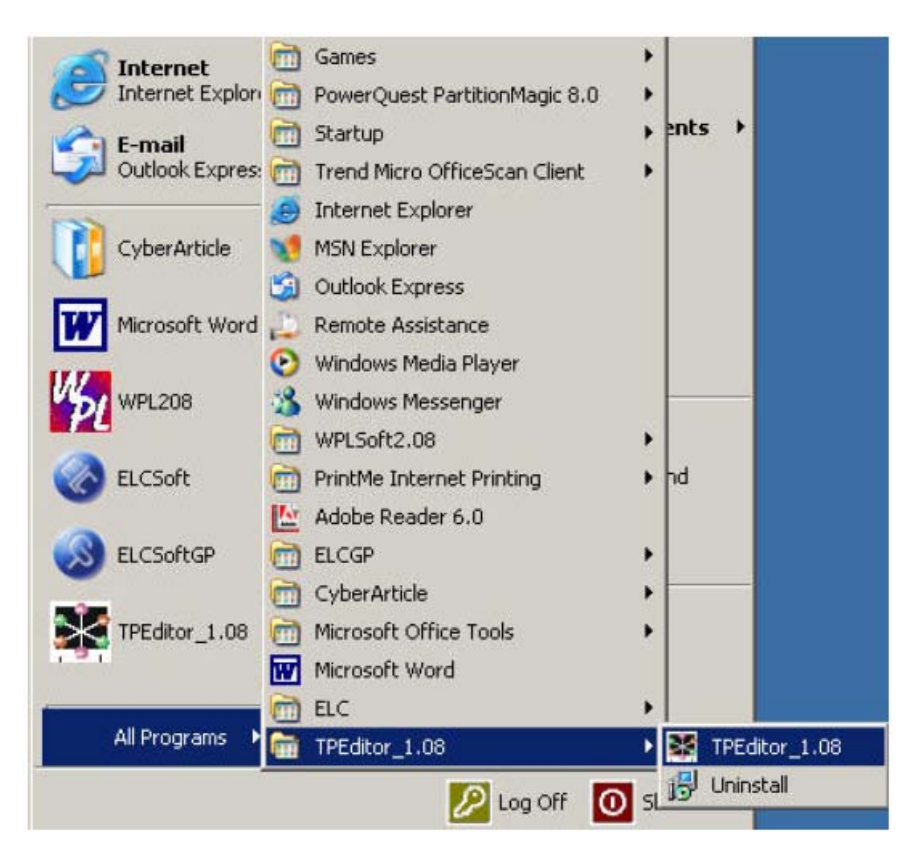

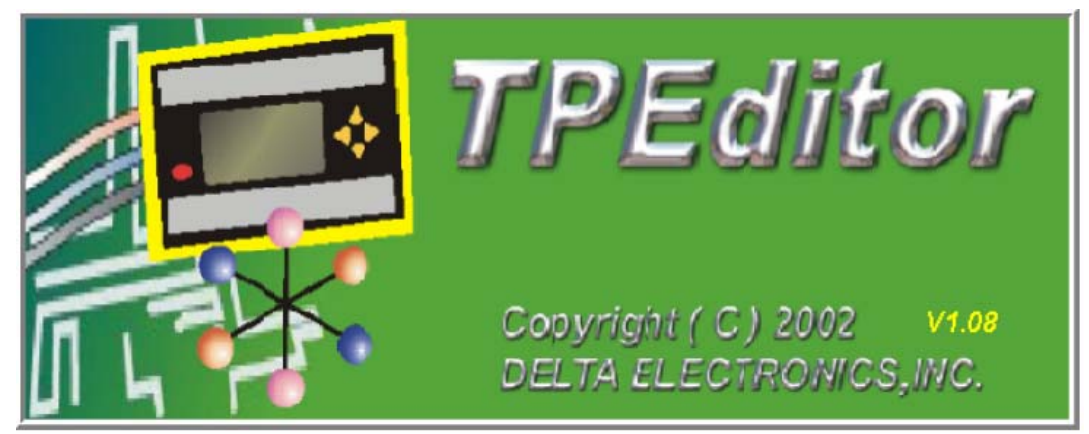

#### **3-3 Предисловие**

Программное обеспечение TPEdit предназначено для создания и редактирования прикладной программы для панелей оператора DELTA серии TP04/02G в среде WINDOWS. Создание программы подразумевает под собой создание экранных форм, которые будут отображаться на дисплее панели оператора точно в таком же виде, как на экране ПК. Используется объектноориентированный метод программирования, т.е. выбирается из меню требуемый элемент, перетаскивается с помощью мышки на экран, и далее описываются его свойства. Элементы можно легко масштабировать и перемещать, используя мышь. Программа TPEdit проста в освоении и использовании, и не требует специальных знаний и языков программирования.

#### **3-4 Манипуляции при работе с мышью**

Для работы в среде TPEdit можно пользоваться как клавиатурой, так и мышью.

Второй способ более удобен, и далее описание TPEdit будет рассматриваться, основываясь на работе с мышью.

Четыре основных операции при работе с мышью в Windows:

- Одиночный клик (кратковременное нажатие) левой клавишей: выбор функции или элемента.
- Двойной клик левой клавишей: ввод или выполнение элемента.
- Перемещение: нажмите и удерживайте левую клавишу для перемещения элемента или изменения его размеров. При отпускании клавиши операция завершается.
- Одиночный клик правой клавишей: вызов контекстного меню.

Указатель мыши на экране в зависимости от местоположения может принимать различный вид:

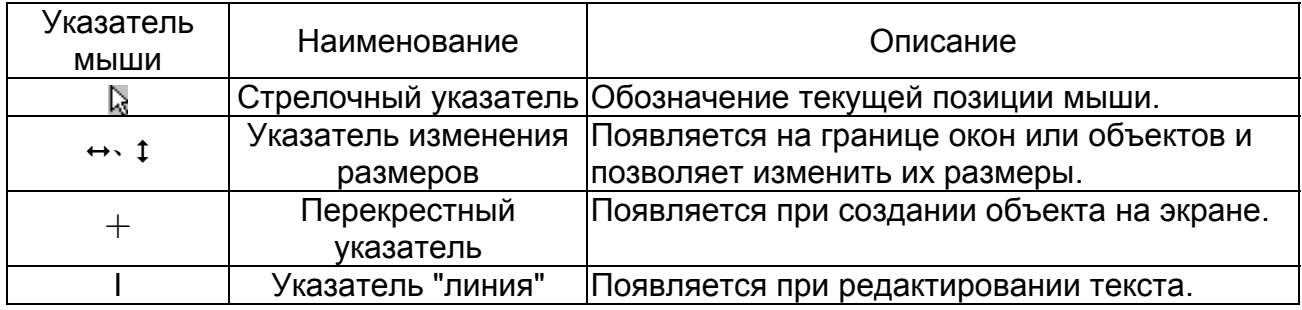

#### **3-5 Окно программы TPEdit**

#### **3-5-1 Описание**

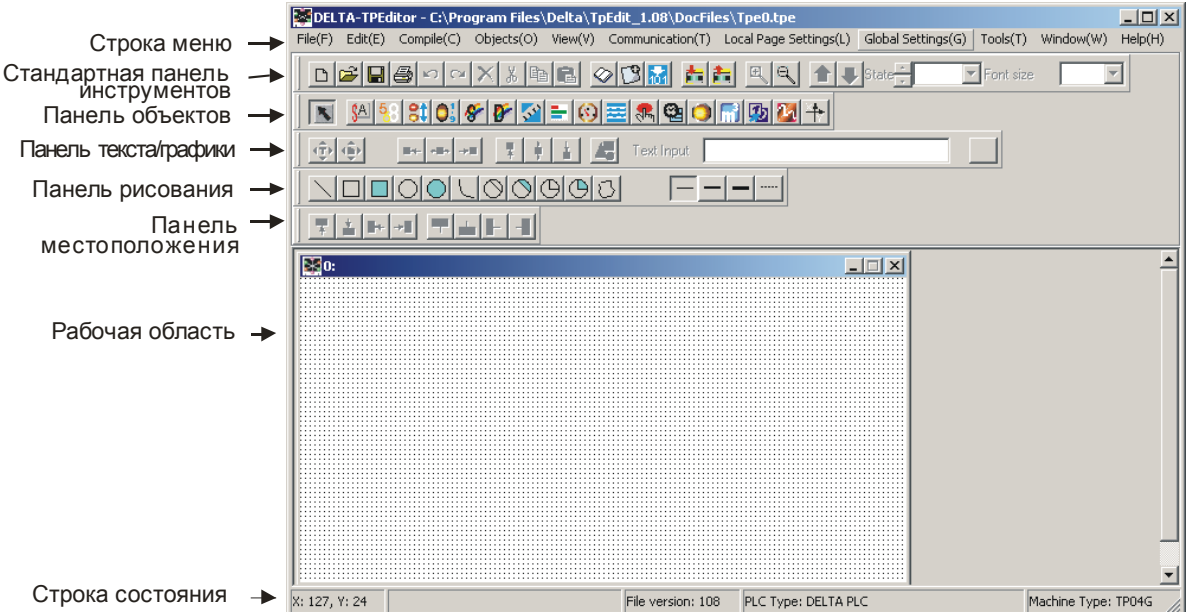

- Строка меню состоит из 11 элементов (File, Edit, Compile, Object, View, Communication, Local Page Setting, Global Setting, Tools, Windows и Help).
- Стандартная панель инструментов содержит элементы, имеющиеся в большинстве приложений WINDOWS.

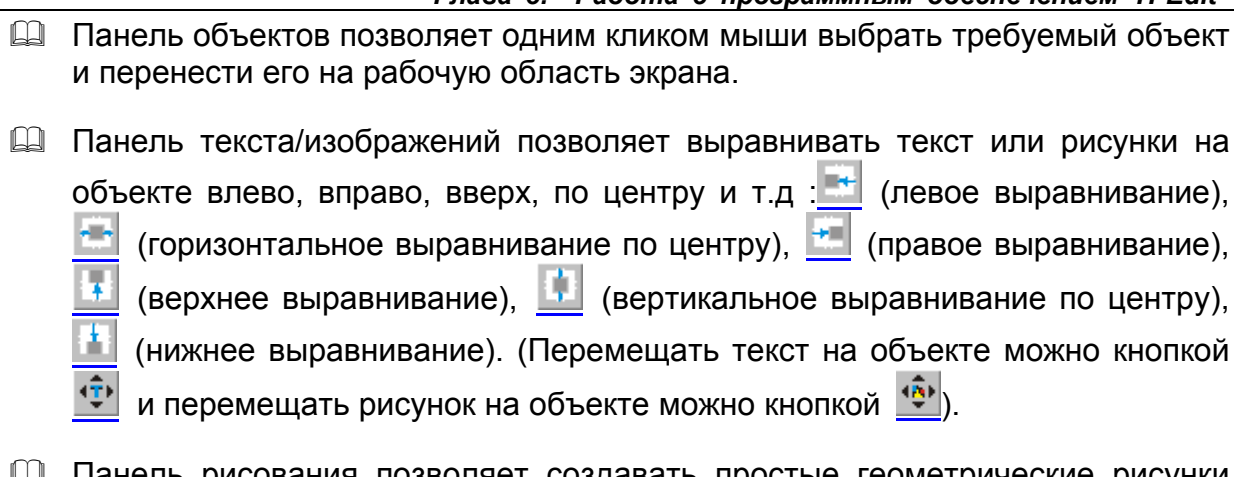

*Глава 3. Работа с программным обеспечением TPEdit* 

- Панель рисования позволяет создавать простые геометрические рисунки для непосредственного отображения на дисплее HMI.
- Инструменты панели местоположения позволяют дискретно перемещать объекты по рабочей области экрана в соответствующих направлениях: (вверх),  $\mathbb{F}$  (вниз),  $\mathbb{F}$  (влево), или  $\mathbb{F}$  (вправо); а так же выравнивать объекты относительно друг друга: (верхнее выравнивание), (нижнее выравнивание). <sup>•</sup> (левое выравнивание). <sup>•</sup> (правое выравнивание).
- Рабочая область предназначена для создания и редактирования экранов, размещения на них объектов, которые будут отображаться на дисплее HMI.
- Строка состояния используется для отображения названия и координат, выбранного объекта.

При запуске TPEdit на экране будет отображаться окно, показанное ниже. При этом в строке меню будет доступно 4 меню (File, Communication, Tools и Help)

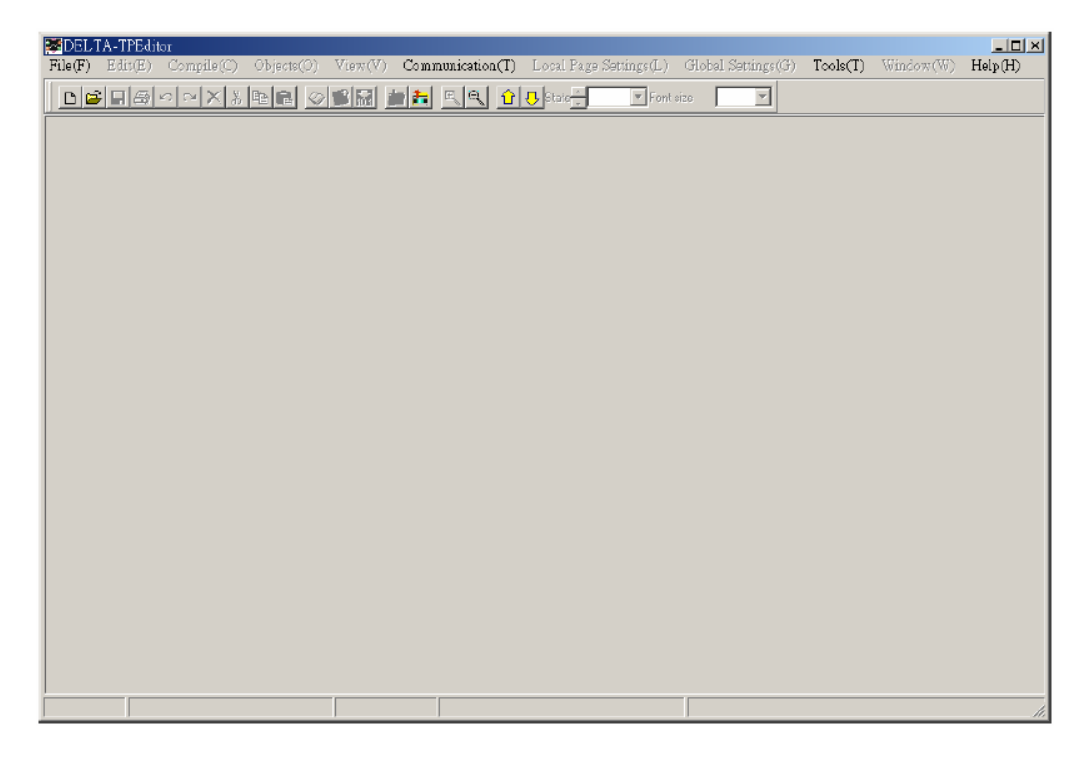

При создании нового файла (File>New), появится окно, в котором необходимо

ввести:

- 1) тип ПЛК или ПЧ, с которым будет связываться панель;
- 2) тип панели TP;
- 3) имя файла.

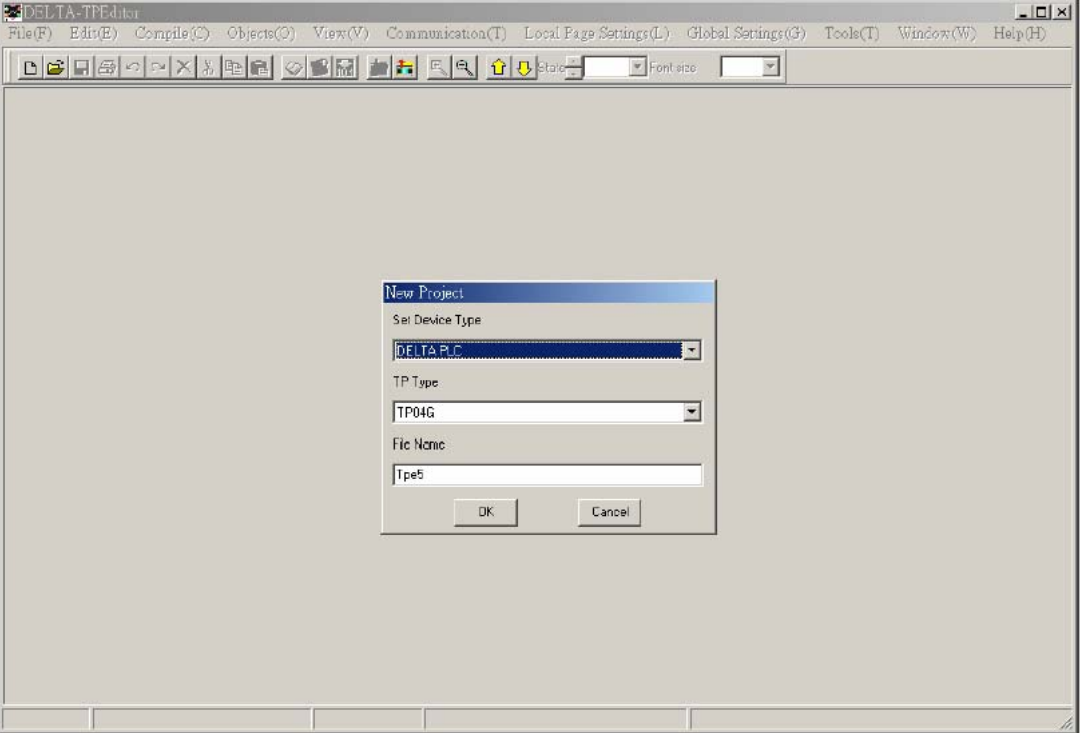

### **3-5-2 Обзор меню**

### Меню **File (F)**

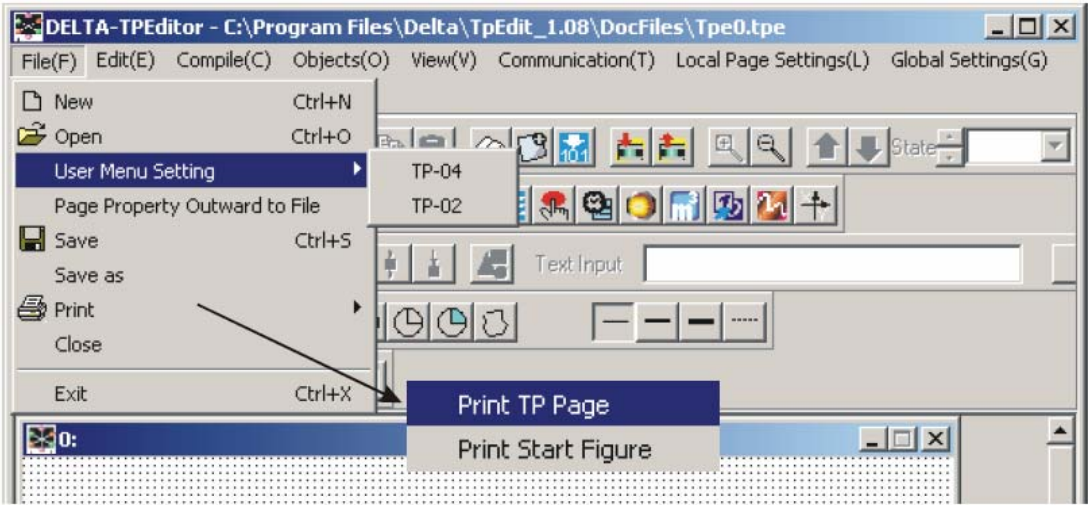

- **Q** New создать новый проект
- Open открыть старый проект
- **Q User Menu Setting настройка пользовательского меню в панели TP-02 или** TP-04: изменение языка системного меню и т.д.
- **Q Page property Outward to File экспортировать свойства всех страниц** редактируемой программы в файл формата TXT или EXCEL.
- $\Box$  Save сохранить проект на диск ПК.
- **Q Save as сохранить проект на диск ПК с другим именем файла.**
- **Q Print** печать текущего файла и настройка принтера.
- **Q** Close закрыть текущий проект.
- $\Box$  Exit выход из TPEdit.

#### Меню **Edit(E)**

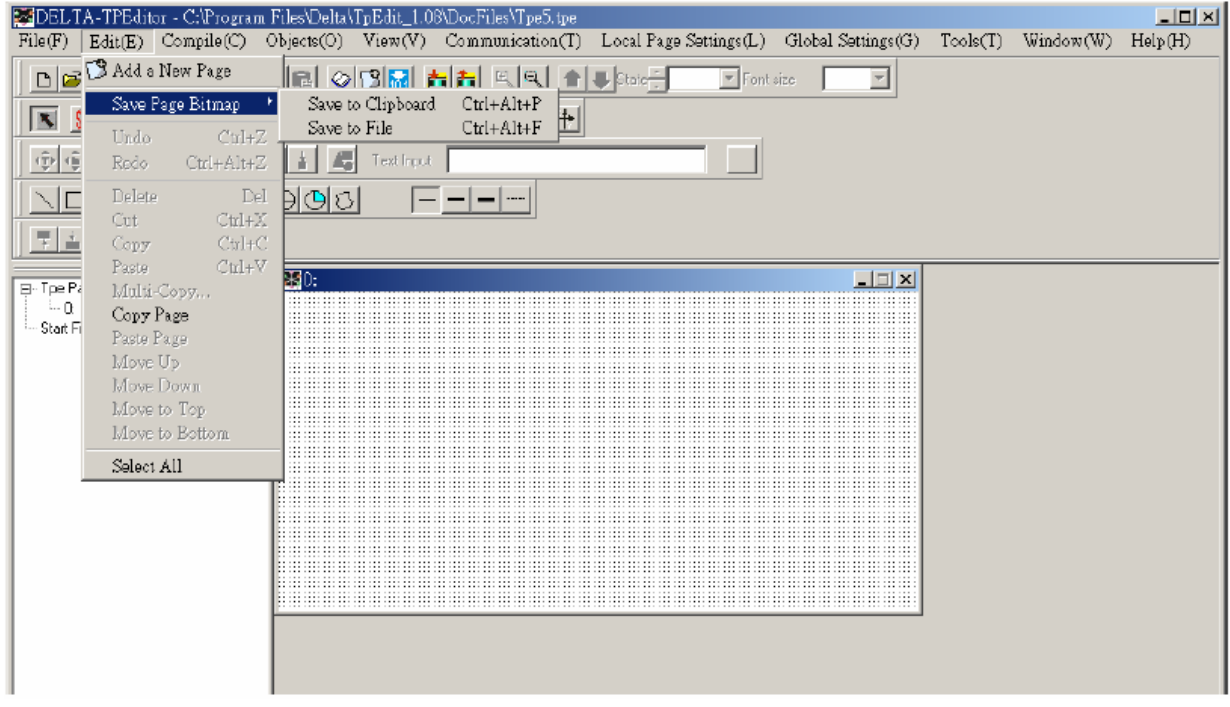

- $\Box$  Add New Page добавить новую страницу
- $\Box$  Save Page Bitmap сохранить текущую страницу в буфер обмена или в файл.
- Undo вернуться назад к предыдущему состоянию (отмена последнего действия).
- Redo отменить возврат к предыдущему состоянию (отмена действия команды Undo)
- **Q Delete** удалить компонент на редактируемой странице.
- **Qui вырезать компонент на редактируемой странице.**
- Copy скопировать компонент на редактируемой странице.
- **Q Paste вставить компонент на редактируемой странице.**
- **E Multi-Copy размножить объект на редактируемой странице.**
- **Q Сору Раде копировать все объекты на странице.**
- **QU** Paste Page вставить все объекты, скопированные на другой странице.
- Move Up переместить выбранный объект вперед, когда два или более объектов перекрыты.
- Move Down: переместить выбранный объект назад, когда два или более объектов перекрыты.
- Move Top переместить выбранный объект в верхний слой, когда два или более объектов перекрыты.
- **Q Move Bottom переместить выбранный объект в нижний слой, когда два или** более объектов перекрыты.
- **Q Select all выбрать все компоненты на редактируемой странице.**

Большинство элементов меню Edit(E), таких как copy, paste, move и др., могут быть доступны в контекстном меню, которое может быстро вызываться правой кнопкой мыши.

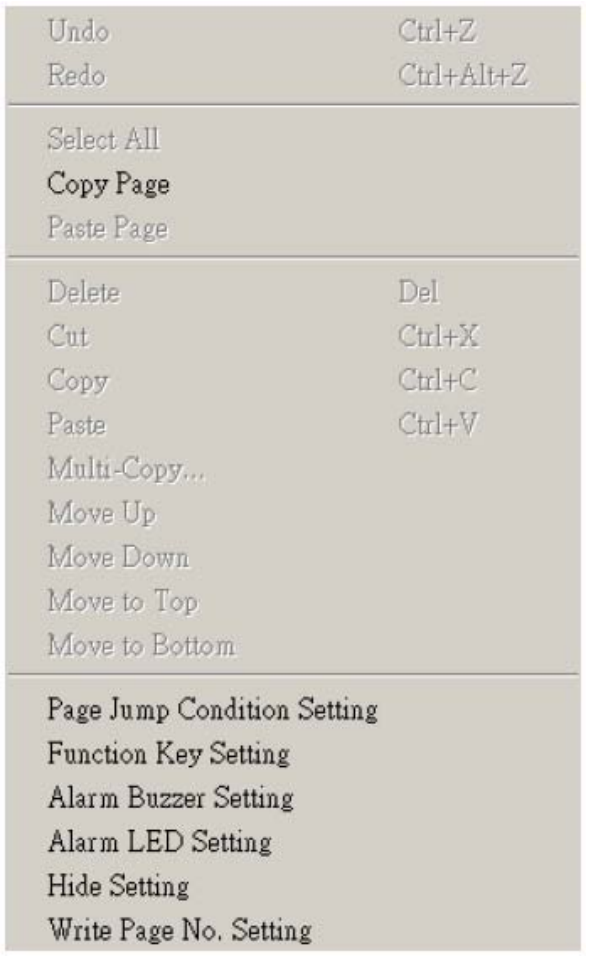

Меню **Compile (C)**

*Глава 3. Работа с программным обеспечением TPEdit* 

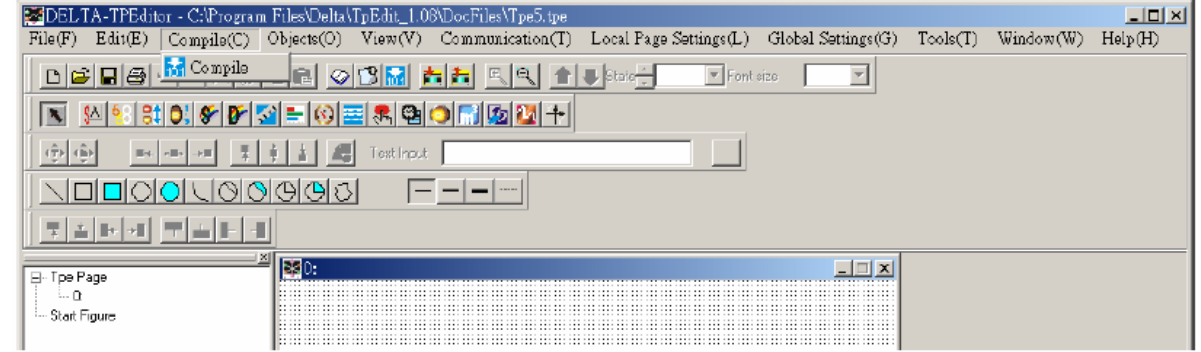

**Q Compile – компилировать готовые страницы перед загрузкой в TP.** 

Меню **Objects (O)**:

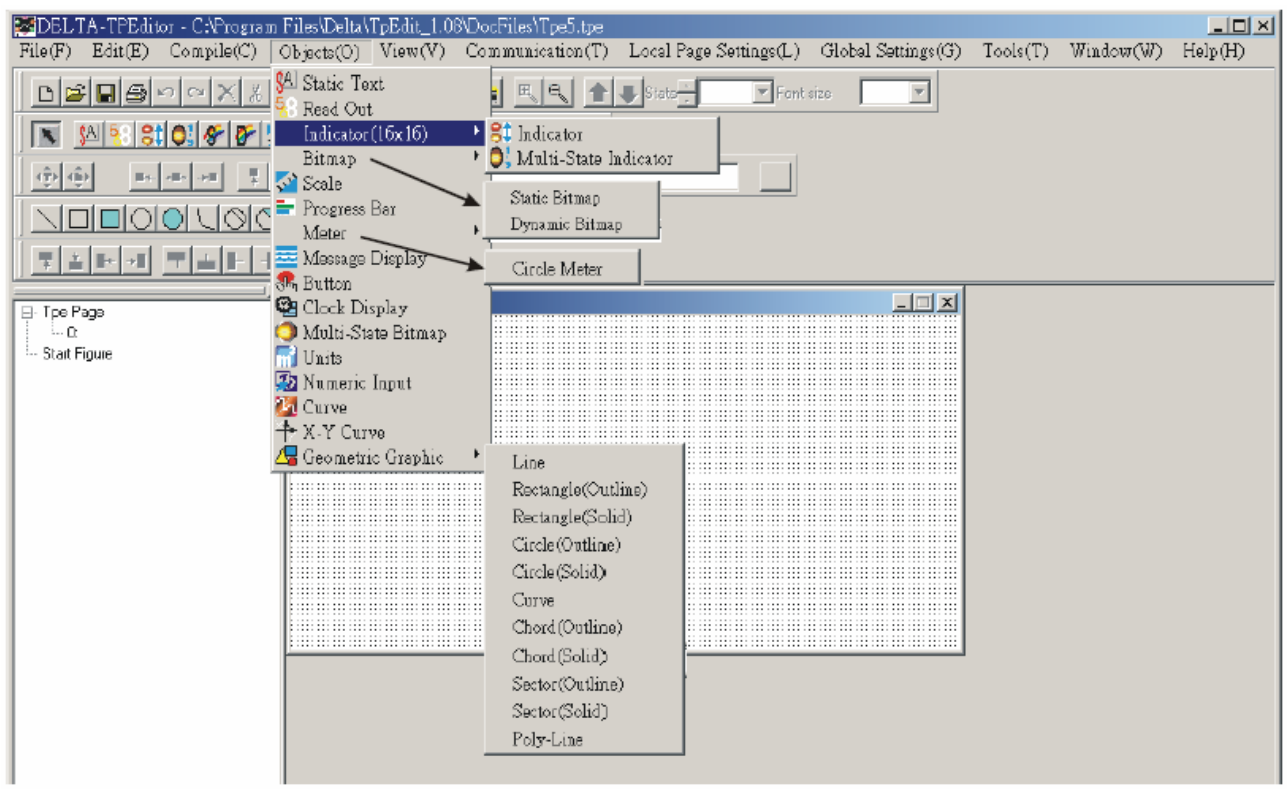

- $\Box$  Static Text позволяет создать или редактировать текст на экране TP.
- $\Box$  Read Out позволяет читать значение регистра PLC и отображать его на экране TP.
- $\Box$  Indicator (16x16) имеется два типа индикаторов: 1) Indicator: чтение и отображение состояния битовых устройств (ON или OFF); 2) Multi-state Indicator: чтение значения регистра и отображение информации, соответствующей определенным значениям данных в этом регистре.
- Bitmap используется для отображения на экране TP статического растрового фонового рисунка или динамического, изменяемого в зависимости от состояния заданного регистра.
- Scale позволяет отобразить на экране TP мерную шкалу с заданной ценой деления.
- $\Box$  Progress Bar позволяет отобразить значение регистра PLC на экране TP в

виде столбчатой диаграммы.

- Meter позволяет отобразить значение регистра PLC на экране TP в виде стрелочного измерительного прибора.
- $\Box$  Message Display позволяет отображать заданные сообщения на экране TP в зависимости от считанного значения регистра PLC.
- $\Box$  Button создает на экране TP кнопочные переключатели, позволяющие изменять состояние битовых устройств в PLC.
- $\Box$  Clock Display позволяет отобразить на экране TP дату и время со встроенных часов реального времени (RTC) или с часов PLC.
- **E Multi-state Bitmap чтение состояния реле или значения регистра и** отображение на экране TP определенного пользователем рисунка или текста, соответствующего заданным значениям данных в этом регистре или реле.
- Units позволяет отобразить на экране TP единицы измерения различных величин (длины, скорости, времени и т.д.).
- **E Numeric Input позволяет изменять значение в регистрах PLC и отображать** его на экране TP.
- $\Box$  Сигve последовательное чтение значений регистров из РLC, преобразование их в кривые для отображения на экране TP.
- **Q X-Y Curve последовательное чтение значений регистров из PLC,** преобразование их в двухкоординатный XY график для отображения на экране TP.
- **E. Geometric Graphic позволяет создавать или редактировать различные** геометрические фигуры на экране TP.

Меню **View (V)**:

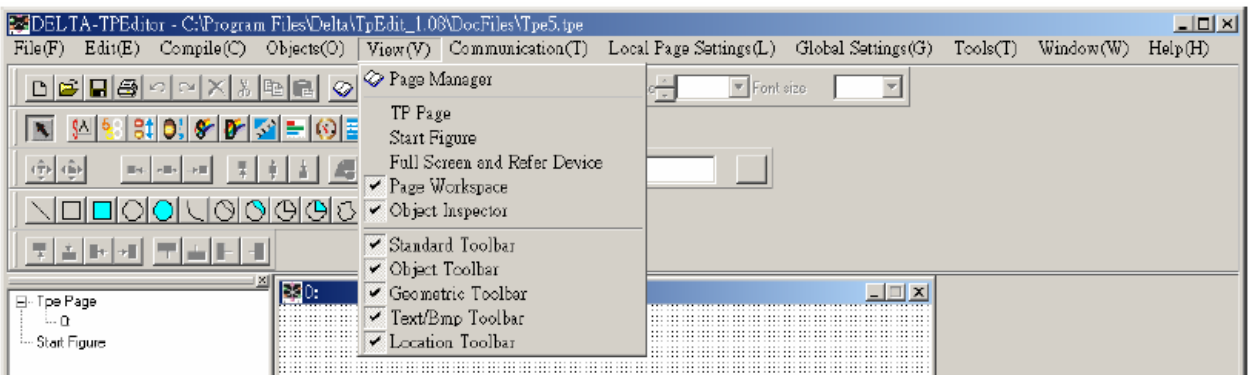

- **E Page Manager управление редактируемыми страницами.**
- $\Box$  TP Page отображение редактируемых страниц ТР и переключение между страницами TP и начальным экраном.
- $\Box$  Start Figure редактирование начального экрана и переключение между страницами TP и начальным экраном.
- **Example 10 Full Screen and Refer Device полноэкранное отображение страницы с** адресами объектов.
- $\Box$  Раде Workspace отображение древовидной структуры всех редактируемых страниц и начального экрана.
- Object Inspector отображение всех свойств выбранного объекта с возможностью быстрого доступа к ним и редактирования.
- **Example 7** Standard Toolbar показать/скрыть стандартную панель инструментов.
- **Q Object Toolbar показать/скрыть панель объектов.**
- **Q Geometric Toolbar показать/скрыть панель рисования.**
- **Ext/Bmp Toolbar показать/скрыть панель текста/изображений.**
- **Q Location Toolbar показать/скрыть панель местоположения.**

### Меню **Communication (M)**

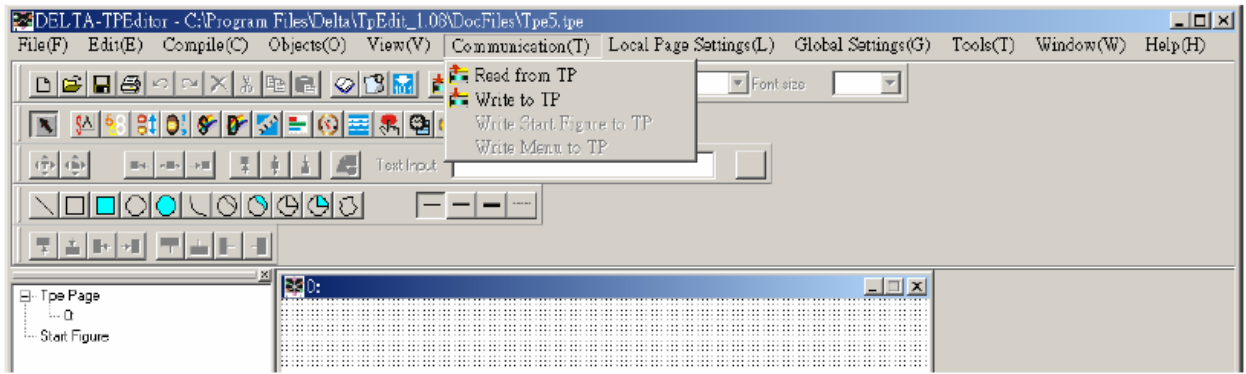

- $\mathbb{Q}$  Read from TP читать прикладную программу (из TP в TPEdit).
- $\Box$  Write to TP писать прикладную программу (из TPEdit в TP).
- **EU** Write Start figure to TP писать начальный экран (из TPEdit в TP).
- **Q Write Menu to TP писать отредактированное пользователем системное** меню (из TPEdit в TP).

### Меню **Local Page Settings (L)**:

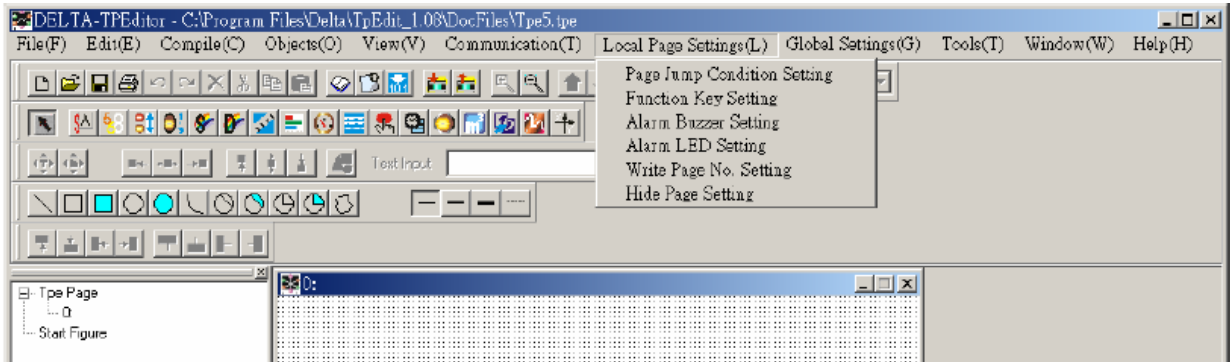

Заданные в этом меню настройки будут работать, только когда страница, для которой они заданы активна. Для каждой страницы эти настройки должны быть заданы отдельно.

- **Q Page Jump Condition Settings задание условий перехода к назначенной** странице.
- **E Function Key Setting назначение функций кнопок F0~F9, Up, Down, Left,** Right.
- Alarm Buzzer Setting задание условий включения звукового сигнала (зуммера).
- **E. Alarm LED Setting задание условий включения сигнального светодиода.**
- $\Box$  Hide Page Setting скрытие страницы от пользователя при переключении кнопками UP/DOWN.
- $\Box$  Write Page No. Setting задание регистра ПЛК, в который будет записан номер текущей страницы при её открытии.

Некоторые элементы меню Local Page Settings (L), такие как Page Jump Condition Settings, Function Key Setting, Alarm Buzzer Setting и др., могут быть доступны в контекстном меню, которое может быстро вызываться правой кнопкой мыши.

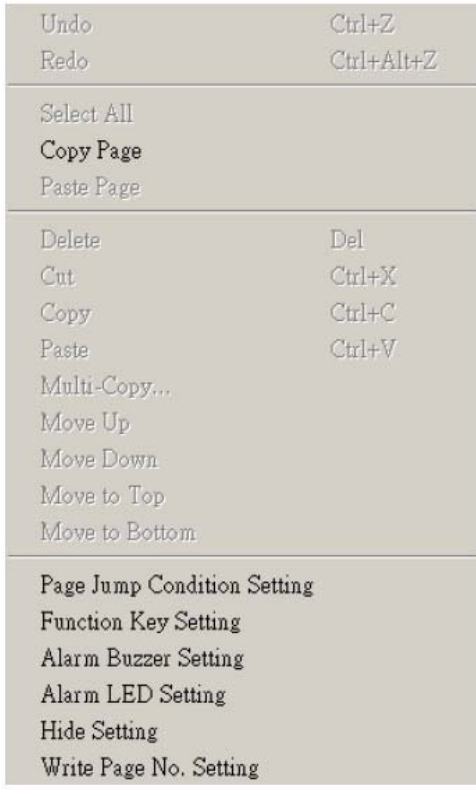

Меню **Global Settings (G)**:

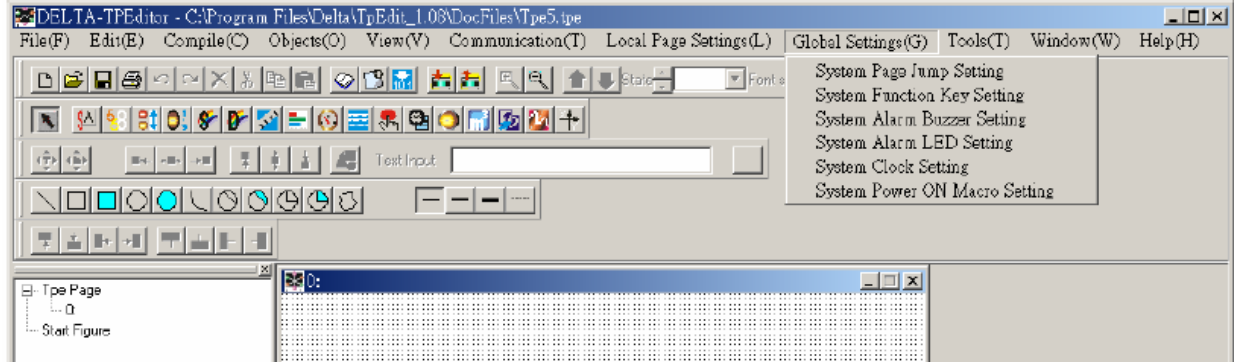

Заданные в этом меню настройки будут работать независимо от того, какая страница активна в данный момент. Они относятся ко всем страницам.

- **Exage System Page Jump Setting глобальное задание условий перехода к** назначенным страницам. Если заданные здесь условия вступят в конфликт с условиями заданными для отдельных страниц (Page Jump Condition Settings), то последние будут иметь приоритет.
- **Exigen Function Key Setting глобальное назначение функций кнопок F0~F9,** Up, Down, Left, Right. Если заданные здесь функции кнопок вступят в конфликт с функциями заданными для отдельных страниц (Alarm Buzzer Setting), то последние будут иметь приоритет.
- **Exager System Alarm Buzzer Setting глобальное задание условий включения** звукового сигнала (зуммера). Если заданные здесь условия вступят в конфликт с условиями заданными для отдельных страниц (Alarm Buzzer Setting), то последние будут иметь приоритет.
- **Exagemia Alarm LED Setting глобальное задание условий включения** сигнального светодиода. Если заданные здесь условия вступят в конфликт с условиями заданными для отдельных страниц (Alarm LED Setting), то последние будут иметь приоритет.
- System Clock Setting задание регистра ПЛК, в который будут записываться текущие значения (время, неделя, дата) часов реального времени TP.
- **Q System Power ON Marco Setting задание регистра ПЛК и установка** интервала времени, через который (после подачи на TP питания) произойдет предустановленное здесь изменение значения данного регистра.

Меню **Tools (T)**:

#### *Глава 3. Работа с программным обеспечением TPEdit*

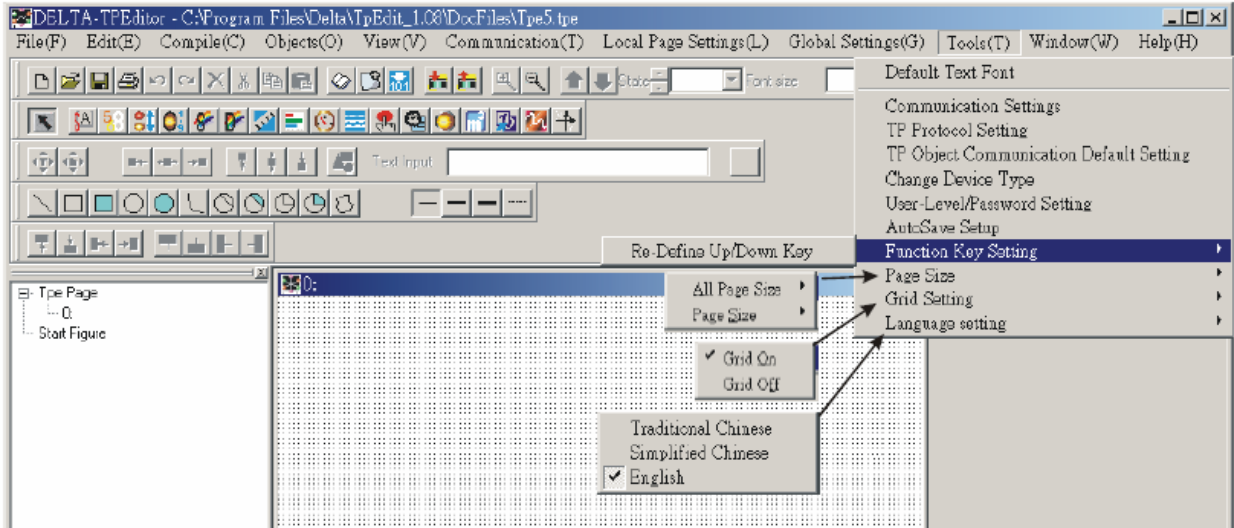

- **Q Default Text Font установка атрибутов шрифта, который будет** использоваться по умолчанию для всех объектов TPEdit.
- Communication Setting установка коммуникационного формата связи между ПК и TP.
- **E TP Protocol Setting установка коммуникационного формата связи между TP** и ПЛК (или ПЧ, или др. подключенного устройства) для портов RS-232 COM1 и RS-485(RS-422) COM2.
- **Example 15 TP Object Communication Default Setting выбор коммуникационного порта в** TP и сетевого адреса ПЛК (или ПЧ, или др. подключенного устройства), которые будут использоваться по умолчанию для всех объектов TP.
- Change Device Type изменение типа устройства (ПЛК, ПЧ, или др.), подключенного к TP.
- User-Level/Password Setting задание паролей и уровней доступа пользователя.
- AutoSave setup установка параметров авто-сохранения программы пользователя.
- **Example 10 Function Key Setting используется для отключения основных функций** кнопок Up, Down для возможности дальнейшего назначения им других (пользовательских) функций.
- Page Size используется для установки масштаба отображения размера окон в TPEdit.
- **Exage Grid Settings показать/скрыть отображение сетки в окнах TPEdit.**

#### Меню **Windows (W)**:

*Глава 3. Работа с программным обеспечением TPEdit* 

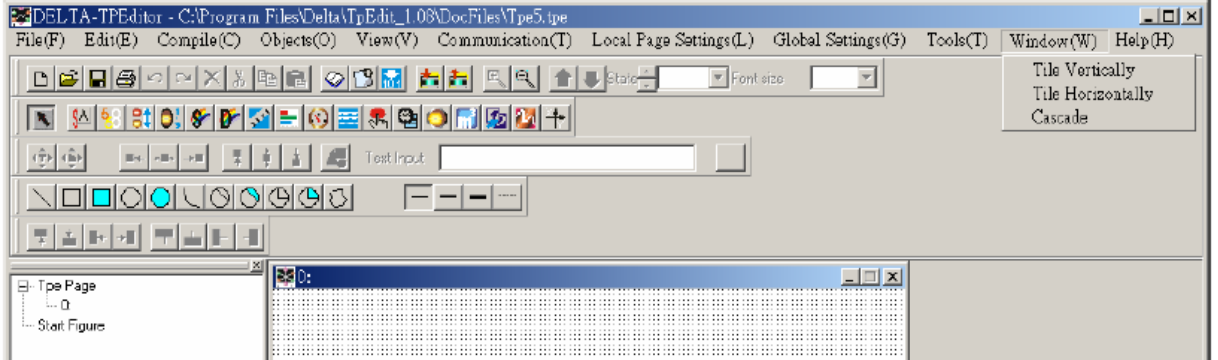

- $\Box$  Tile Vertically вертикальное расположение редактируемых страниц в TPEdit.
- $\Box$  Tile Horizontally горизонтальное расположение редактируемых страниц в TPEdit.
- **Q Cascade** каскадное расположение редактируемых страниц в TPEdit.

### Меню **Help (H)**:

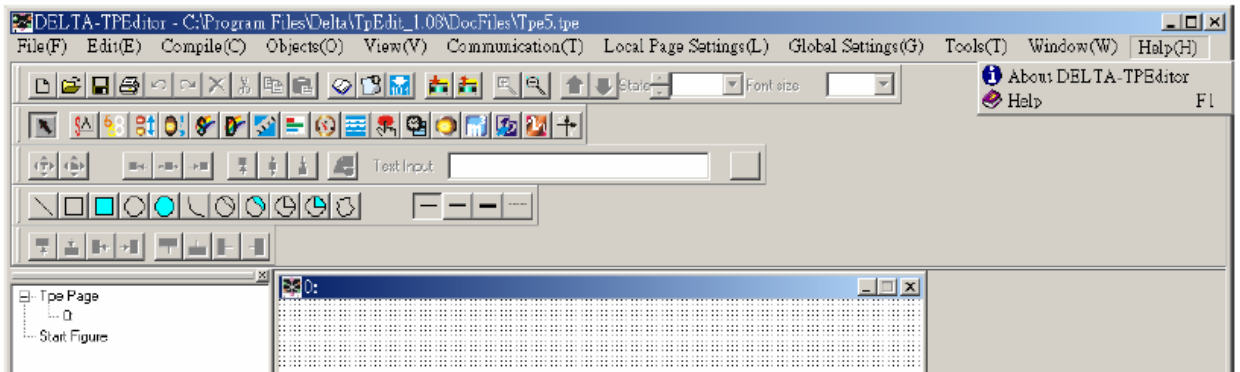

- **Q Version информации о версии программы TPEdit.**
- $\Box$  Help помощь по работе с TPEdit.

### **3-6 Подробное описание программы TPEdit**

### **3-6-1 Меню File**

**<u> </u>• New** – создать новый проект

Начать создание нового проекта (файла) можно одним из трех методов:

Метод 1:

Шаг 1. Выберите меню File  $(E)$  > New

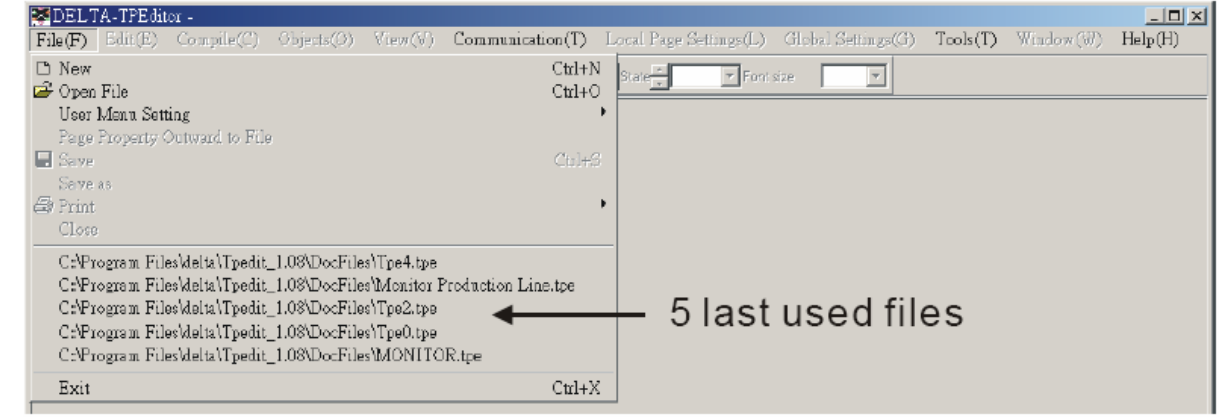

Шаг 2. Выбор типа устройств (Set Device type).

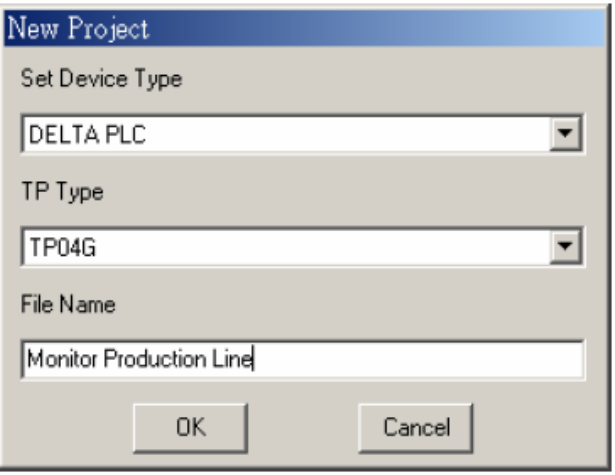

- Шаг 3. В этом диалоговом окне пользователь может выбрать тип подключаемого контроллера (PLC) или инвертера (ПЧ), тип панели оператора TP и задать имя файла создаваемого проекта.
- Шаг 4. Вы можете использовать имя файла для удобного поиска и идентификации программы, указав в имени назначение программы. Например, Вы можете использовать имя "MonitorProductionLine" для программы контролирующей поточную линию.
- Шаг 5. Файлы созданные в TPEdit обычно имеют расширение .tpe. По умолчанию TPEdit будет сохранять новые проекты под именами Tpe0. tpe, Tpe1. tpe……и т.д.

После нажатия кнопки "ОК" появится окно создания нового проекта.

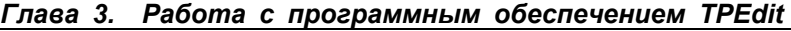

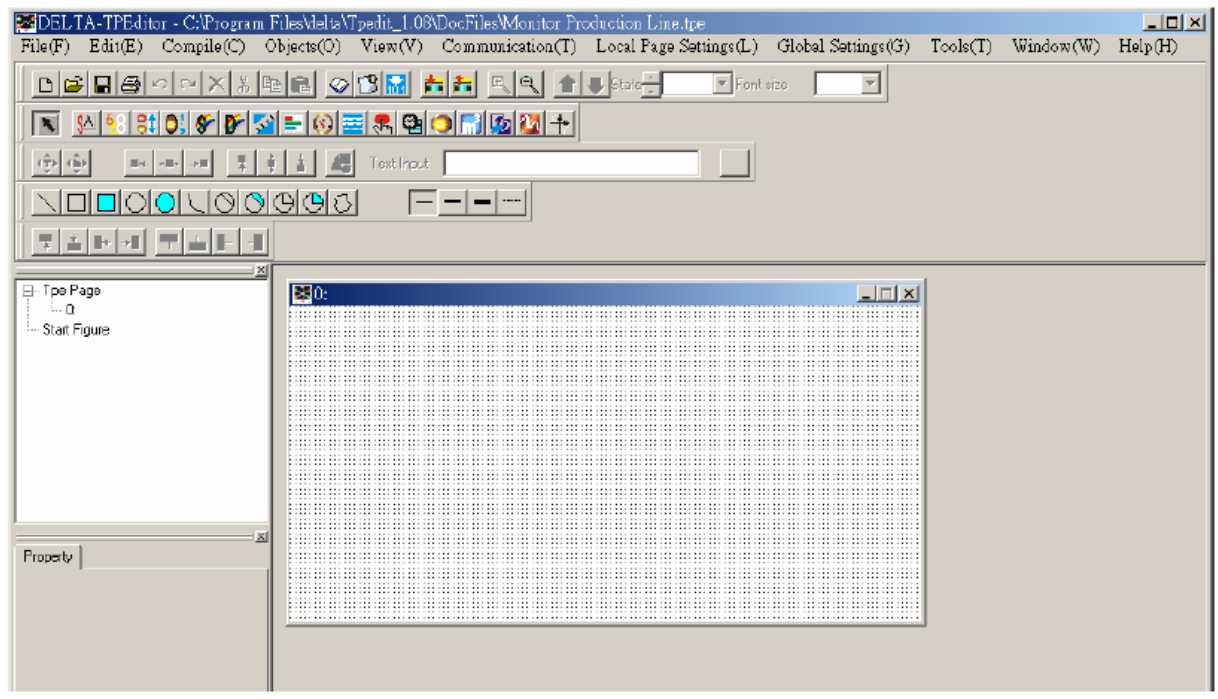

- Метод 2: Нажмите кнопу  $\boxed{D}$  на стандартной панели инструментов для создания нового проекта.
- Метод 3: Одновременно нажмите клавиши  $[Ctr] + [N]$ для создания нового проекта.
- **Open** открыть старый проект

Метод 1:

Шаг 1. Выберите меню File  $(E)$  > Open.

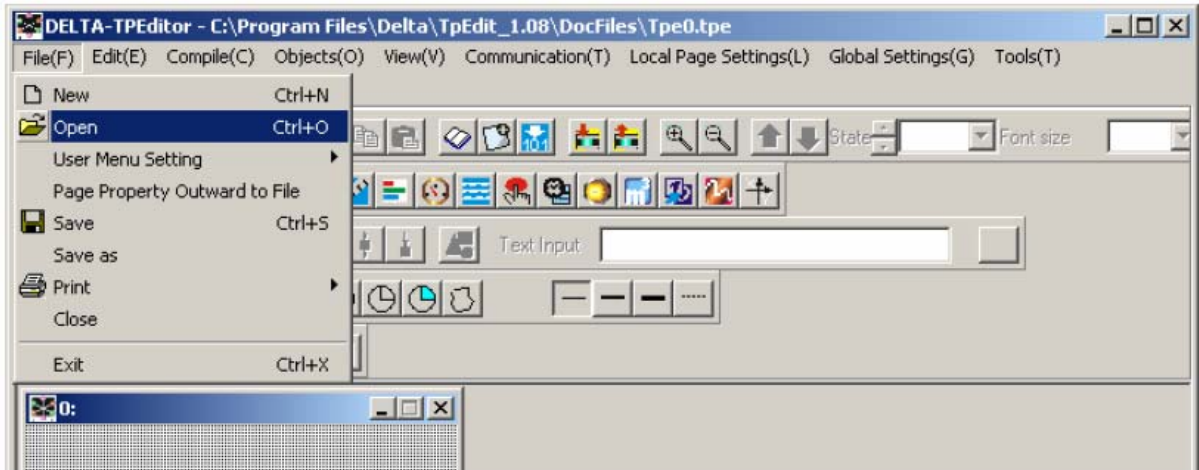

Шаг 2. В открывшемся диалоговом окне выберите имя файла нужного проекта.

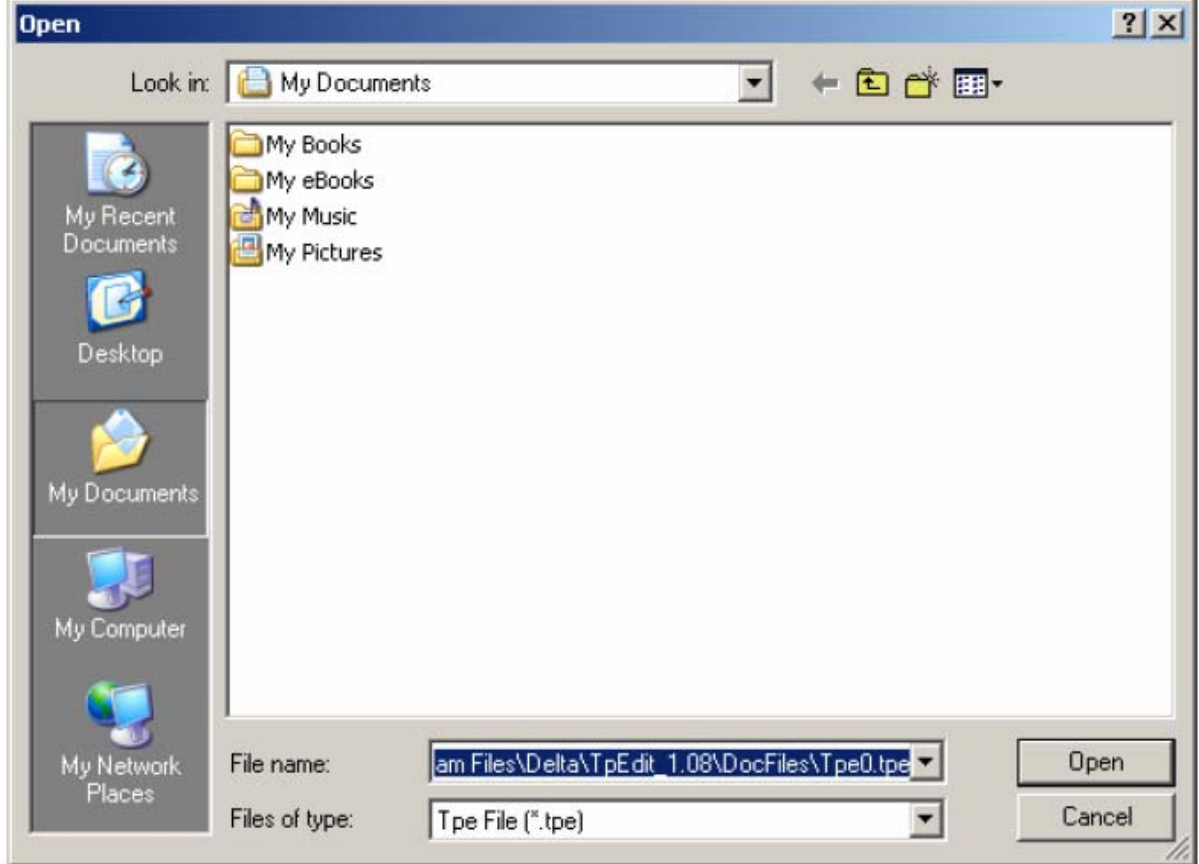

File name  $\Rightarrow$  выбор имени файла требуемого проекта.

Files of type  $\Rightarrow$  выбор типа файла, который хотите открыть: Tpe File (i.e. \*.tpe)

Look in  $\Rightarrow$  выбор диска и папки в которой сохранен требуемый файл.

Метод 2: Нажмите кнопу **в на стандартной панели инструментов для открытия** требуемого файла.

Метод 3: Одновременно нажмите клавиши  $[Ctr] + [O]$ .

 **User Menu Setting** – настройка пользовательского меню в панели TP

Вы можете изменить язык и содержание, а так же добавить другую информацию в пользовательское меню системного меню панели TP. Ниже рассмотрена последовательность добавления к трем имеющимся по умолчанию четвертого языка меню:

Шаг 1. Выберите меню File (F) > User Menu Setting > PLC-TP04 и будет показана 21 страница пользовательского меню (User Menu Setting-0 ~ User Menu Setting-20).

> Выберите меню File (F) > User Menu Setting > PLC-TP02 и будет показана 41 страница пользовательского меню (User Menu Setting-0 ~ User Menu Setting-40).

#### *Глава 3. Работа с программным обеспечением TPEdit*

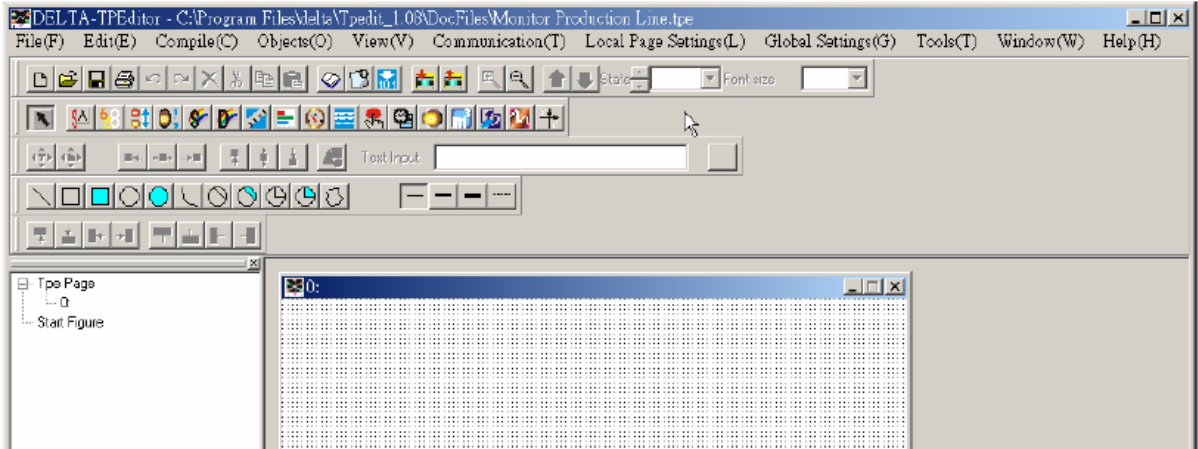

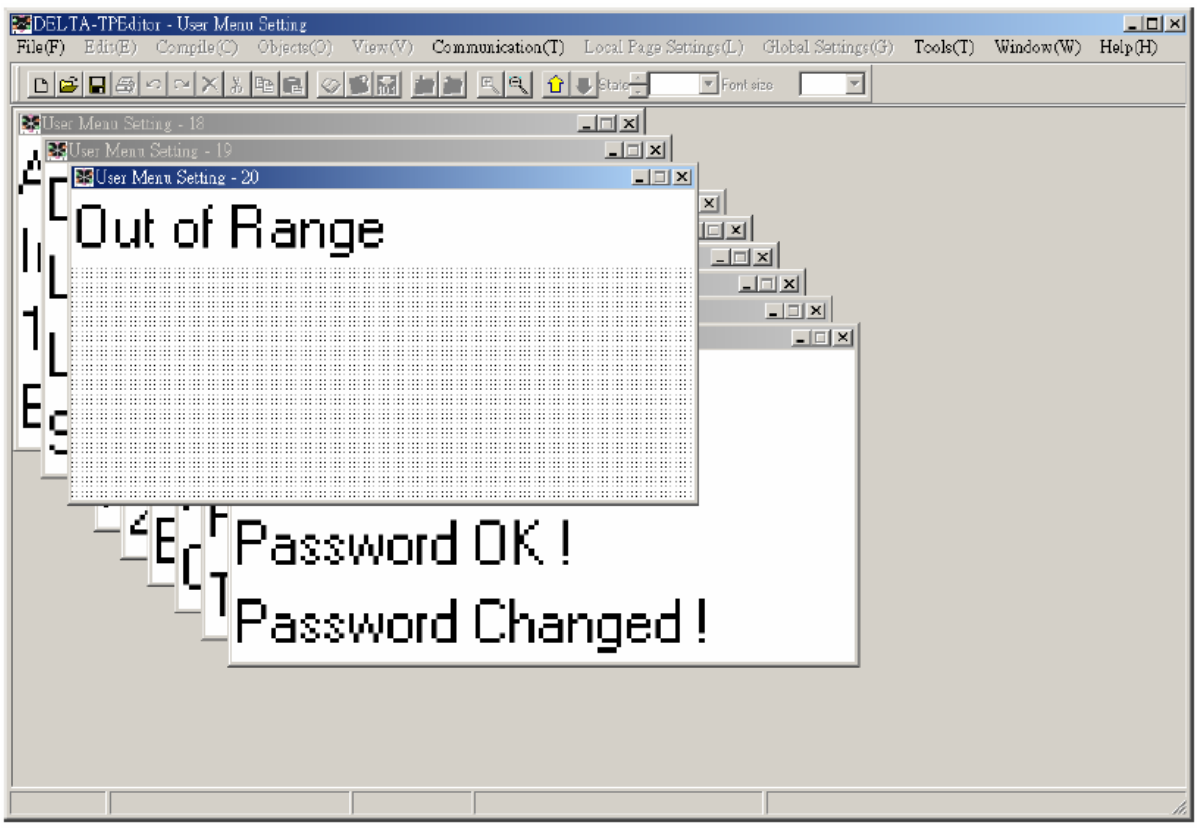

- Шаг 2. Вы можете сделать надписи на требуемом языке, но вы не сможете изменить функциональное назначение и размер кнопок.
- Шаг 3. Двойным кликом мыши по модифицируемой надписи вызовите диалоговое окно, в котором можно изменить надпись и её параметры.

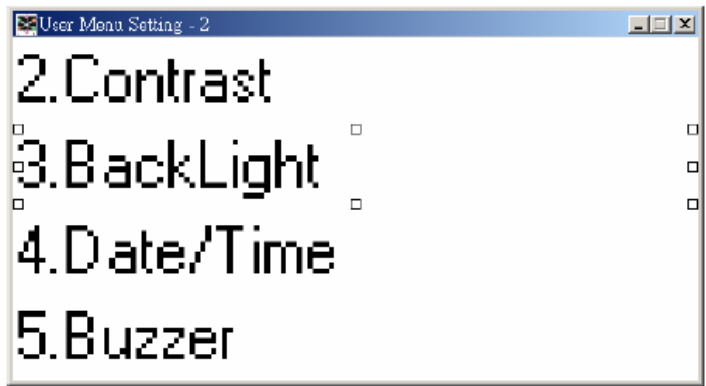

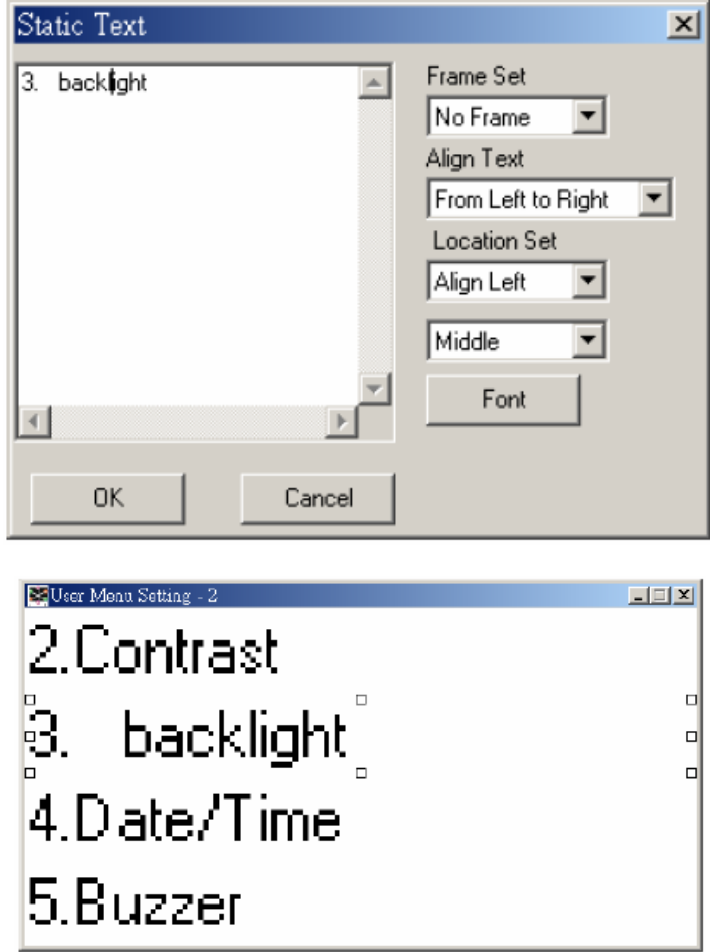

- Шаг 4. После редактирования нажмите "1. download  $TP04G \leftarrow PC"$  в системном меню панели TP. На экране TP должна появиться надпись " WAIT COMM…".
- Шаг 5. Выберите меню Communication (M) > Write Menu to TP. Эта функция может использоваться только в режиме настройки пользовательского меню (User Menu Setting) и только для загрузки пользовательского меню в TP.
- Шаг 6. Чтобы установить язык надо выбрать "6. language setting" в системном меню панели TP и нажать кнопку "Enter".

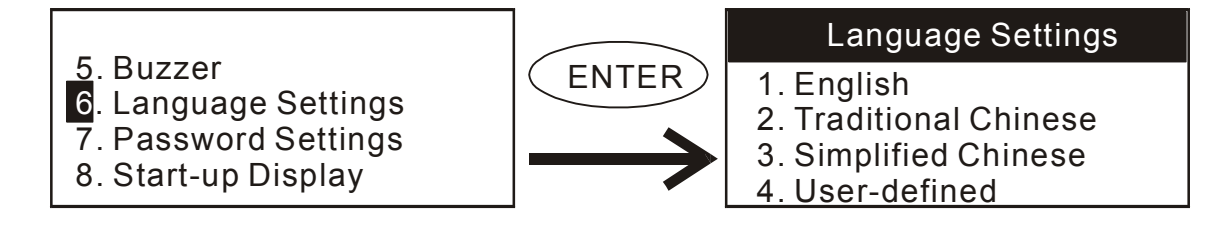

- **Page property Outward to File** экспортировать свойства и данные всех страниц редактируемой программы в файл формата TXT или EXCEL
- Шаг 1. Выберите меню File (F) > Page property Outward to File.

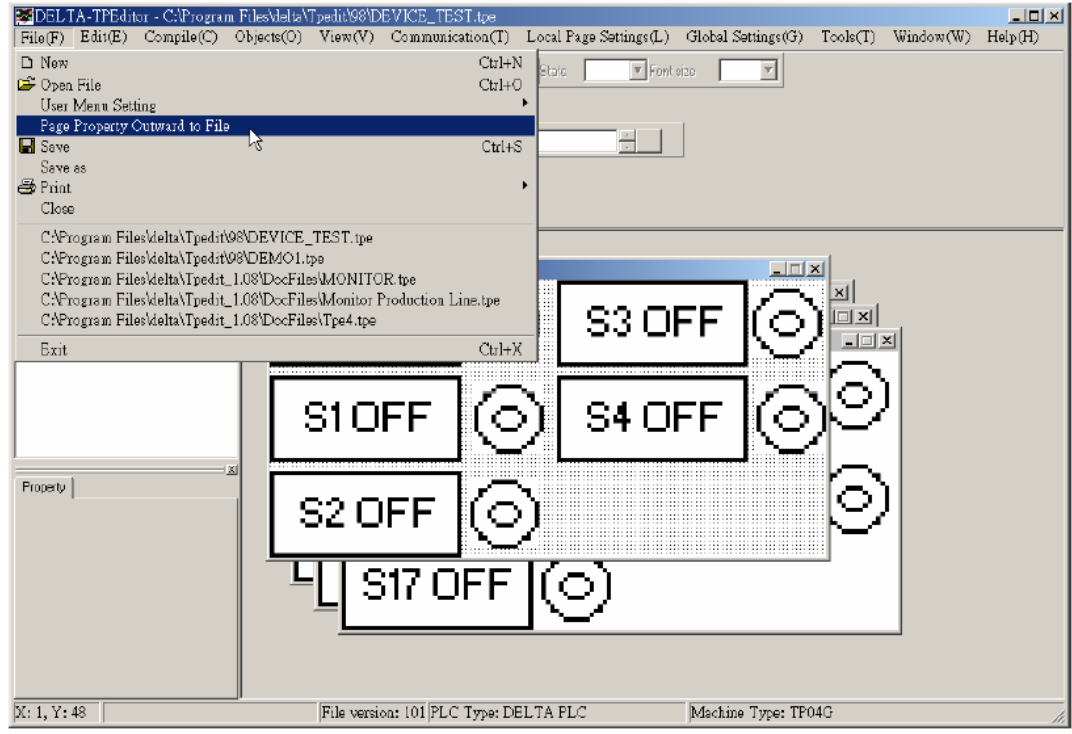

Шаг 2. Выберите страницу, которую надо экспортировать.

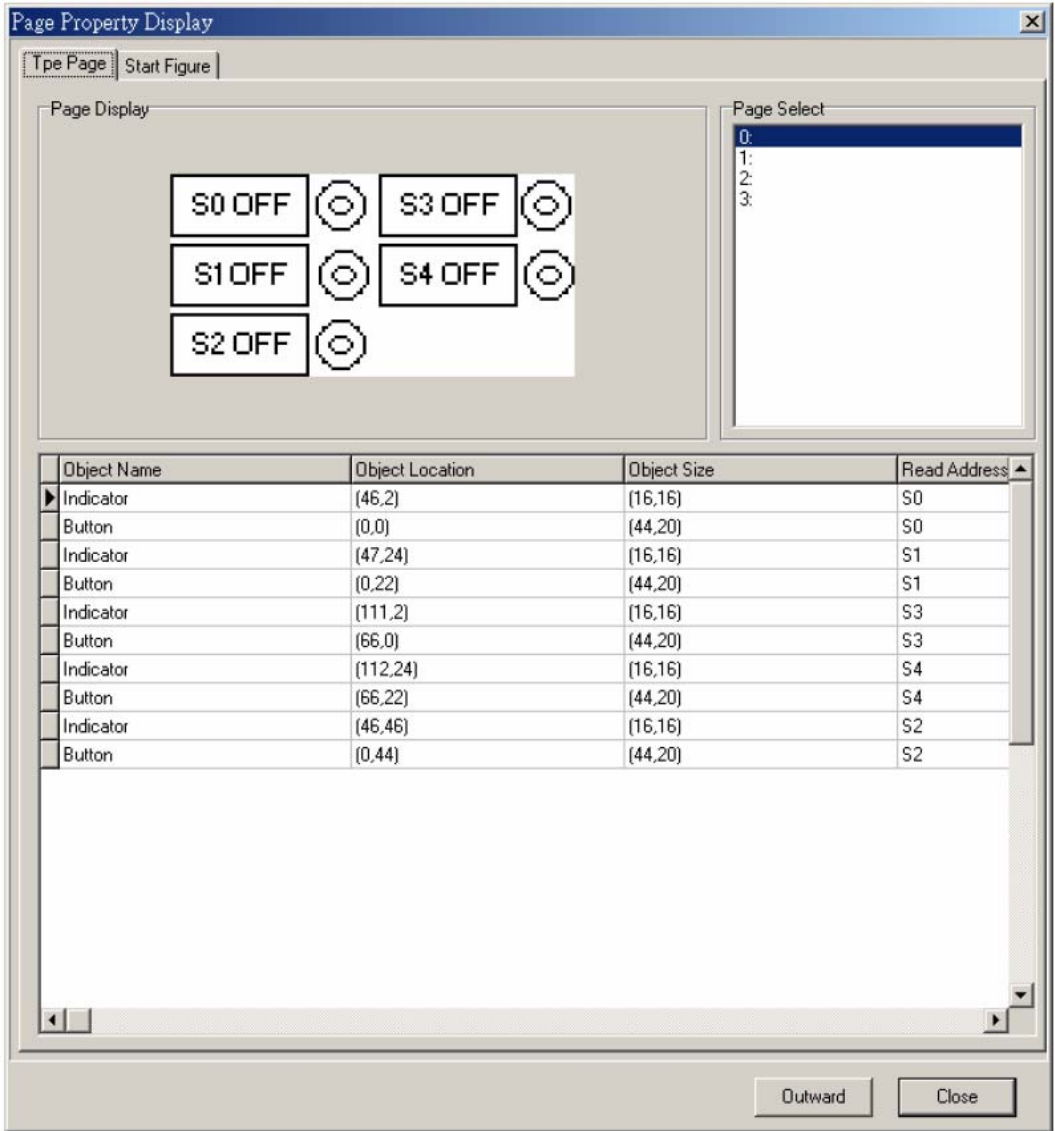

### Шаг 3. Выберите тип файла в который вы хотите экспортировать.

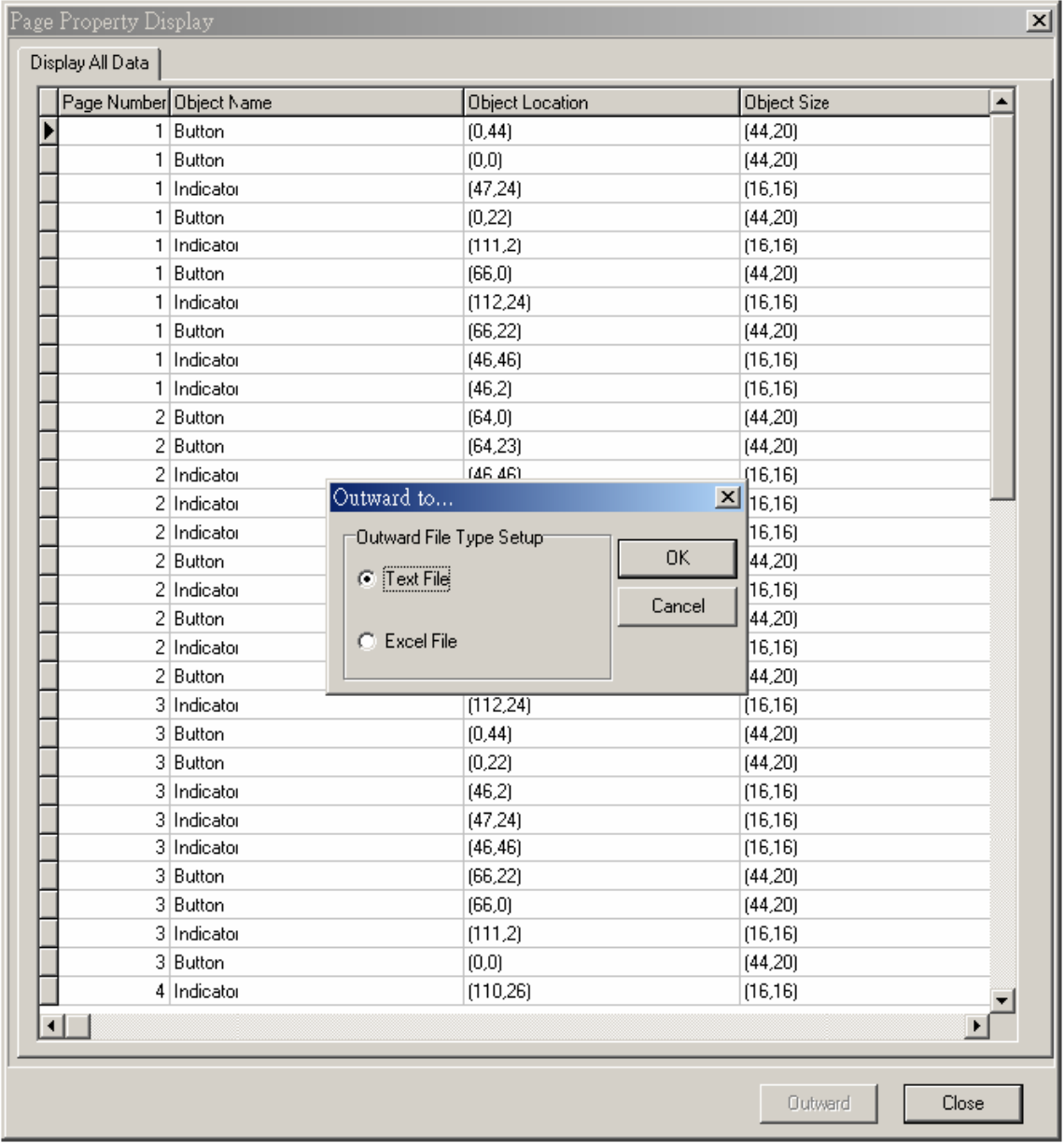

### **Save** – сохранить проект на диск ПК

Сохраняет редактируемую программу на диск ПК без изменения имени файла.

Метод 1: Выберите меню File(F) > Save.
#### *Глава 3. Работа с программным обеспечением TPEdit*

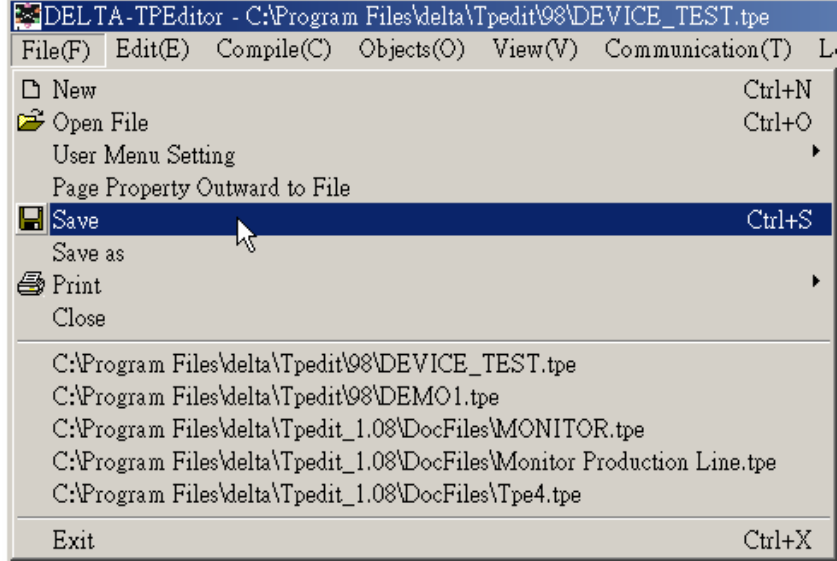

Метод 2: Нажмите кнопу  $\blacksquare$  на стандартной панели инструментов для сохранения редактируемого файла.

Метод 3: Одновременно нажмите клавиши  $[Ctr] + [S]$ .

 **Save as** – сохранить проект на диск ПК с другим именем файла.

Позволяет сохранить редактируемую программу на диск ПК под другим именем файла и/или в другую папку.

Шаг 1. Выберите File (F) > Save as.

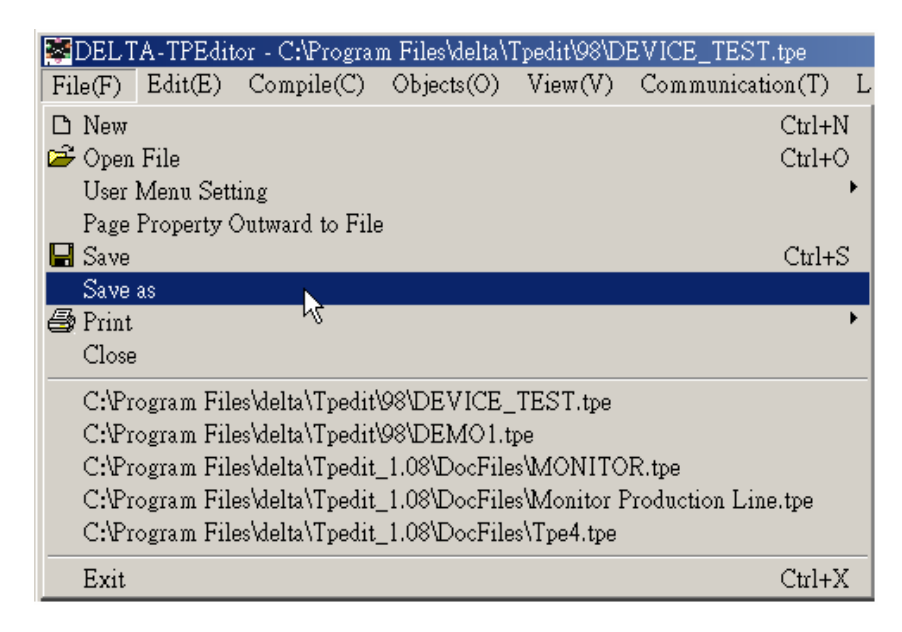

Шаг 2. Введите имя файла и сохраните его.

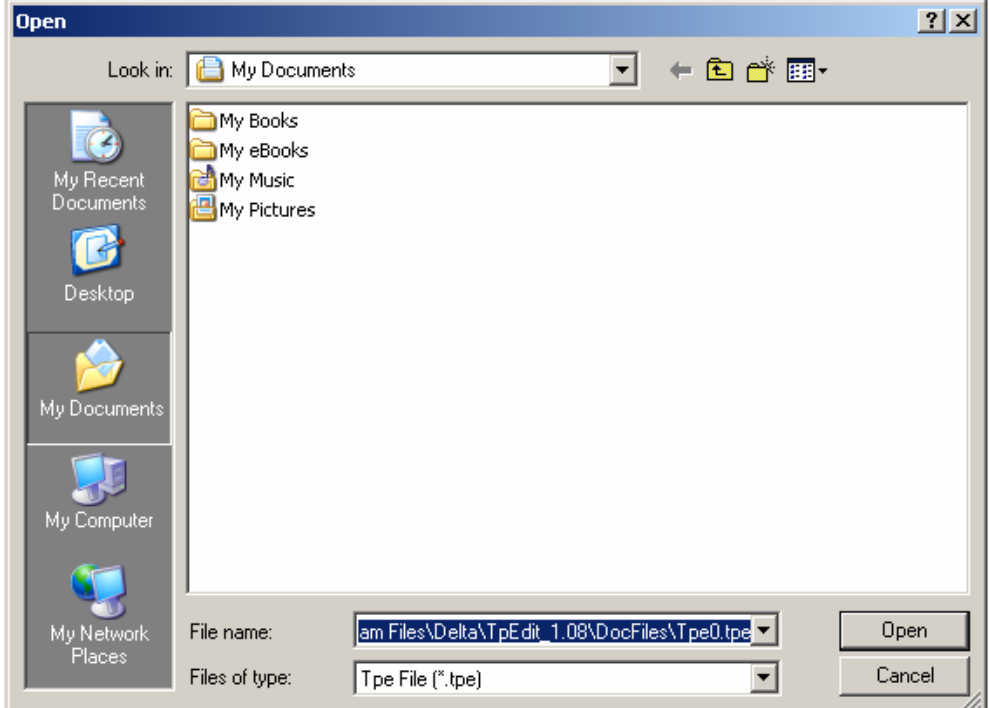

### **Print** – печать текущего файла и настройка принтера

Шаг 1. Выберите File (F) >Print >print TP Page или >print Start Figure.

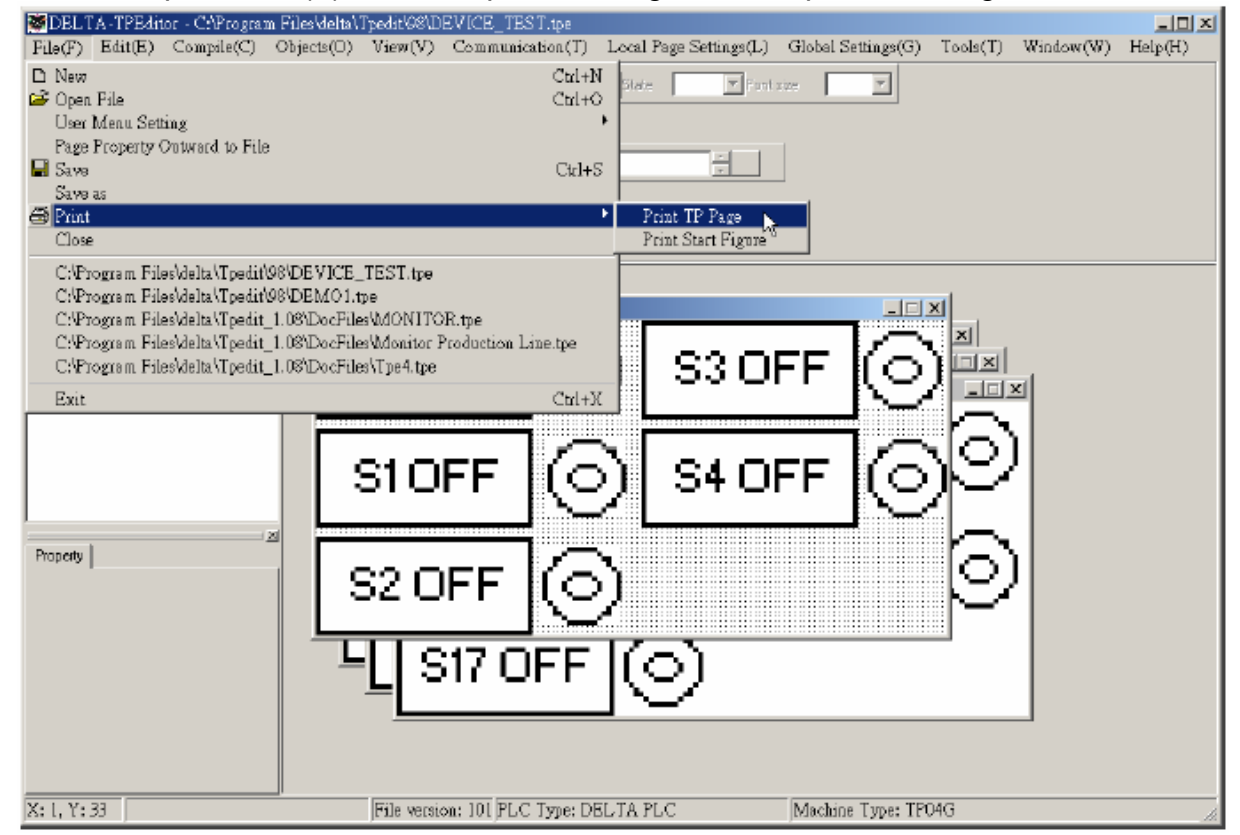

 Шаг 2. В открывшемся диалоговом окне вы можете изменить параметры печати и вызвать окно настройки принтера (Printer Set).

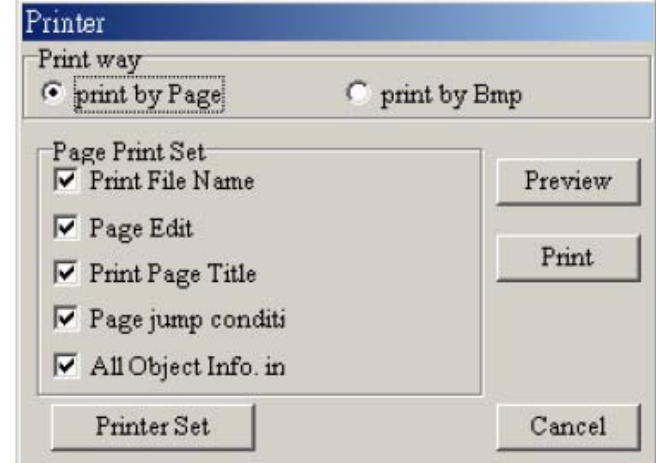

Шаг 3. Кнопка Preview позволяет осуществить предварительные просмотр печати.

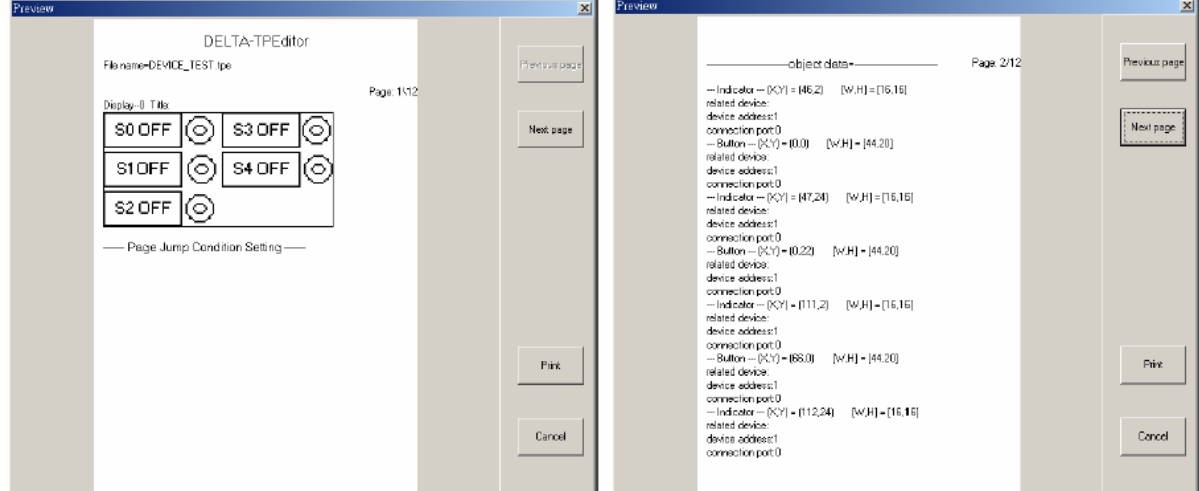

 **Close** – закрыть текущий проект

Выберите File (F) > Close.

**Exit** – выход из программы TPEdit

Выберите File  $(E)$  > Exit или нажмите значок  $\mathbb{X}$  в правом, верхнем углу программного окна. Далее следует подтвердить выход из TPEdit, сохранив или нет текущий проект.

#### **3-6-2 Меню Edit(E)**

Содержит элементы для создания и редактирования страниц

**Add New Page** – добавить новую страницу

Выберите Edit  $(E)$  > Add New Page или значок  $[3]$  для добавления в проект новой страницы.

 **Save Page Bitmap** – сохранить текущую страницу в буфер обмена или в файл.

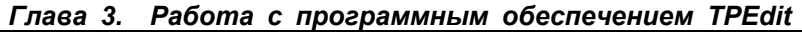

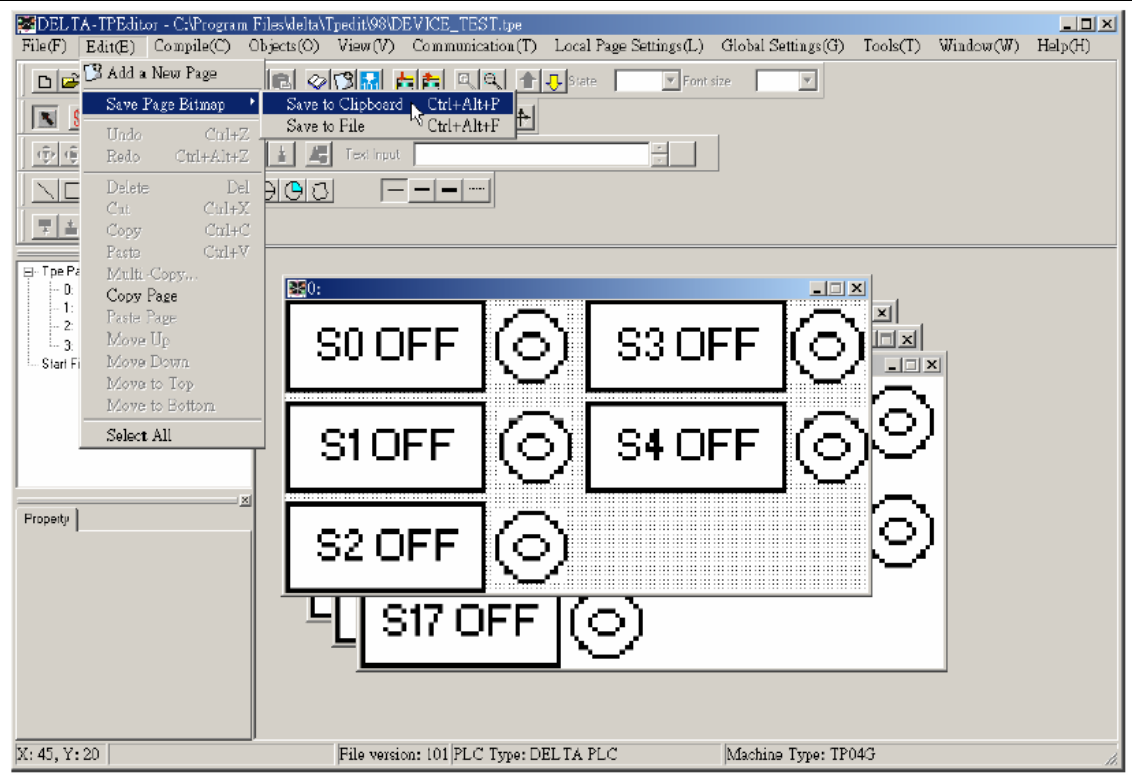

- **Д Delete** удалить компонент на редактируемой странице.
- **Cut**  вырезать компонент на редактируемой странице.
- **Copy** скопировать компонент на редактируемой странице.
- **<u><b>Q**</u> Paste вставить компонент на редактируемой странице.
- **Multi-Copy** размножить объект на редактируемой странице.
- **Copy Page** копировать все объекты на странице.
- **Paste Page** вставить все объекты, скопированные на другой странице.
- **Move Up** переместить выбранный объект вперед, когда два или более объектов перекрыты.
- **Move Down** переместить выбранный объект назад, когда два или более объектов перекрыты.
- **Move Top** переместить выбранный объект в верхний слой, когда два или более объектов перекрыты.
- **Move Bottom** переместить выбранный объект в нижний слой, когда два или более объектов перекрыты.
- **Select all** выбрать все компоненты на редактируемой странице.

Большинство элементов меню Edit(E), таких как copy, paste, move и др., могут быть доступны в контекстном меню, которое может быстро вызываться правой кнопкой мыши.

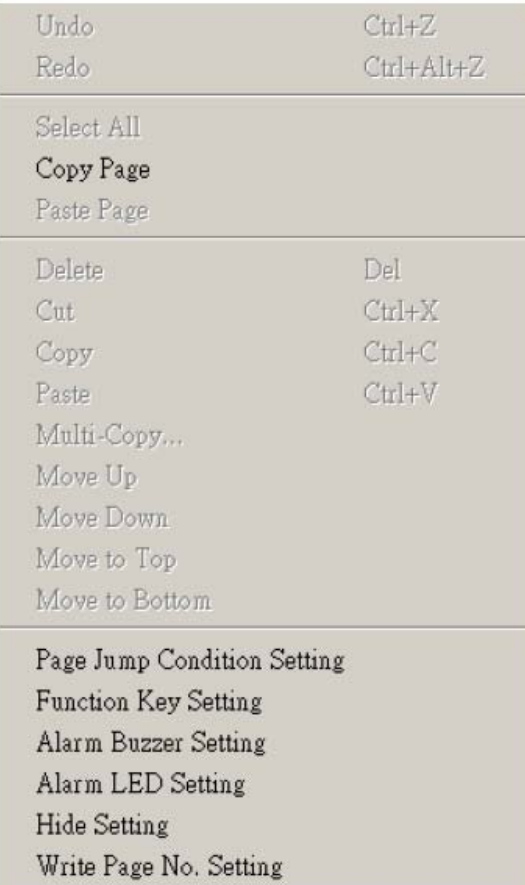

# **3-6-3 Меню Compile (C)**

Выберите Compile (C) > Compile или значок  $\mathbb{R}$  для компиляции текущей прикладной программы и подготовки её к последующей загрузке в панель TP. Всегда выполняйте компиляцию перед загрузкой программы в панель TP. При успешном выполнении компиляции на экране должно появиться следующее окно с информацией о размере программы в % от объема памяти панели TP:

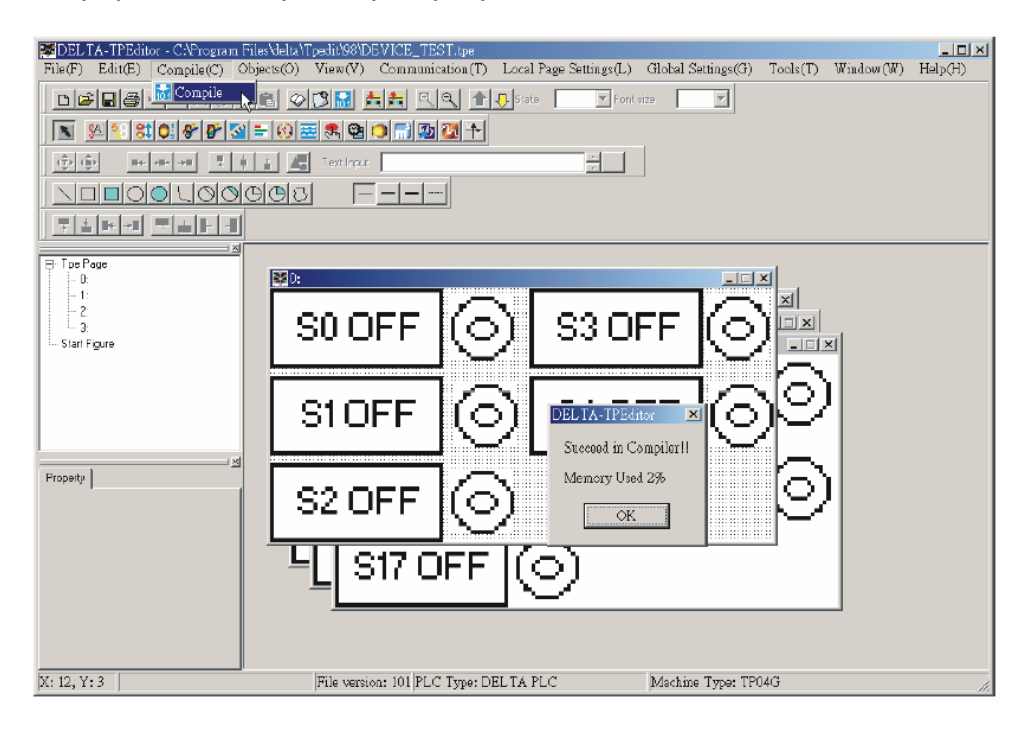

## **3-6-4 Меню Objects (O)**

Вы можете выбрать Object (O) или нажать (ALT)+(O) для открытия меню выбора объектов. До использования этого меню надо должна быть открыта или создана страница.

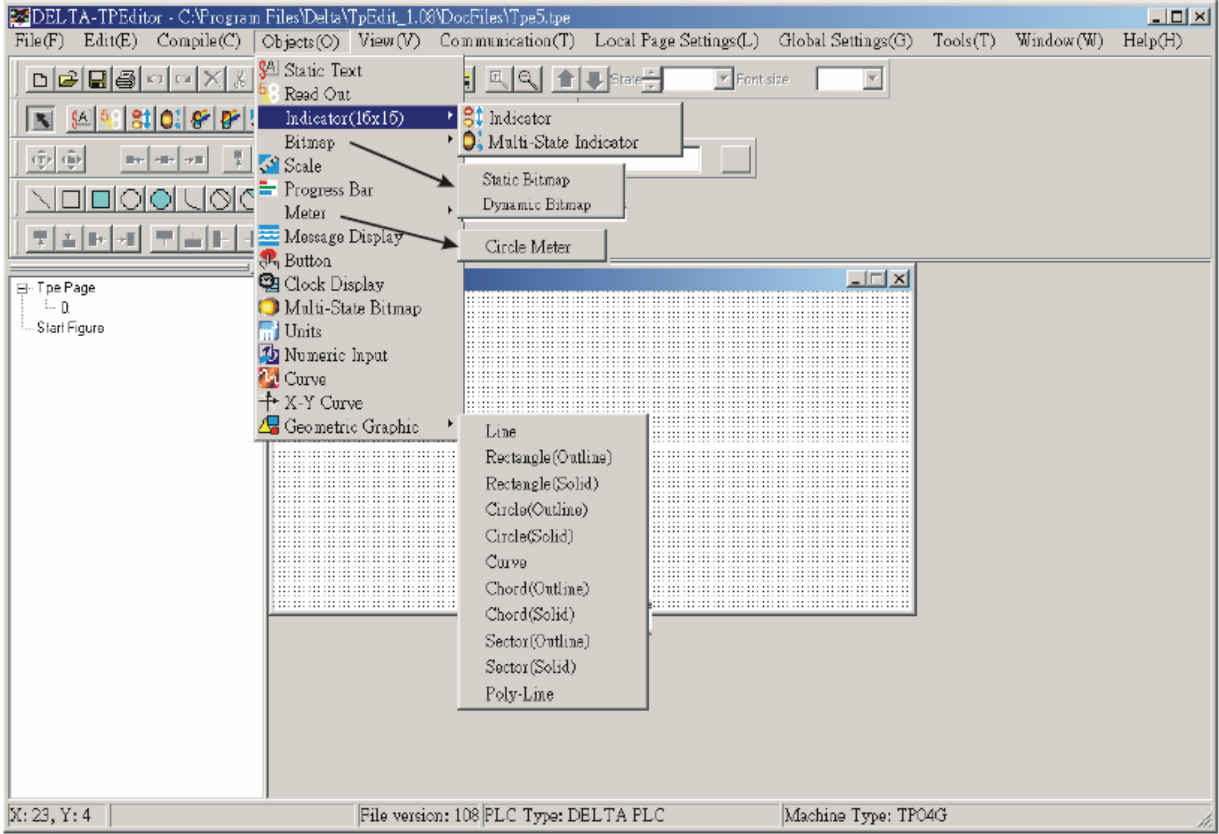

 **Static Text** – позволяет создать или редактировать текст на экране TP

Шаг 1. Выберите Object (O) > Static Text или значок  $\frac{S}{S}$ . Поместите курсор мыши в месте, где требуется разместить текст, и с нажатой левой кнопкой мыши перемещайте курсор вправо и вниз пока не обозначите требуемую область размещения текста. Отпустите левую кнопку мыши. Вы сможете повторять создание текстовых объектов необходимое количество раз, повторяя предыдущие действия, пока нажат значок <sup>§A</sup>. Закончить создание текстовых объектов, можно нажав на значок .

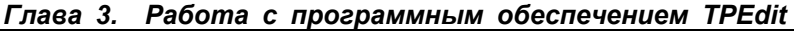

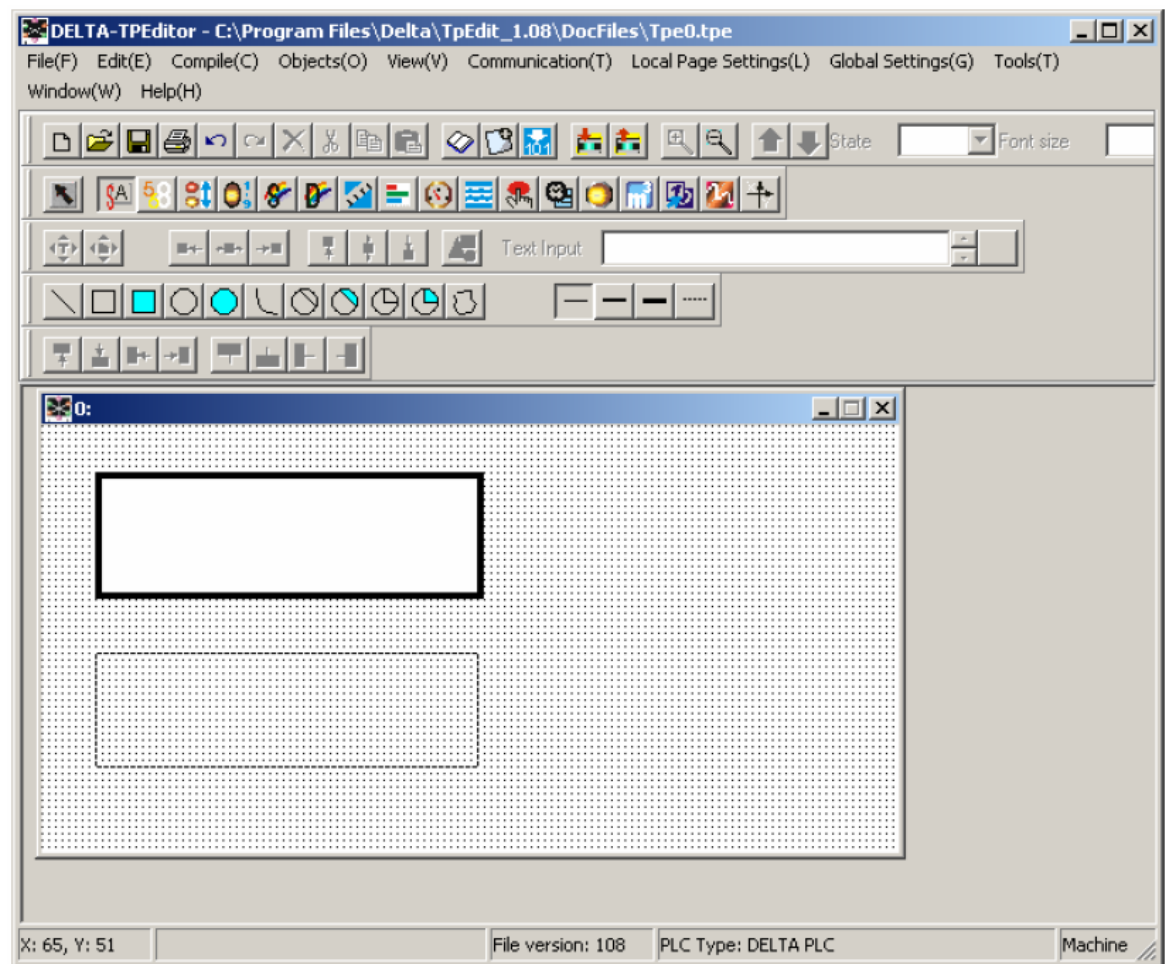

Шаг 2. Поместите курсор мыши над созданным прямоугольником, и дважды щелкните левой клавишей мыши. Откроется окно редактирования текста:

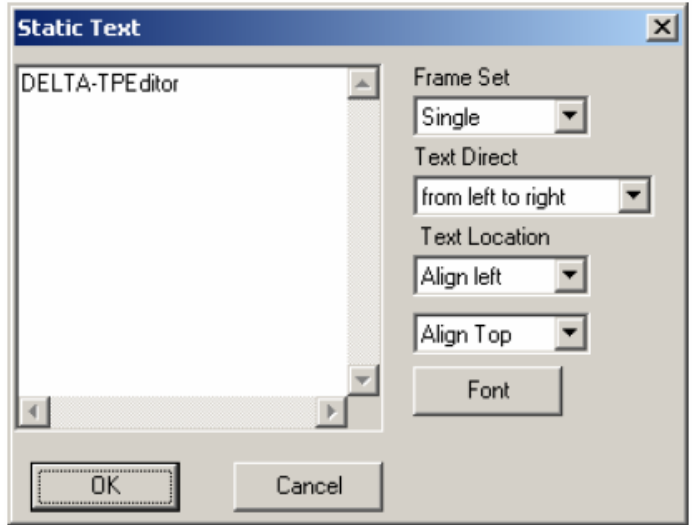

Шаг 3. Вы можете ввести текст и установить его атрибуты (включая выбор рамки, направление текста, выравнивание, а также тип и параметры шрифта). Рамка вокруг текста может быть одиночной, двойной, жирной, пунктирной, точечной, или отсутствовать. Направление текста может быть задано слева направо, справа налево, сверху вниз или снизу вверх. Выравнивание текста может быть по левой или правой стороне, по центру, по верхнему или нижнему краю. Для изменения типа и параметры шрифта надо нажать кнопу "Font", откроется следующее диалоговое окно:

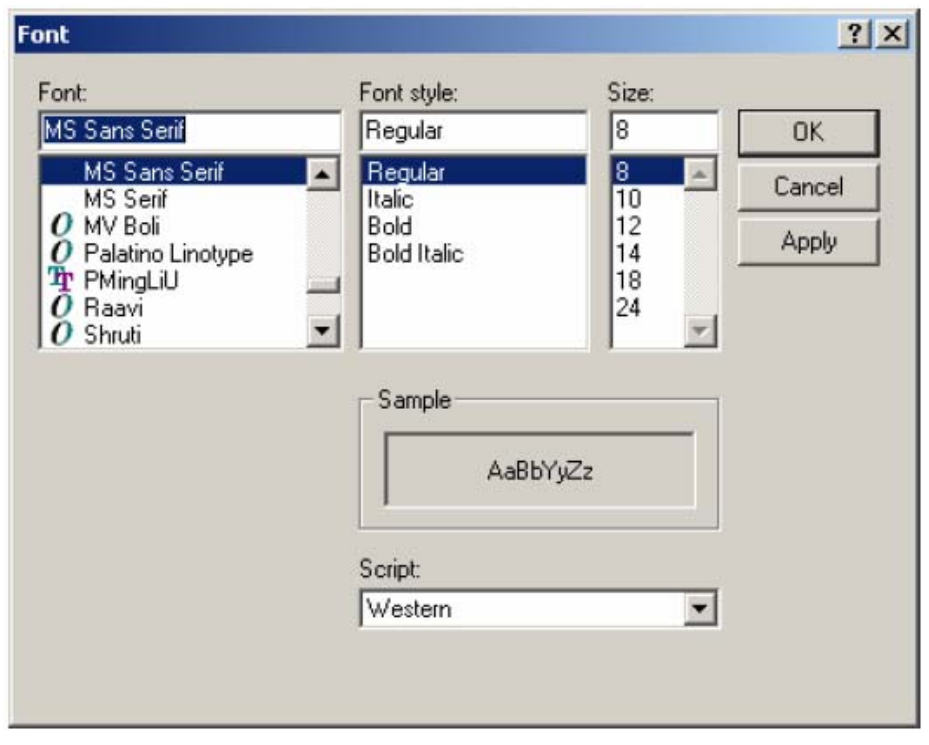

Шаг 4. После установки, Вы получите статический текст. Если он поместится полностью, Вы должны увеличить размер текстовой площади.

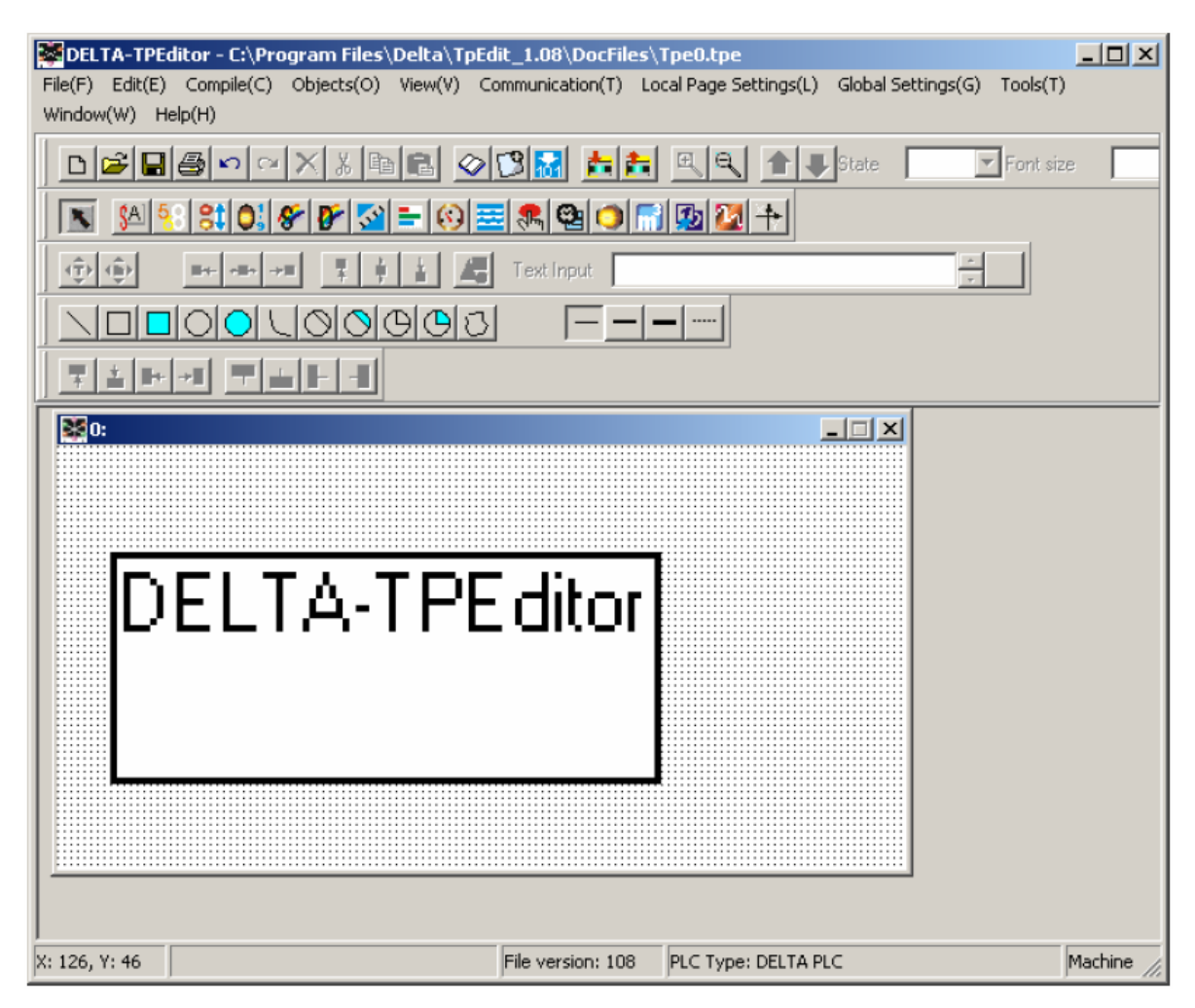

Шаг 5. Вы можете выбрать View (V) > Object Inspector для отображения всех свойств выбранного объекта с возможностью быстрого доступа к ним и редактирования.

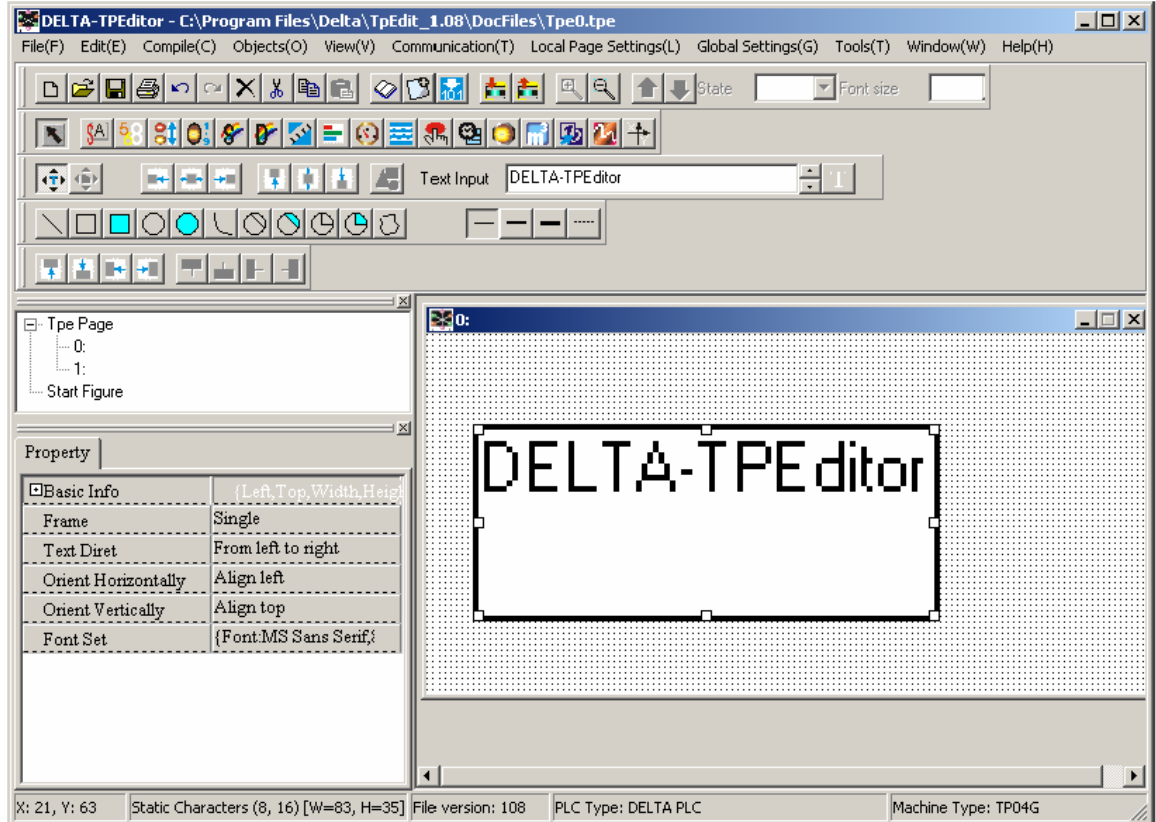

- **Read Out** позволяет читать значение регистра PLC и отображать его на экране TP
- Шаг 1. Выберите Object  $(Q)$  > Value Show или значок  $\frac{5}{3}$ . Поместите курсор мыши в месте, где требуется разместить данный объект, и с нажатой левой кнопкой мыши перемещайте курсор вправо и вниз пока не обозначите требуемую область размещения объекта. Отпустите левую кнопку мыши.

Шаг 2. Поместите курсор мыши над созданным прямоугольником, и дважды щелкните левой клавишей мыши. Откроется окно свойств объекта:

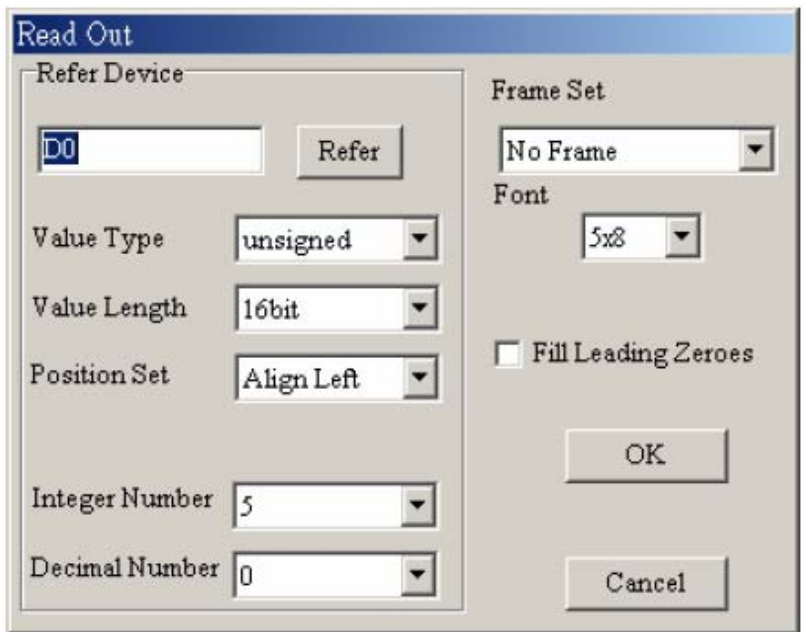

- Шаг 3. В окне свойств объекта "Read out" вы должны установить имя и адрес читаемого регистра, тип числа, размер числа, позицию, выбрать позицию десятичной точки, выбрать рамку, размер шрифта, отображение нолей в старших разрядах числа.
- Шаг 4. Кнопкой "Refer" вызывается окно выбора адреса читаемого регистра:

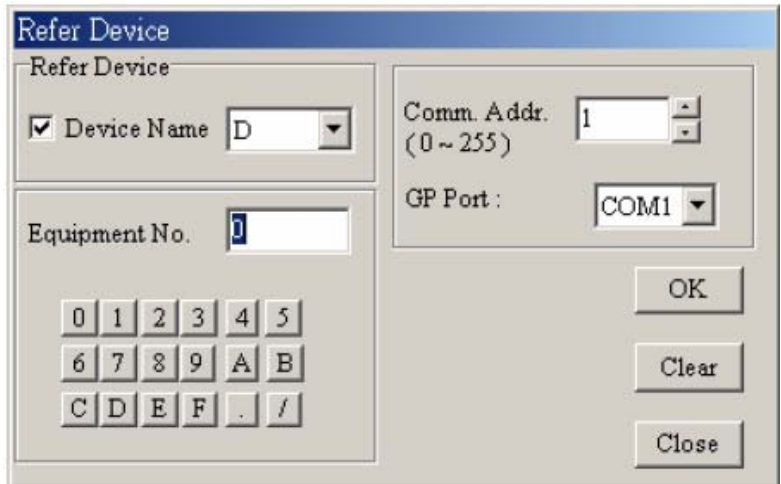

- Шаг 5. В этом диалоговом окне нужно выбрать имя (T, C, D, ...) и номер (0~F) читаемого регистра PLC. Если требуется читать значение регистра из преобразователя частоты, то имя регистра указывать не надо. В этом поле будет указан символ \$, а в поле номера должен быть указан абсолютный адрес регистра. В этом же окне выбирается коммуникационный адрес устройства (PLC, ПЧ), из которого будет читаться значение регистра, и порт к которому это устройство подключено.
- Шаг 6. В поле установки типа числа можно выбрать одну из систем представления чисел: unsigned (десятичное без знака), signed (десятичное со знаком), hexadecimal (шестнадцатеричное), BCD (двоично-десятичное), ASCII-код, Binary (двоичное), Floating (с плавающей точкой). Размер числа может быть 16 бит или 32 бита. В поле "Position Set" можно выбрать выравнивание числа справа, слева или посередине.
- Шаг 7. Позицию десятичной точки можно задать, установив число разрядов целой (integer numbers) и дробной (decimal numbers) частей. Например, если читаемое значение таймера T0 = 50 секунд, а "integer number" = 3 и "decimal number" = 0, то на дисплее будет отображаться число 500. Если установить "decimal number" =3, а "integer number" = 1, то на дисплее будет отображаться число 050.0.
- Шаг 8. Рамка вокруг текста может быть одиночной, двойной, жирной, пунктирной, точечной, или отсутствовать. Размер шрифта: 5X8, 8X8, 8X12 или 8X16.
- Шаг 9. В поле "Feel leading zeroes" можно разрешить/запретить отображение нолей в старших разрядах числа. Например, выбрано "integer number" = 6, а "decimal number" = 2. Если отображение 0 будет разрешено, то значение 324836 на дисплее будет отображаться, как 003248.36. Если отображение 0 будет запрещено, то значение 324836 на дисплее будет отображаться, как 3248.36.
- Шаг 10. После установок окна свойств на дисплее TP будет отображаться значение регистра PLC или ПЧ в соответствие с заданными атрибутами.
- Шаг 11. Вы можете выбрать View (V) > Object Inspector для отображения всех свойств выбранного объекта с возможностью быстрого доступа к ним и редактирования.

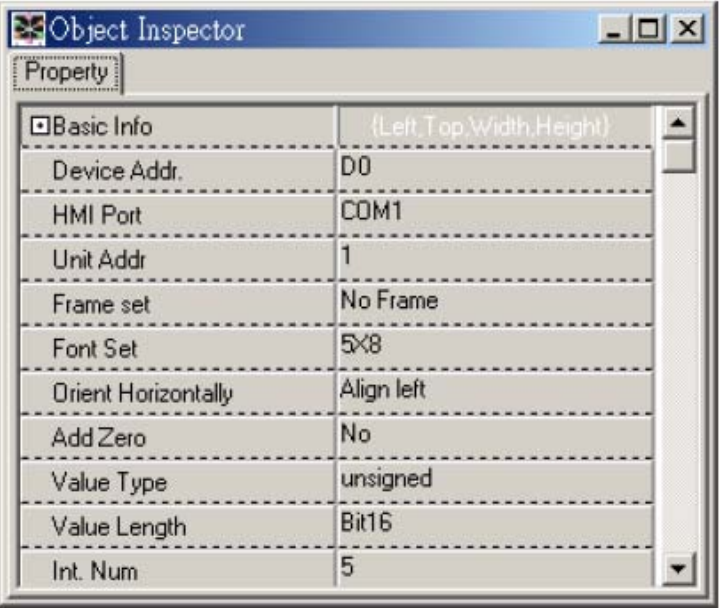

# **Indicator (16x16)**

Имеется два типа индикаторов:

1) Indicator: чтение и отображение состояния битовых устройств (ON или OFF) – выберите Object (O) > Indicator(16x16) > Indicator или значок  $\frac{81}{15}$ ;

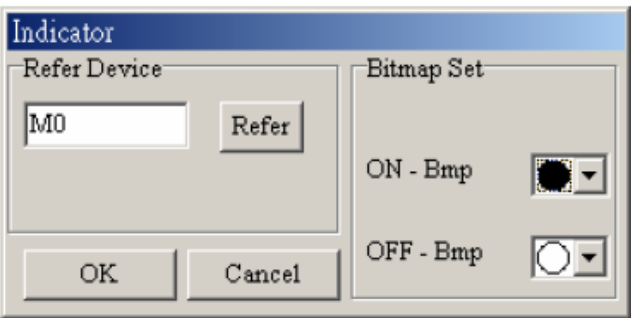

2) Multi-state Indicator: чтение значения регистра и отображение информации, соответствующей определенным значениям данных в этом регистре – выберите Object (O) > Indicator(16x16) > Multi-state Indicator или значок  $\boxed{0}$ .

Шаг 1. Поместите курсор мыши в месте, где требуется разместить данный объект, и с нажатой левой кнопкой мыши перемещайте курсор вправо и вниз пока не обозначите требуемую область размещения объекта. Отпустите левую кнопку мыши. Поместите курсор мыши над созданным прямоугольником, и дважды щелкните левой клавишей мыши. Откроется окно свойств объекта:

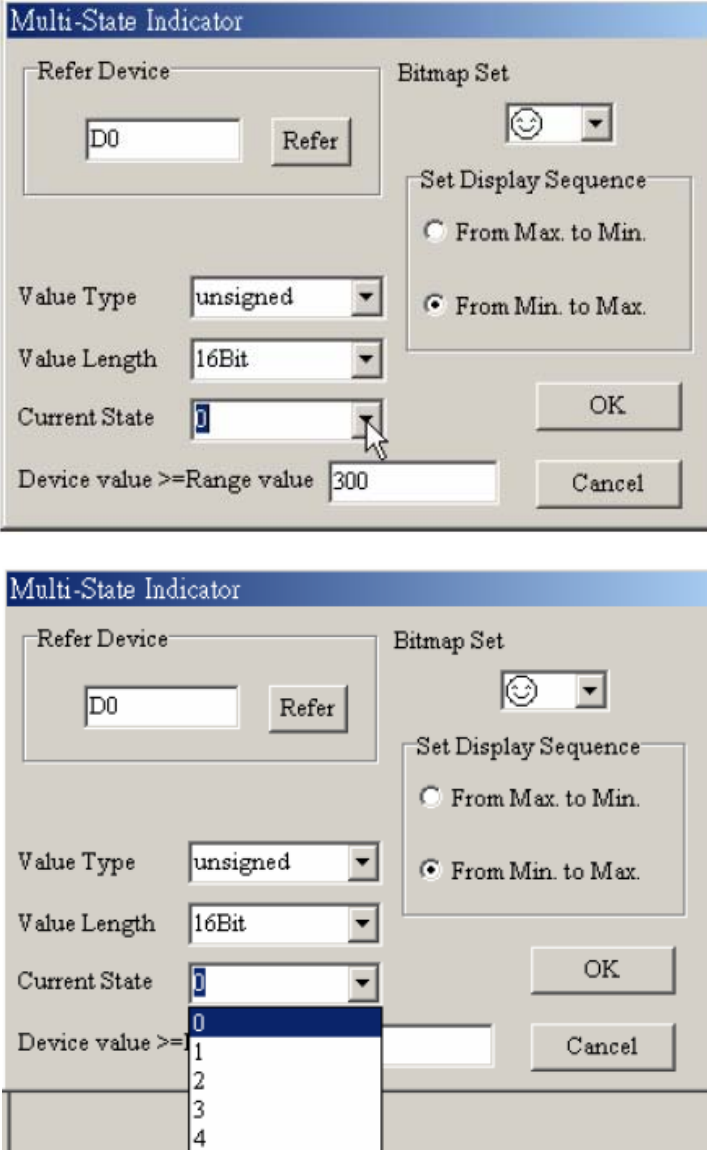

- Шаг 2. В поле "Current State" доступны 5 возможных состояний индикатора (0~4). Для каждого из состояний 0~4 выберите требуемое изображение (bitmap set), выберите порядок отображения (set display sequence) и в поле "device value >= range value setting" задайте значения, при которых будут появляться заданные изображения. Например, если выбрано текущее состояние 0 и уставка 300, текущее состояние 1 и уставка 500, когда значение регистра будет в диапазоне от 300 до 500, будет показано изображение, соответствующее состоянию 0. Когда значение регистра будет больше 500, будет показано изображение, соответствующее состоянию 1. Но если значение регистра будет меньше 300, никакая из картинок отображаться не будет.
- Шаг 3. Вы можете выбрать View (V) > Object Inspector для отображения всех свойств выбранного объекта с возможностью быстрого доступа к ним и редактирования.
- Шаг 4. Двойным кликом левой кнопки мыши по полю "device value >= range value setting" будет вызвано диалоговое окно с таблицей всех текущих состояний объекта:

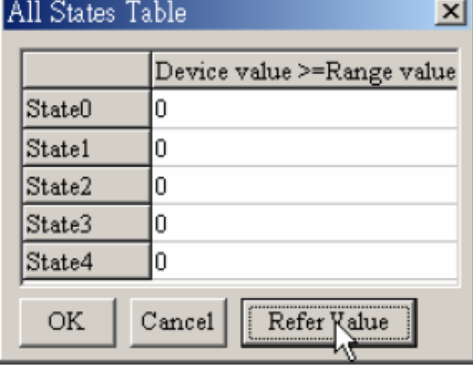

Шаг 5. Нажатием "Refer Value" вы можете вызвать окно ввода значений диапазона для всех текущих состояний:

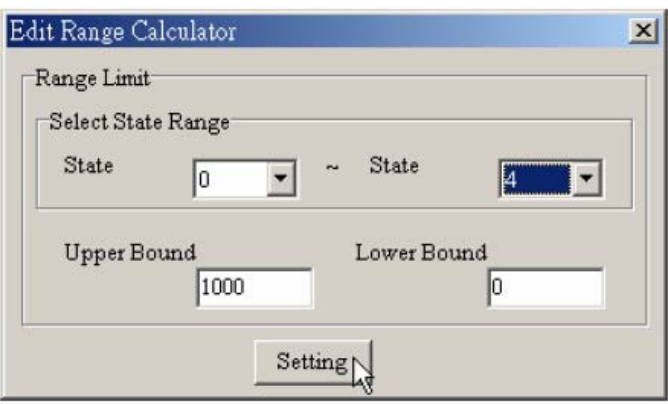

## **Bitmap**

Используется для отображения на экране TP статического растрового фонового рисунка или динамического, изменяемого в зависимости от состояния заданного регистра.

Статический рисунок: выберите Object  $(O)$  > Bitmap > Static Bitmap или значок  $\mathcal{F}$ . На экране TP можно поместить рисунок с расширением .bmp

- Шаг 1. Поместите курсор мыши в месте, где требуется разместить данный объект, и с нажатой левой кнопкой мыши перемещайте курсор вправо и вниз пока не обозначите требуемую область размещения объекта. Отпустите левую кнопку мыши. На экране появится следующий объект:<br>
	- $\Box$  $\Box$
	- $\begin{array}{cccccccccccccc} \Box & \Box & \Box & \Box \end{array}$
- Шаг 2. Поместите курсор мыши над созданным прямоугольником, и дважды щелкните левой клавишей мыши. Откроется диалоговое окно, в котором надо выбрать требуемый BMP-файл и нажать кнопку "Open".

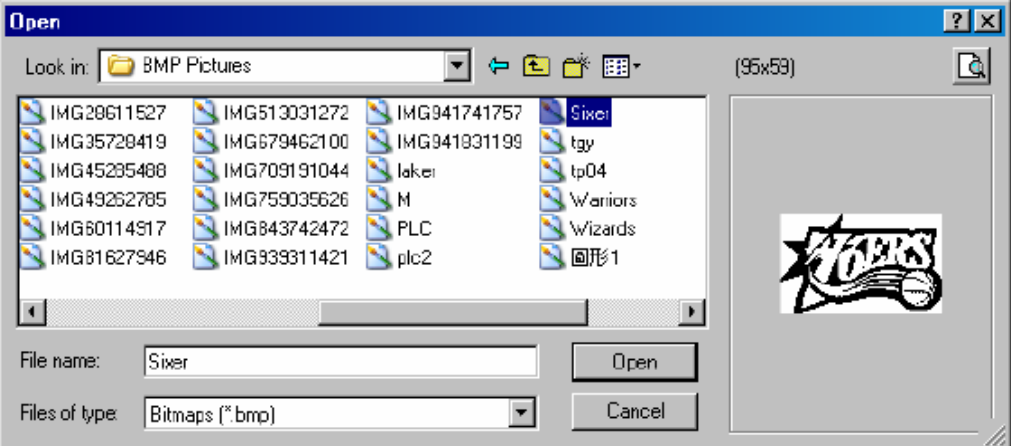

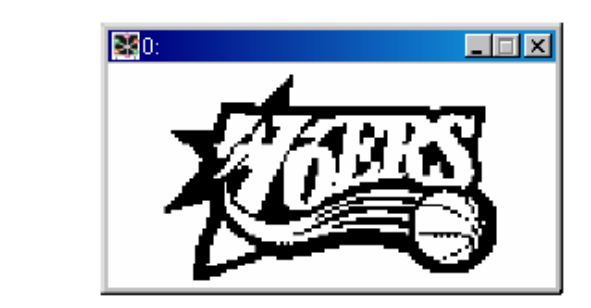

- Шаг 3. Вы можете выбрать View (V) > Object Inspector для отображения всех свойств выбранного объекта с возможностью быстрого доступа к ним и редактирования.
- TPEdit имеет встроенную библиотеку рисунков (включающую различные типы кнопок и переключателей) для использования в прикладной программе. Встроенные растровые изображения находятся в следующей директории: C: Program File\ Delta\ Tpedit\_1.09\ BmpGroup.

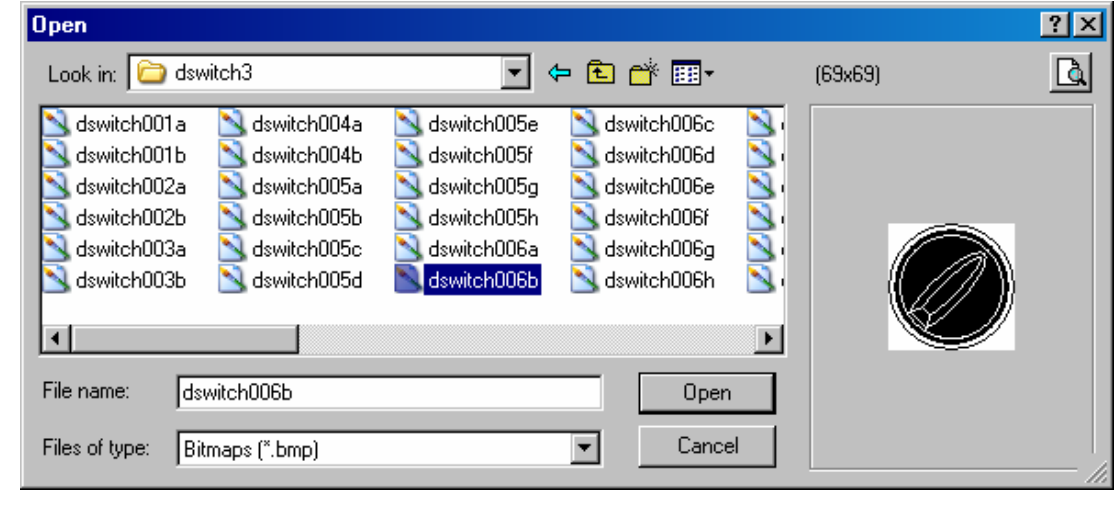

Динамический рисунок: выберите Object  $(Q)$  > Bitmap > dynamic Bitmap или значок  $\overline{\Phi}$ . TP будет читать состояние определенного здесь битового или словного регистра PLC, выполнять операцию сравнения и в соответствие с результатом сравнения отображать на экране соответствующий растровый рисунок (при использовании битового операнда может быть два состояния 0 и 1, а при использовании регистра – 255 состояний, каждому из которых

может соответствовать свое изображение).

- Шаг 1. Поместите курсор мыши в месте, где требуется разместить данный объект, и с нажатой левой кнопкой мыши перемещайте курсор вправо и вниз пока не обозначите требуемую область размещения объекта. Отпустите левую кнопку мыши. На экране появится следующий объект:<br>□ □ □
	- $\Box$  $\Box$
	- $\begin{array}{cccccccccccccc} \Box & \Box & \Box & \Box \end{array}$
- Шаг 2. Поместите курсор мыши над созданным прямоугольником, и дважды щелкните левой клавишей мыши. Откроется окно свойств объекта:

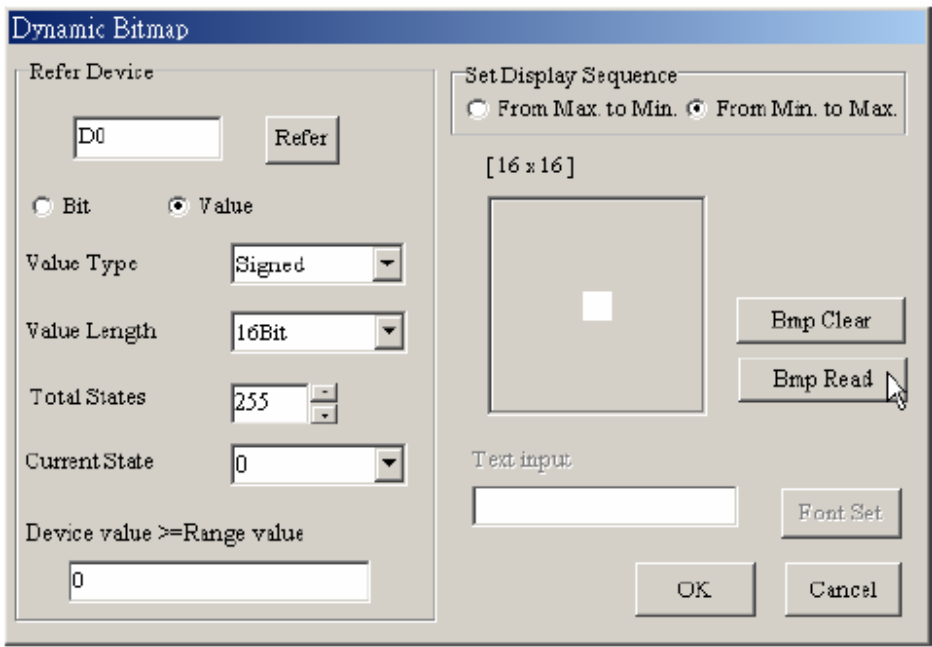

- Шаг 3. Задайте регистр PLC, количество состояний (Total state), текущее состояние (Current state), и поле "device value >= range value setting", аналогично тому, как в настройках объекта "Multi-state Indicator". Количество состояний может быть от 0 до 254. Нажатием кнопки "BMP read", вы можете вызвать диалоговое окно для выбора BMP-файла для каждого состояния. Каждое текущее состояние соответствует установленному диапазону "device value >= range value". Например, если текущее состояние = 0 и уставка = 100, текущее состояние = 1 и уставка = 300, когда значение регистра находится между 100 и 300, то на экране будет отображаться растровый рисунок состояния 0; если значение регистра больше 300, то на экране будет отображаться растровый рисунок состояния 1. Но если значение регистра меньше 100, никакая из картинок отображаться не будет.
- Шаг 4. Вы можете выбрать View (V) > Object Inspector для отображения всех свойств выбранного объекта с возможностью быстрого доступа к ним и редактирования.
- Шаг 5. Двойным кликом левой кнопки мыши по полю "device value >= range value setting" будет вызвано диалоговое окно с таблицей всех текущих состояний объекта:

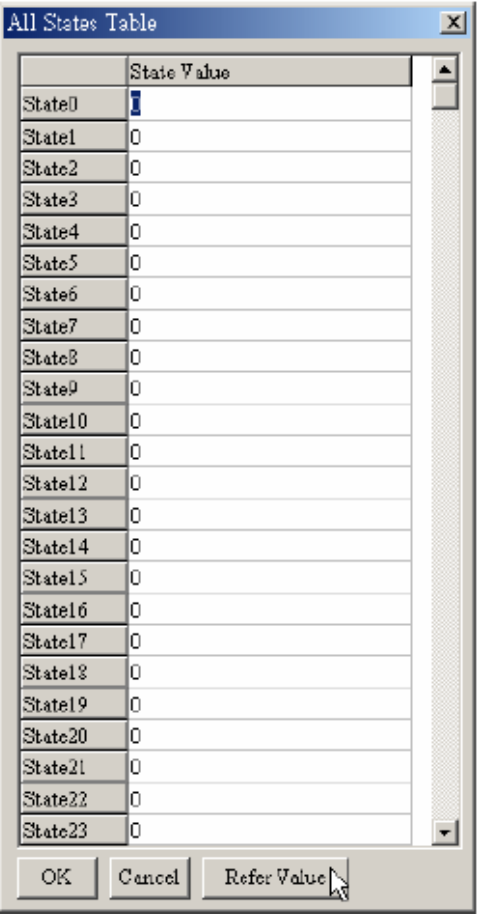

Шаг 6. Нажатием "Refer Value" вы можете вызвать окно ввода значений диапазона для всех текущих состояний:

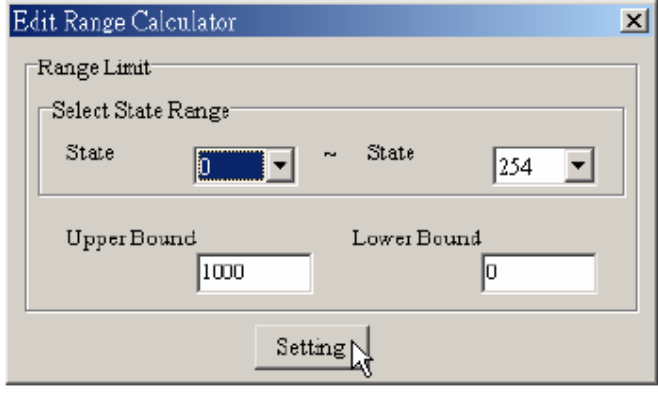

- **Scale** позволяет отобразить на экране TP мерную шкалу с заданной ценой деления.
- Шаг 1. Выберите Object ( $Q$ ) > Scale или значок  $\overline{x}$ , поместите объект на экране и вызовите следующее диалоговое окно:

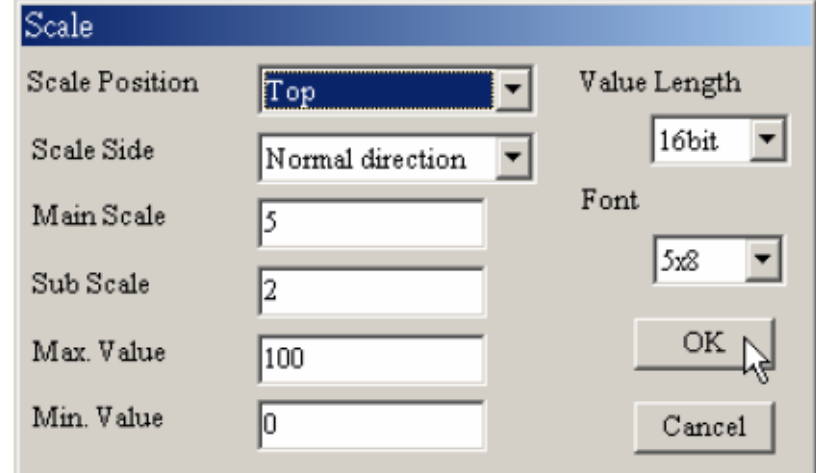

- Шаг 2. Вы должны задать ориентацию шкалы, направление, цену деления, максимальное и минимальное значения, значение длины и размер шрифта.
- Шаг 3. Шкала может быть сориентирована вверх (up) , вниз (down), влево (left) или вправо (right). Направление шкалы может быть задано как нормальное (значения увеличиваются слева направо или снизу вверх), так и обратное (значения увеличиваются справа налево или сверху вниз).
- Шаг 4. Цена делений шкалы включает в себя число основных и промежуточных делений.
- Шаг 5. Мерная шкала обычно используется совместно со столбчатыми диаграммами.

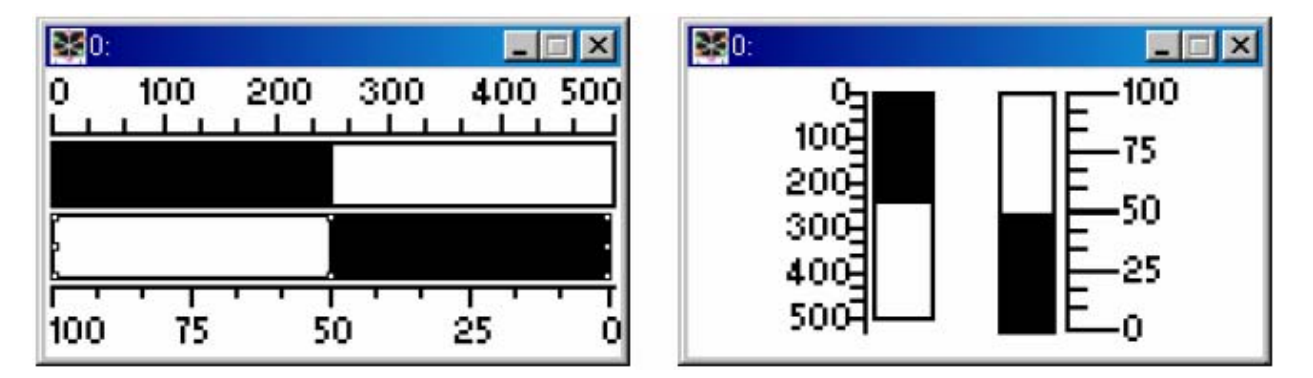

- Шаг 6. Вы можете выбрать View (V) > Object Inspector для отображения всех свойств выбранного объекта с возможностью быстрого доступа к ним и редактирования.
- **Progress Bar** позволяет отобразить значение регистра PLC на экране TP в виде столбчатой диаграммы.
- Шаг 1. Выберите Object (O) > Progress Ваг или значок  $\mathbb{E}$ , поместите объект на экране и вызовите следующее диалоговое окно:

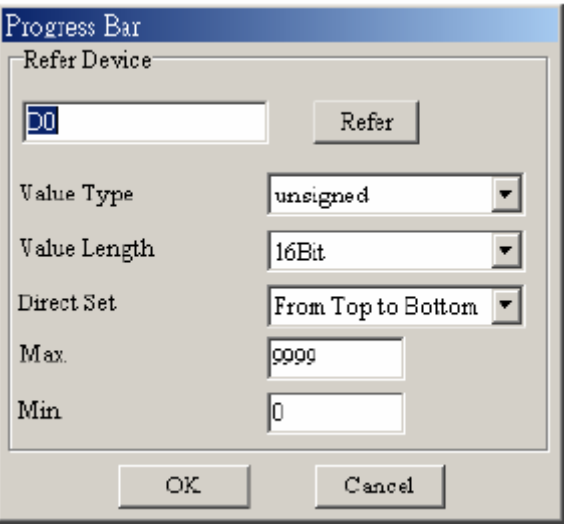

- Шаг 2. Вы должны задать имя и адрес читаемого регистра, тип числа, размер числа, направление, максимальное и минимальное значения.
- Шаг 3. Направление (Direct Set) может быть задано снизу вверх, сверху вниз, слева направо и справа налево.
- Шаг 4. Максимальное и минимальное значения определяют диапазон и масштаб столбчатой диаграммы. Только значения регистра в заданном здесь диапазоне будут отображаться столбчатой диаграммой.
- Шаг 5. После задания всех свойств объекта значения регистра ПЛК будут преобразовываться в столбчатую диаграмму и отображаться на экране TP.
- Шаг 6. Вы можете так же выбрать View (V) > Object Inspector для отображения всех свойств выбранного объекта с возможностью быстрого доступа к ним и редактирования.
- **Meter** позволяет отобразить значение регистра PLC на экране TP в виде стрелочного измерительного прибора.
- Шаг 1. Выберите Object  $(O)$  > Meter >circle meter или значок  $[$ . поместите объект на экране и вызовите следующее диалоговое окно:

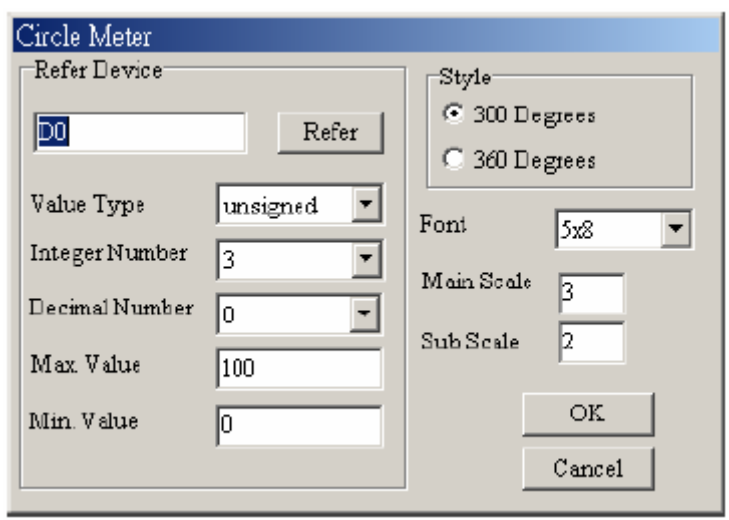

- Шаг 2. Вы должны установить имя и адрес читаемого регистра, тип числа, выбрать позицию десятичной точки, максимальное и минимальное значения, стиль прибора, размер шрифта, цену деления.
- Шаг 3. Стиль включает в себя два типа шкалы: 300 и 360 градусов. Выберите одну из них.

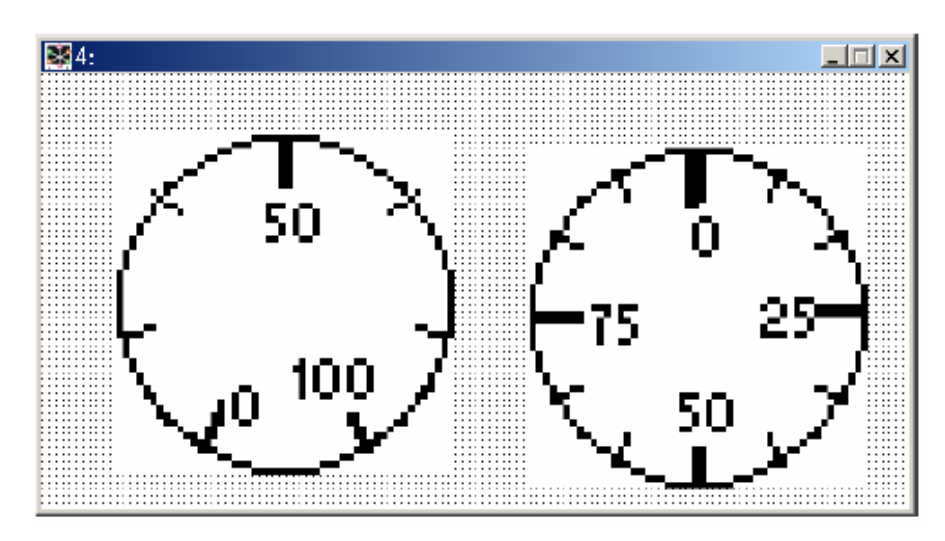

- Шаг 4. Вы можете так же выбрать View (V) > Object Inspector для отображения всех свойств выбранного объекта с возможностью быстрого доступа к ним и редактирования.
- **Message Display** позволяет отображать заданные сообщения на экране TP в зависимости от считанного значения регистра PLC.
- Шаг 1. Выберите Object ( $Q$ ) > Message Display или значок  $\mathbb{E}$ , поместите объект на экране и вызовите следующее диалоговое окно:

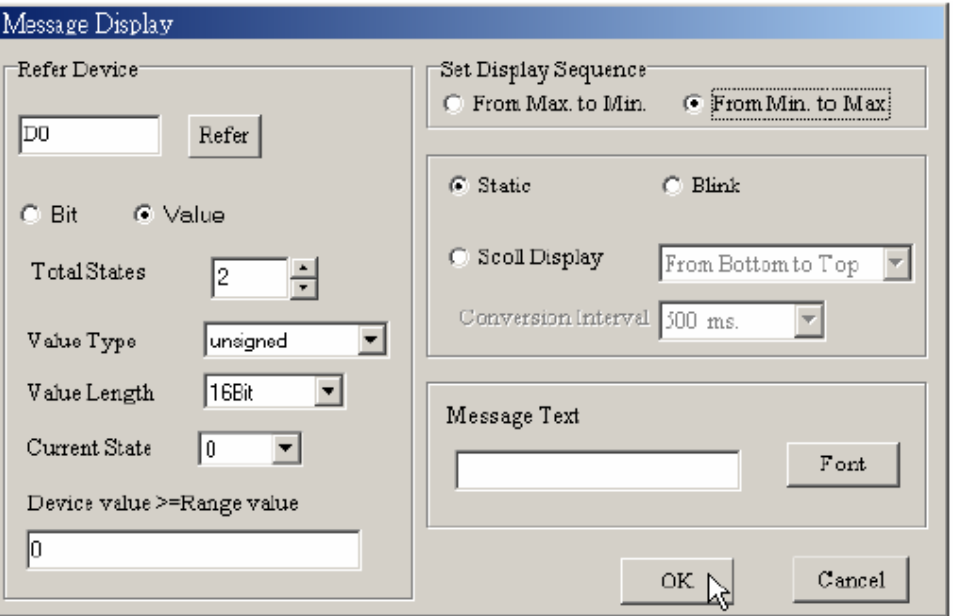

Шаг 2. Задайте регистр PLC, количество состояний (Total state), текущее состояние (Current state), и поле "device value >= range value setting", аналогично тому, как в настройках объекта "Multi-state Indicator". Количество состояний может быть от 0 до 254. В поле "Message Text", вы можете написать текст для каждого состояния. Текст может быть статическим, если поставлен флаг "Static", мигающим (флаг "Blink") или в виде бегущей строки (Scroll Display) с заданным направлением и скоростью движения.

- Шаг 3. Вы можете так же выбрать View (V) > Object Inspector для отображения всех свойств выбранного объекта с возможностью быстрого доступа к ним и редактирования.
- Шаг 4. Двойным кликом левой кнопки мыши по полю "device value >= range value setting" будет вызвано диалоговое окно с таблицей всех текущих состояний объекта:

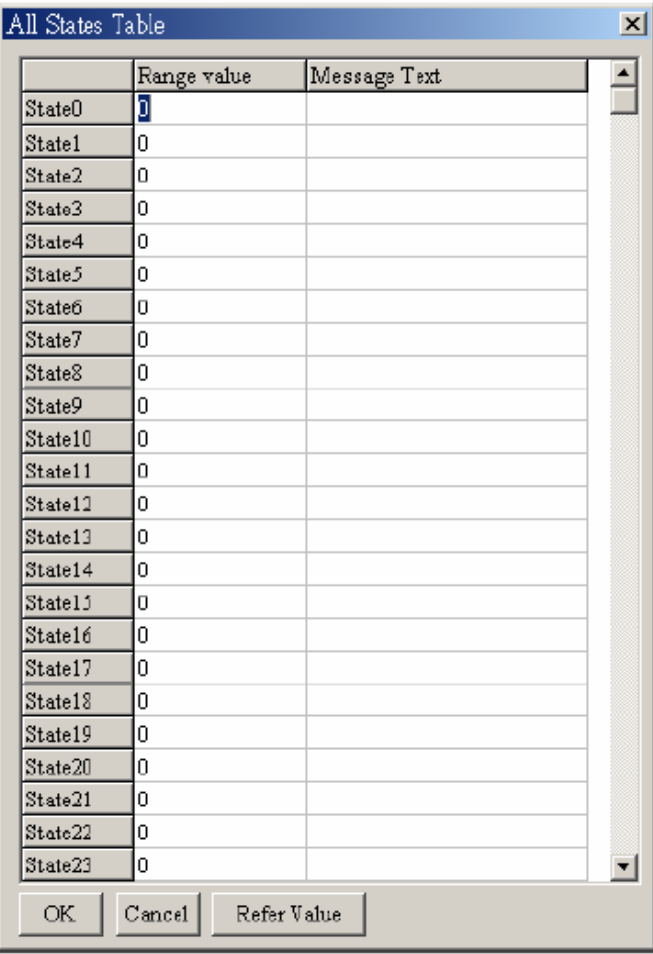

Шаг 5. Нажатием "Refer Value" вы можете вызвать окно ввода значений диапазона для всех текущих состояний:

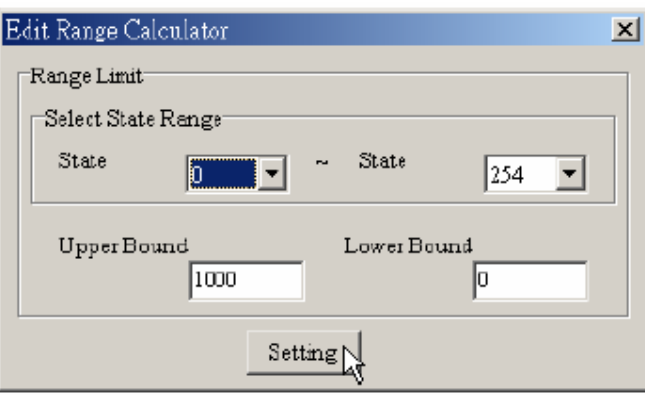

 **Button** – создает на экране TP кнопочные переключатели, позволяющие изменять состояние битовых устройств в PLC.

В меню Object (O) > Button или  $\frac{1}{\sqrt{2}}$  доступны для выбора следующие типы кнопок:

Двухпозиционные переключатели (Вкл/Выкл). 6 типов двухпозиционных кнопочных переключателей контактного типа.

- Set ON : при нажатии кнопка всегда переводит контакт во включенное состояние.
- **Reset : при нажатии кнопка всегда переводит контакт в выключенное** состояние.
- **Rising Pulse: при включении кнопки контакту PLC передастся** кратковременный импульс (импульс по переднему фронту).
- **E** Falling Pulse: при выключении кнопки контакту PLC передастся кратковременный импульс (импульс по заднему фронту).
- $\blacksquare$  Toggle On/Off: кнопка с фиксацией: при нажатии на кнопку контакт PLC будет включен и сохранит свое состояние при отпускании кнопки, а при повторном нажатии на кнопку – контакт PLC выключится.
- $\blacksquare$  Momentary: кнопка без фиксацией: при нажатии на кнопку контакт PLC будет включен, а если кнопку отпустить – контакт PLC выключится.
- Шаг 1. Выберите Object (O) > Button или значок  $\frac{1}{N}$ . Поместите курсор мыши в месте, где требуется разместить данный объект, и с нажатой левой кнопкой мыши перемещайте курсор вправо и вниз пока не обозначите требуемую область размещения объекта. Отпустите левую кнопку мыши.

На дисплее появится прямоугольник: .

Шаг 2. Поместите курсор мыши над созданным прямоугольником, и дважды щелкните левой клавишей мыши. Откроется окно свойств объекта:

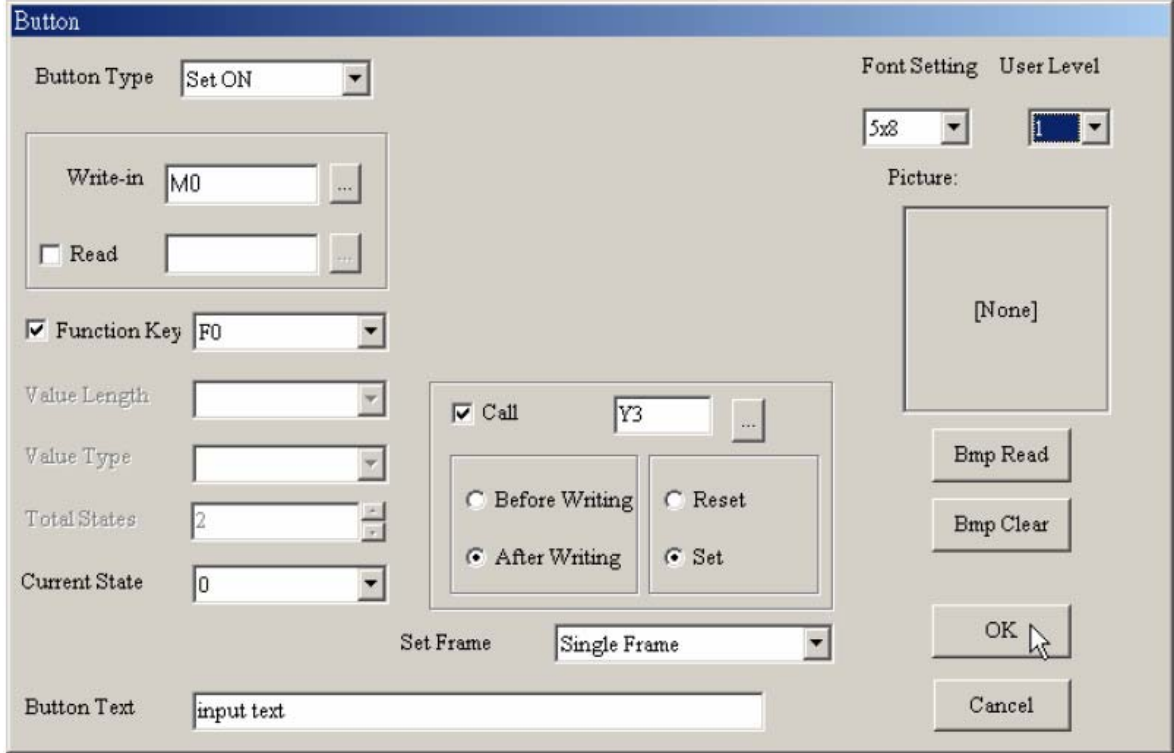

Шаг 3. В поле "Button Type" нажмите  $\blacksquare$  для выбора типа кнопки.

- Шаг 4. В поле "Write-in" нажмите **для выбора адреса контакта PLC**, на состояние которого будет воздействовать данная кнопка. И в поле "Read" можно установить адрес контакта PLC, состояние которого будет отображать данная кнопка.
- Шаг 5. Назначьте одну из многофункциональных кнопок F0~F9 панели TP, которыми будет физически осуществляться изменение состояния данного объекта Button. Имейте в виду, что кнопки F5~F9 панели TP04G должны использоваться совместно с кнопкой Shift. You should set it by yourself, if you don't set it and you can't control the button component.
- Шаг 6. Установив уровень доступа (User level) и пароль в Tools (T) > User-Level/Password вы можете защитить кнопку от несанкционированного нажатия. При нажатии на кнопку будет запрашиваться пароль.
- Шаг 7. Активизировав поле "Call", можно задать дополнительный адрес устройства PLC и режим его включения/выключения: "after writing"- после записи, "before writing" – перед записью, Set или Reset. Например, если выбрано битовое устройство Y3 и задан режим "after writing" и "set". Выход PLC Y3 будет информировать о нажатии на кнопку своим включением.
- Шаг 8. В поле "Font Setting" можно выбрать один из 4-х размеров шрифта отображаемого на кнопке текста и его выравнивание.
- Шаг 9. На кнопке можно отображать текст или растровые рисунки, различные для разных состояний кнопки. Текст должен быть введен в поле "Button text", а изображения выбираются в диалоговом окне, вызываемом кнопкой "Bitmap read".

Шаг 10. После всех настроек нажмите OK.

Многопозиционные переключатели:

**Multi-state**: последовательным нажатием можно изменять состояния нескольких контактов PLC или значение регистра. Сигналы будут передаваться циклически: S0  $\Rightarrow$  S1  $\Rightarrow$  S2  $\Rightarrow$  S3  $\Rightarrow$  $\overrightarrow{SA}$  SO  $\overrightarrow{V}$  SO  $\Rightarrow$  S4  $\Rightarrow$  S3  $\Rightarrow$  S2  $\Rightarrow$  S1  $\Rightarrow$  S0. Максимальное число состояний может быть для регистра 256 (VALUE), 16 (LSB) и 2 (BIT). BIT = 0 или 1, LSB = 1, 2, 4, 8, 16, … и  $VALUE = 1, 2, 3, 4, 5, 6, \ldots$ 

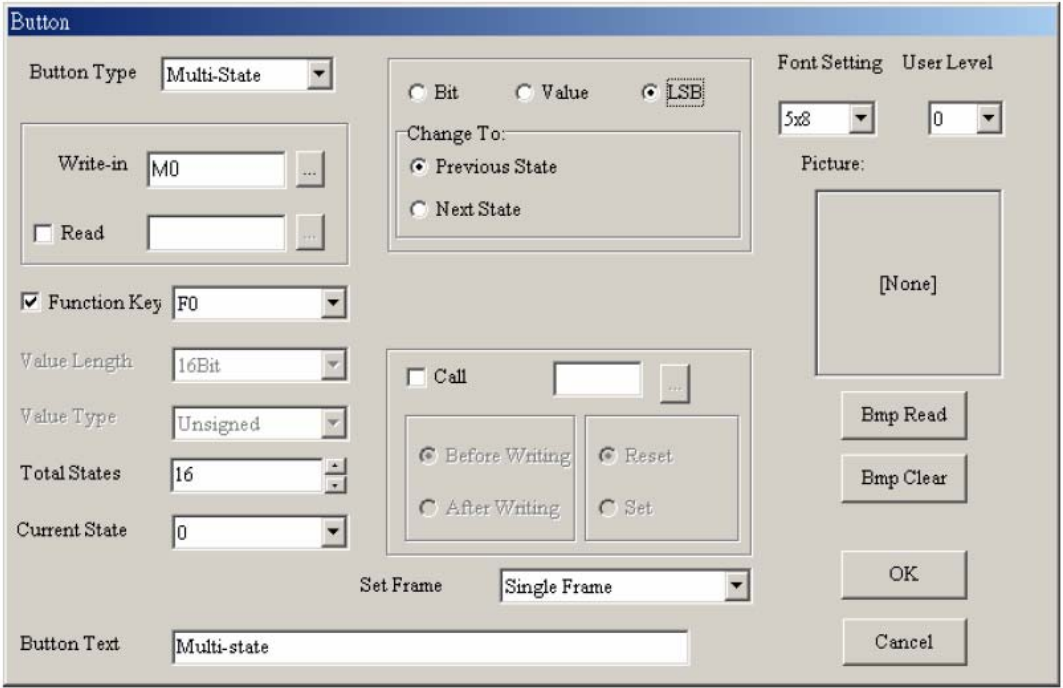

**Value**: позволяет вызывать на экран TP специальное окно, в котором можно ввести в заданный регистр различные значения.

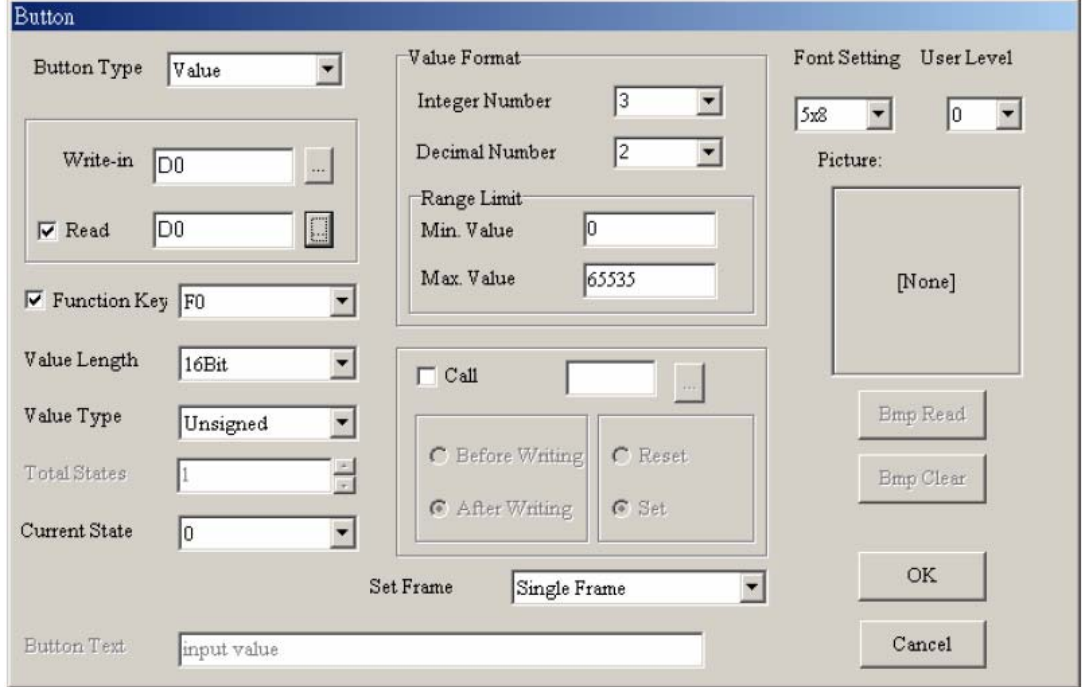

- Шаг 1. Порядок настройки такой же, как для двухпозиционных переключателей (ON/OFF). Отличия показаны ниже.
- Шаг 2. Для регистров можно выбрать одну из систем представления чисел: unsigned (десятичное без знака), signed (десятичное со знаком), hexadecimal (шестнадцатеричное), BCD (двоично-десятичное). Размер числа может быть 16 бит или 32 бита.
- Шаг 3. Позицию десятичной точки можно задать, установив число разрядов целой (integer numbers) и дробной (decimal numbers) частей. Например, если "integer number" = 3 и "decimal number" = 2, то на дисплее будет отображаться число 050.00, при вводе числа 5000.
- Шаг 4. После всех настроек нажмите OK.

## **Constant**: нажатием позволяет ввести в заданный регистр предварительно установленное значение (константу).

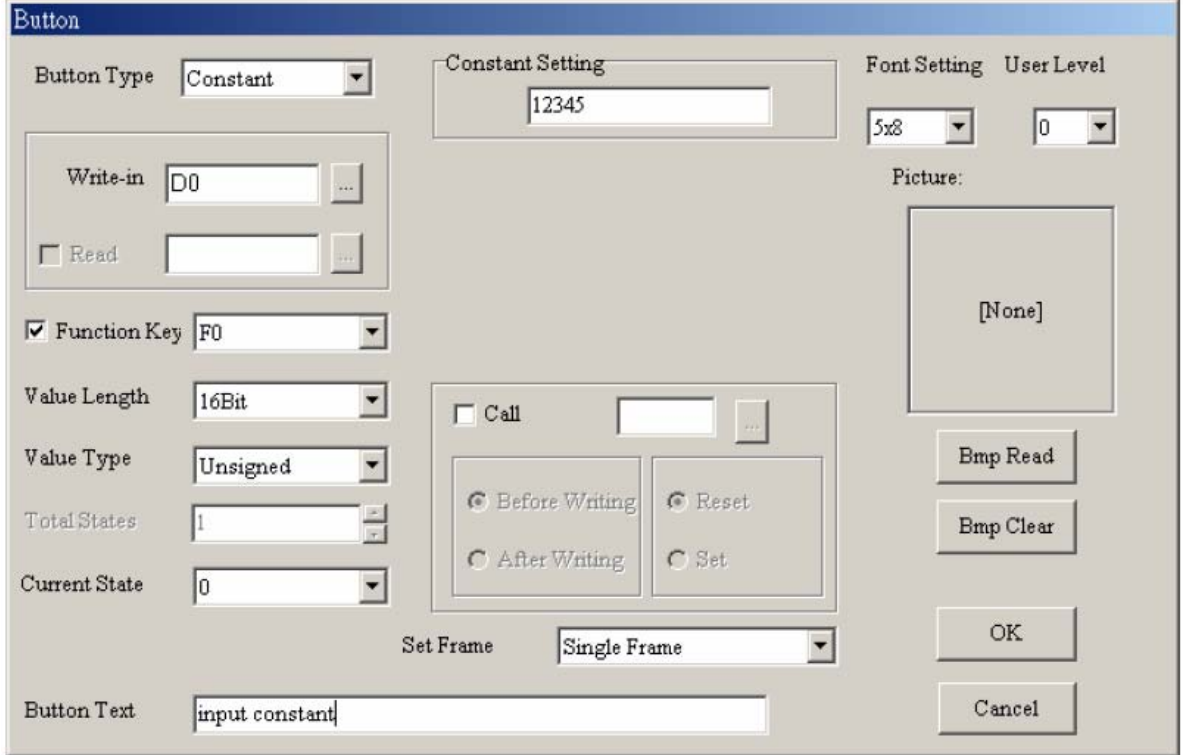

**Increase/decrease**: последовательным нажатием позволяет ступенчато увеличивать/уменьшать значение регистра PLC на заданный шаг приращения (Step value).

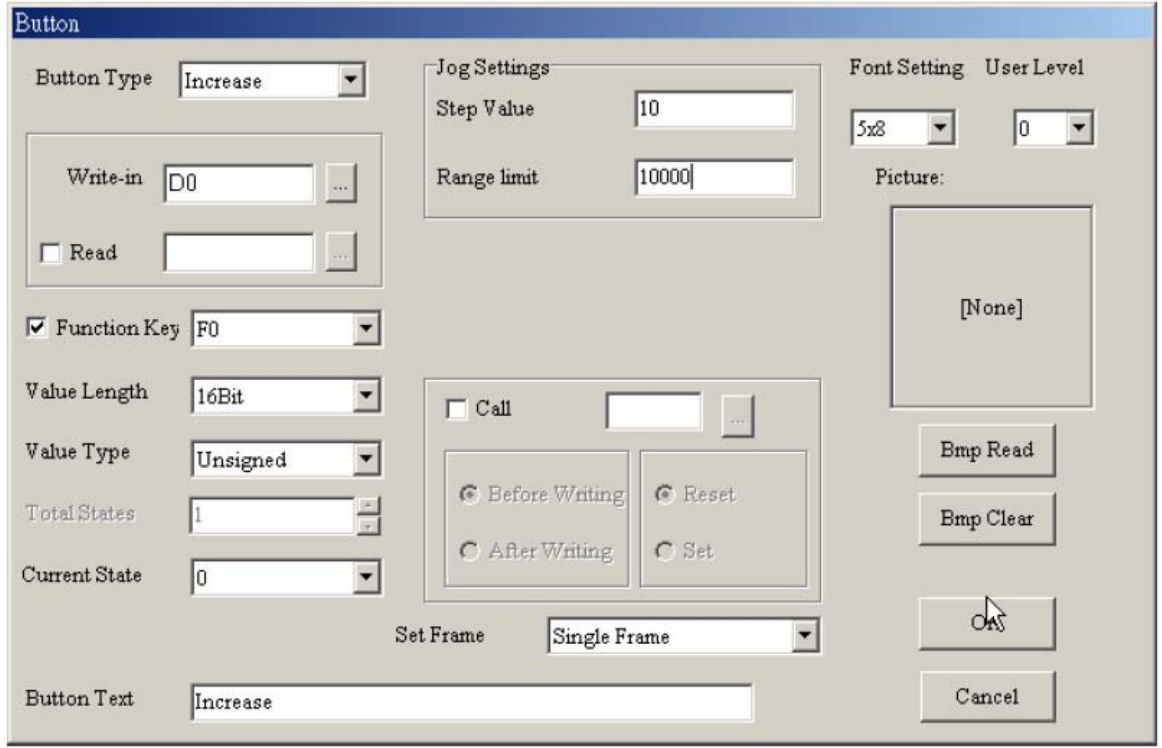

**Page Jump**: Позволяет переключиться на другую страницу TP, номер (Page No) которой предварительно установлен в свойствах этого объекта.

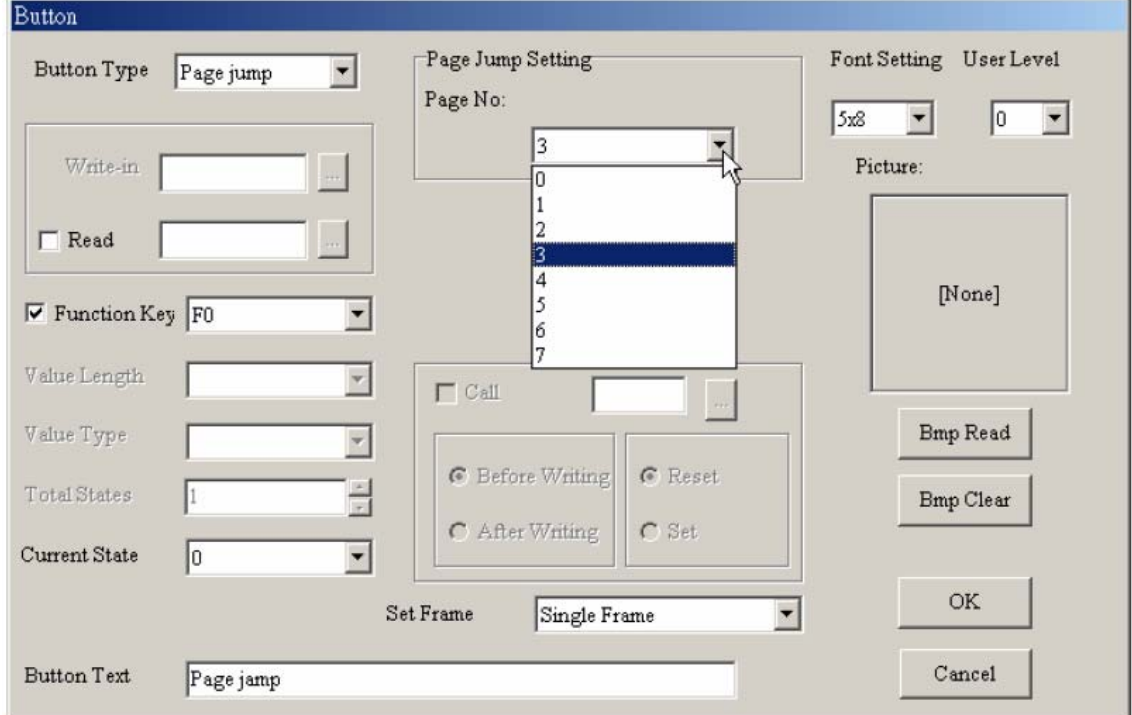

**Password**: Позволяет вызвать на экран TP окно установки пароля для уровня доступа (User level), предварительно выбранного в свойствах этого объекта.

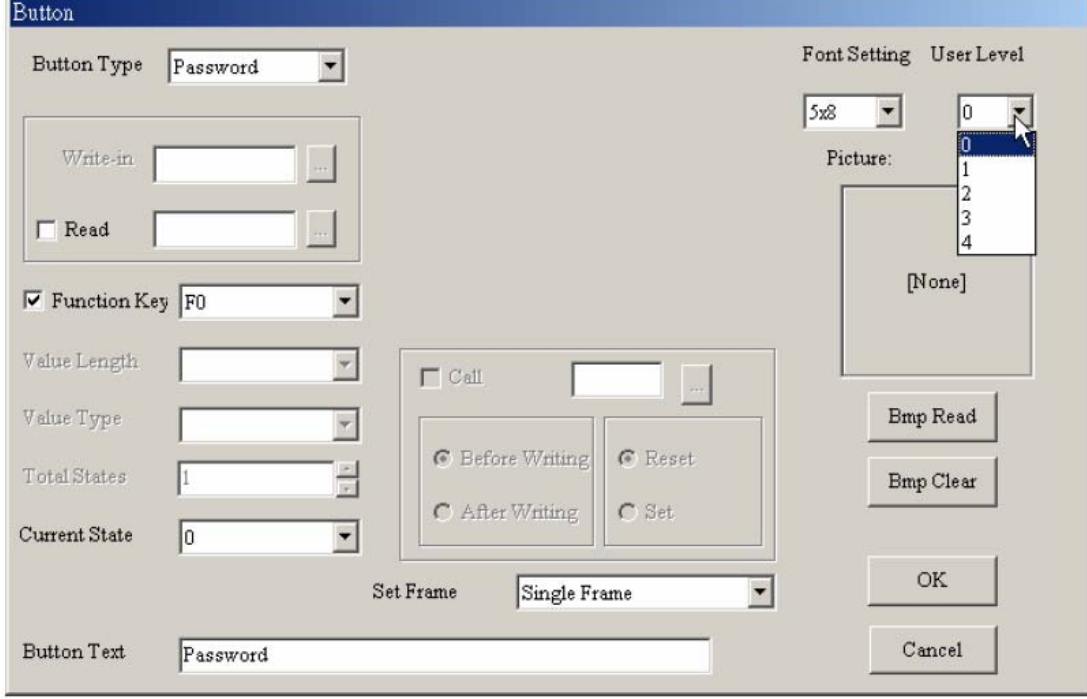

 **Clock Display** – позволяет отобразить на экране TP дату и время со встроенных часов реального времени (RTC) или с часов PLC.

Выберите Object  $(Q)$  > Clock Display или значок  $\Box$ , поместите объект на экране и вызовите следующее диалоговое окно:

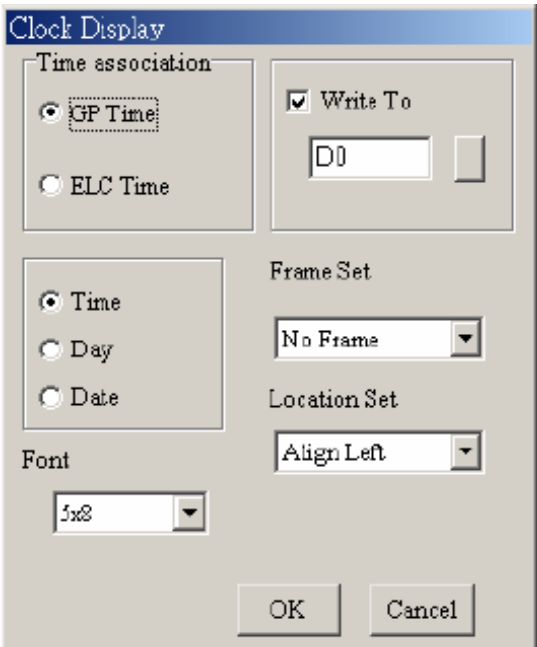

- Здесь надо выбрать счетчик времени значение, которого будет отображать данный объект. Это могут быть часы графической панели (GP Time) или часы внешнего контроллера (PLC Time). Далее следует выбрать – что следует отображать: время (Time), день недели (Day) или дату (Date).
- Если поставить галочку "Write To" и выбрать регистр внешнего контроллера, то в него будет автоматически записываться текущее время часов панели TP.

Так же в данном диалоговом окне можно задать размер шрифта, тип рамки и выравнивание чисел, отображаемых данным объектом.

Вы можете так же выбрать View (V) > Object Inspector для отображения всех свойств выбранного объекта с возможностью быстрого доступа к ним и редактирования.

 **Multi-state Bitmap** - чтение состояния реле или значения регистра и отображение на экране TP определенного пользователем рисунка или текста, соответствующего заданным значениям данных в этом регистре или реле.

Выберите Object  $(Q)$  > Multi-state Bitmap или значок  $[Q]$ , поместите объект на экране и вызовите следующее диалоговое окно:

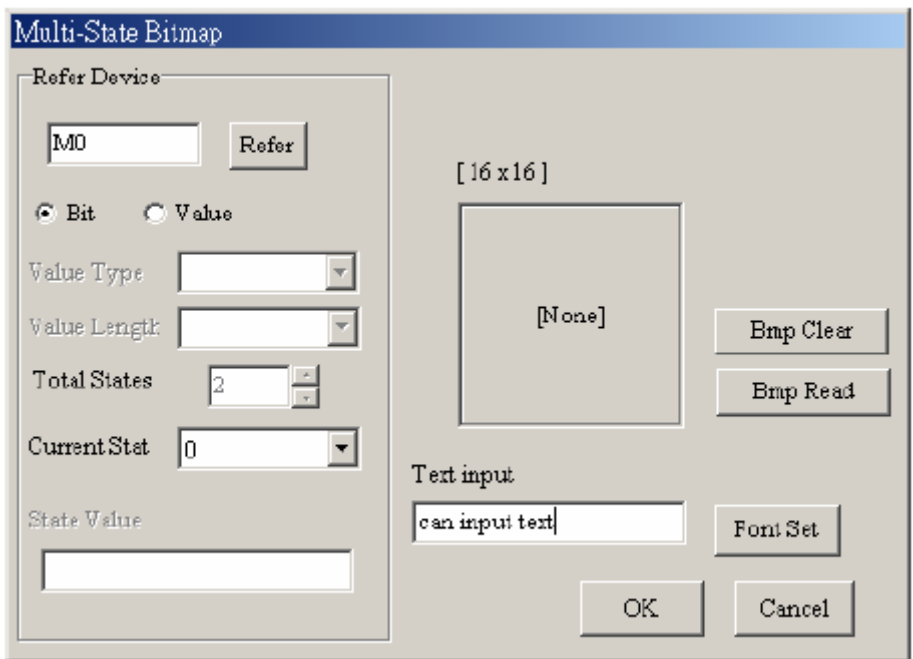

Настройки аналогичны объекту "Динамический рисунок" (Dynamic Bitmap) и дополнительно есть возможность ввести текст для каждого состояния в поле Text input и задать шрифт.

Вы можете так же выбрать View (V) > Object Inspector для отображения всех свойств выбранного объекта с возможностью быстрого доступа к ним и редактирования.

 **Units** - позволяет отобразить на экране TP единицы измерения различных величин (длины, скорости, времени и т.д.).

Выберите Object  $(Q)$  > Units или значок  $\left[\overline{\mathfrak{m}}\right]$ , поместите объект на экране и вызовите следующее диалоговое окно:

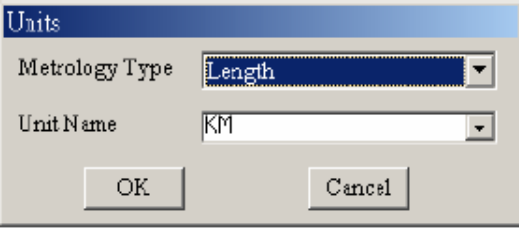

Здесь можно выбрать метрологическую величину и её единицы измерения.

Вы можете так же выбрать View (V) > Object Inspector для отображения всех свойств выбранного объекта с возможностью быстрого доступа к ним и редактирования.

 **Numeric Input** - позволяет изменять значение в регистрах PLC и отображать его на экране TP.

Выберите Object  $(O)$  > Numeric Input или значок  $\Box$ , поместите объект на экране и вызовите следующее диалоговое окно:

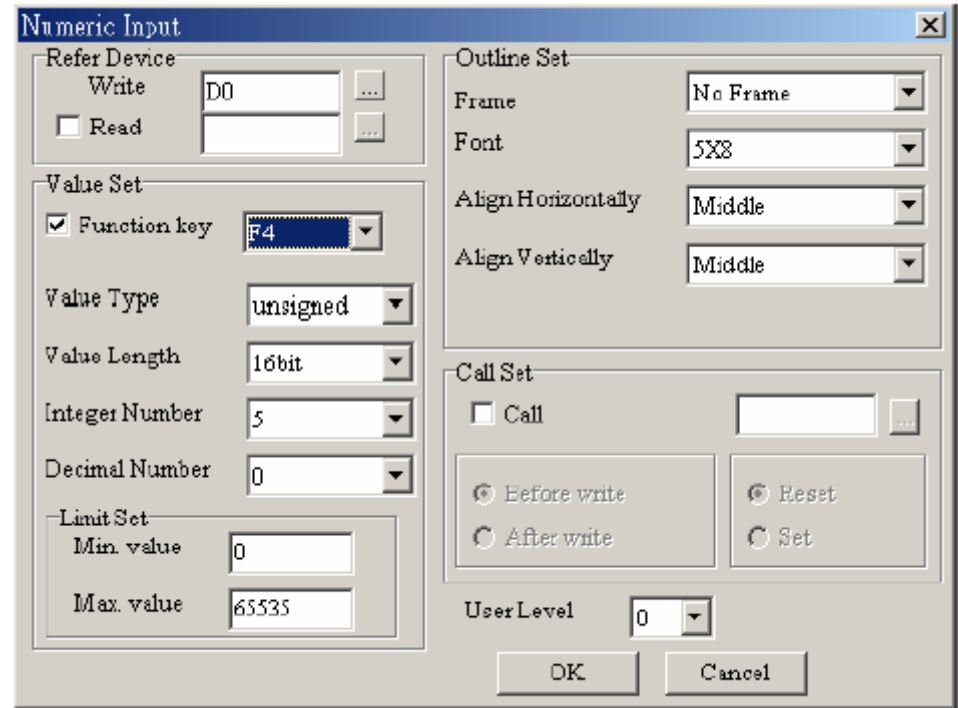

Настройки аналогичны объекту "Кнопка ввода значений" (Button Value).

Вы можете так же выбрать View (V) > Object Inspector для отображения всех свойств выбранного объекта с возможностью быстрого доступа к ним и редактирования.

 **Curve** – последовательное чтение значений регистров из PLC, преобразование их в кривые для отображения на экране TP.

Выберите Object (O) > Сигуе или значок  $\mathbb{R}$ , поместите объект на экране и вызовите следующее диалоговое окно:

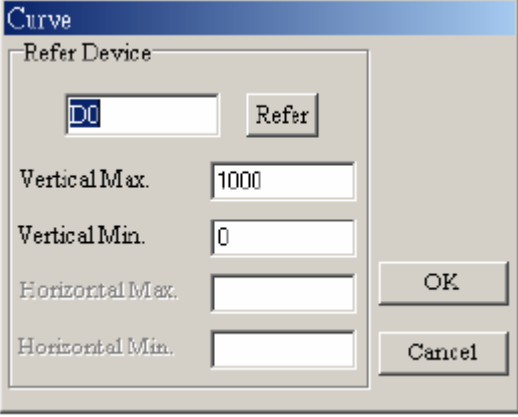

В поле "Refer Device" необходимо задать регистр PLC, значение которого будет определять число последующих опрашиваемых регистров (макс.100: две кривые по 50 точек). Значения регистров с нечетными адресами (D1, D3, …) будут определять координаты кривой 1 по оси Y, а значения регистров с четными адресами (D2, D4, …) будут определять координаты кривой 2 по оси Y.

Например, в поле "Refer Device" выбран регистр D100,

D100 = число точек кривых = 6

D101=1-я точка 1-й линии

D102=1-я точка 2-й линии

D103=2-я точка 1-й линии

D104=2-я точка 2-й линии

D105=3-я точка 1-й линии

D106=3-я точка 2-й линии

В данном диалоговом окне можно ограничить минимальные и максимальные значения координат кривых по оси Y. На дисплее не будут отображаться значения регистров не попадающие в данный диапазон.

Вы можете так же выбрать View (V) > Object Inspector для отображения всех свойств выбранного объекта с возможностью быстрого доступа к ним и редактирования.

**<sup>1</sup> X-Y Curve** - последовательное чтение значений регистров из PLC, преобразование их в двухкоординатный XY график для отображения на экране TP.

Выберите Object (O) > X-Y Curve или значок  $\pm$ , поместите объект на экране и вызовите следующее диалоговое окно:

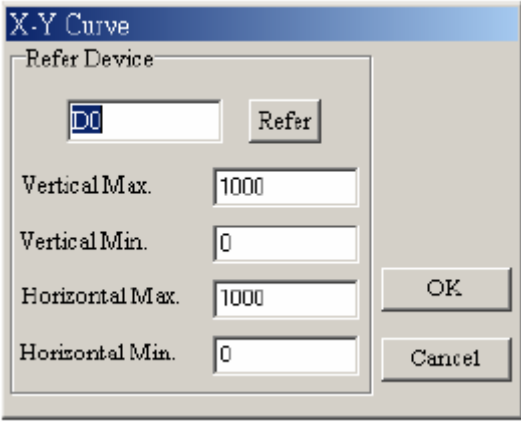

В поле "Refer Device" необходимо задать регистр PLC, значение которого будет определять число последующих опрашиваемых регистров. Значения регистров с нечетными адресами (D1, D3, …) будут определять координаты по оси X, а значения регистров с четными адресами (D2, D4, …) будут определять координаты кривой по оси Y.

Например, в поле "Refer Device" выбран регистр D100,

D100 = число координат = 6

D101= координата Х 1-й точки

D102= координата Y 1-й точки

D103= координата Х 2-й точки

D104= координата Y 2-й точки

D105= координата Х 3-й точки

D106= координата Y 3-й точки

В данном диалоговом окне можно ограничить минимальные и максимальные значения координат кривой по осям X и Y. На дисплее не будут отображаться значения регистров не попадающие в данный диапазон.

Вы можете так же выбрать View (V) > Object Inspector для отображения всех свойств выбранного объекта с возможностью быстрого доступа к ним и редактирования.

 **Geometric Graphic** – позволяет создавать или редактировать различные геометрические фигуры на экране TP.

Кнопками **SOOOOOOOOOOOOOO** выбирается тип геометрической фигуры, а тип и толщина линий выбирается кнопками:  $\Box$  $\Box$  $\Box$ . Ниже приведены примеры геометрические фигуры, созданных данными инструментами.

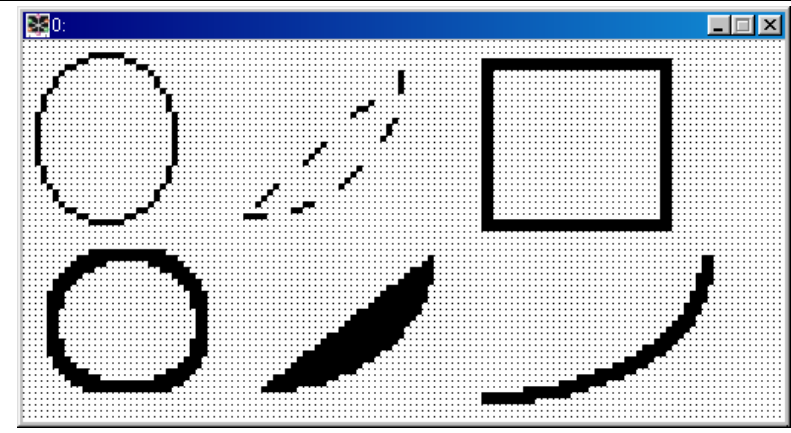

# **3-6-5 Меню View (V)**

## **Page Manager** – управление редактируемыми страницами

Выберите View  $(V)$  > Page Manager и откроется диалоговое окно, в котором вы сможете вводить названия страниц, удалять или добавлять, или вставлять страницы, осуществить предварительный просмотр и открыть все страницы.

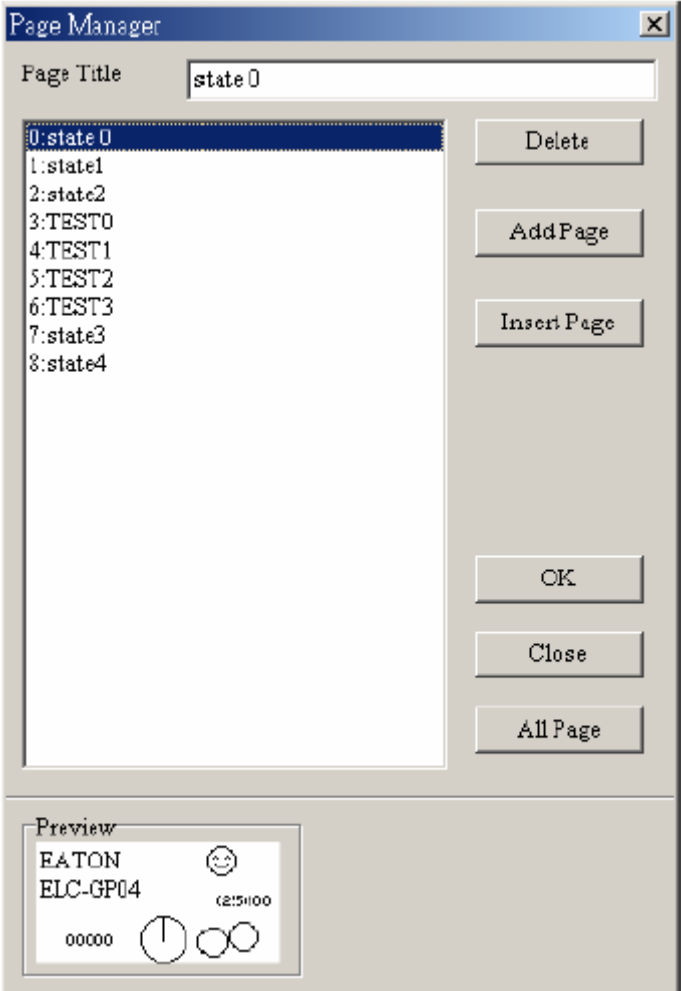

 **TP Page** – отображение редактируемых страниц TP и переключение между страницами TP и начальным экраном

- **Start Figure** редактирование начального экрана и переключение между страницами TP и начальным экраном
- **E. Full Screen and Refer Device** полноэкранное отображение страницы с адресами объектов:

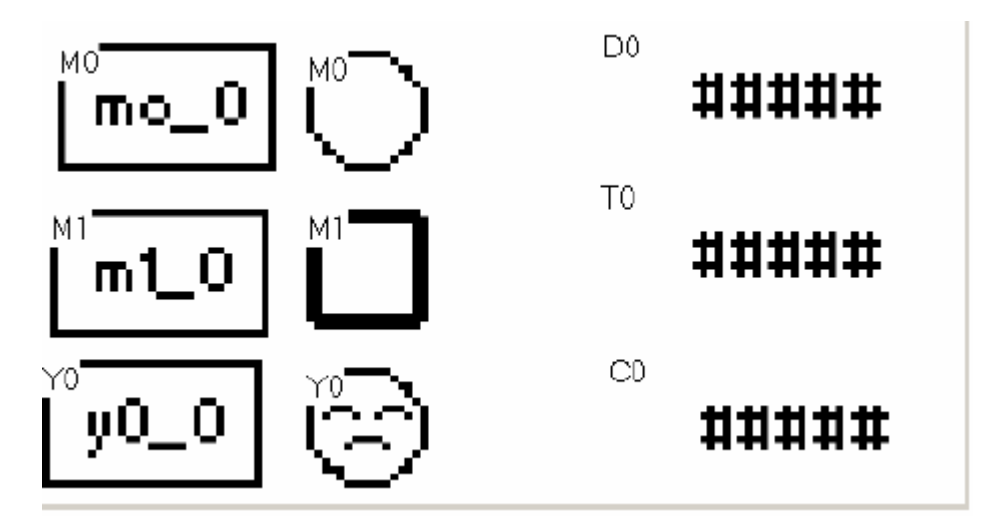

 **Page Workspace** – отображение древовидной структуры всех редактируемых страниц и начального экрана.

По одиночному клику правой кнопкой мышки будут доступны операции редактирования страниц: Add (добавить)、 Insert(вставить)、 Edit (редактировать)、 Delete (удалить) и Open All (открыть все).

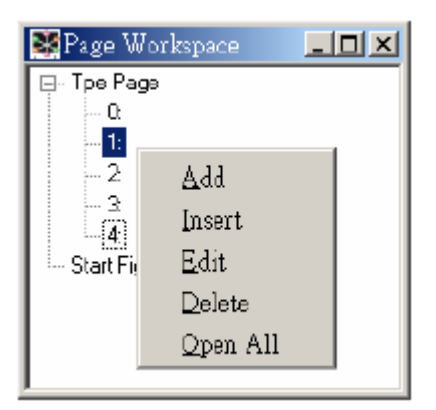

 **Object Inspector** – отображение всех свойств выбранного объекта с возможностью быстрого доступа к ним и редактирования.

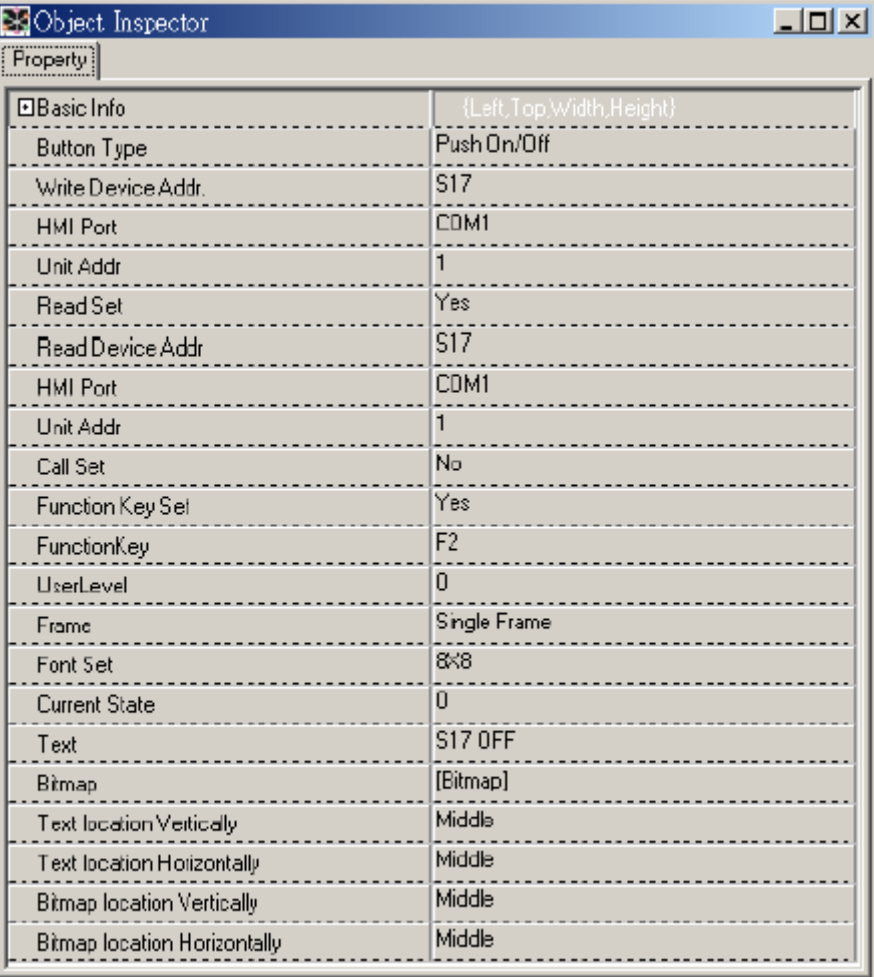

- **Standard Toolbar** показать/скрыть стандартную панель инструментов.
- **Object Toolbar** показать/скрыть панель объектов.
- **Geometric Toolbar** показать/скрыть панель рисования.
- **Text/Bmp Toolbar**  показать/скрыть панель текста/изображений.
- **Location Toolbar** показать/скрыть панель местоположения.

## **3-6-6 Меню Communication (M)**

**Q Read from TP** – читать прикладную программу (из TP в TPEdit).

Шаг 1: Выберите Communication (M) > Read from TP или значок  $\begin{array}{|c|c|c|c|c|}\hline \cdots \end{array}$  в программе TPEdit.

Шаг 2: Выберите 1. U/L AP  $TPO4 \leftarrow PC$  в главном меню панели TP. На экране должна появиться надпись "WAIT COM…" и далее следующие окна, сопровождающие копирование программы из TP в TPEdit:

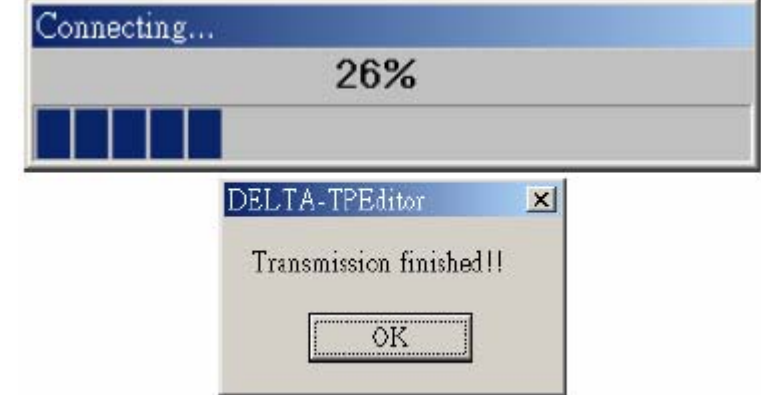

**<u>Q</u>** Write to TP – писать прикладную программу (из TPEdit в TP).

Шаг 1: Выберите Communication (M) > Write to TP или значок  $\left|\frac{1}{n}\right|$  в программе TPEdit.

Шаг 2: Выберите 1. D/L AP ТР04 PC в главном меню панели ТР. На экране должна появиться надпись "WAIT COM…" и далее следующие окна, сопровождающие копирование программы из TPEdit в TP:

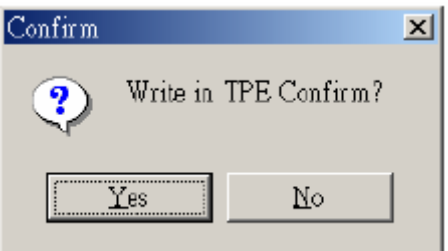

Для подтверждения записи следует нажать Yes.

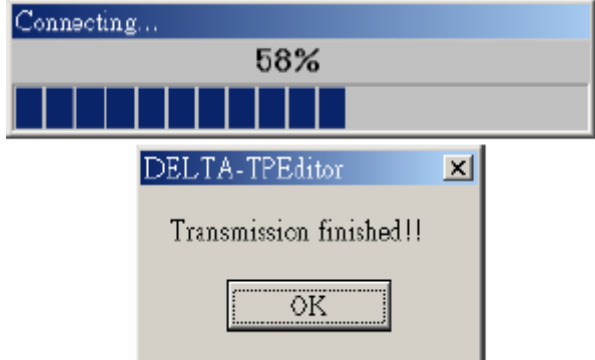

**<u>Q</u>** Write Start figure to TP - писать начальный экран (из TPEdit в TP).

Шаг 1: Выберите Communication  $(M)$  > Write Start figure to TP в программе TPEdit.

Шаг 2: Выберите 1. D/L AP  $TP04 \rightarrow \text{PC}$  в главном меню панели TP. На экране должна появиться надпись "WAIT COM…".

 **Write Menu to TP** - писать отредактированное пользовательское меню (из TPEdit в TP).

Шаг 1: Выберите Communication (M) > Write Menu to TP в программе TPEdit.

Шаг 2: Выберите 1. D/L AP  $TP04 \rightarrow \text{PC}$  в главном меню панели TP. На экране должна появиться надпись "WAIT COM…".

# **3-6-7 Меню Local Page Settings (L)**

Заданные в этом меню настройки будут работать, только когда страница, для которой они заданы активна. Для каждой страницы эти настройки должны быть заданы отдельно.

Некоторые элементы меню Local Page Settings (L), такие как Page Jump Condition Settings, Function Key Setting, Alarm Buzzer Setting и др., могут быть доступны в контекстном меню, которое может быстро вызываться правой кнопкой мыши.

- **Page Jump Condition Settings** задание условий перехода к назначенной странице.
- Шаг 1: Выберите Local Page Settings (L) > Page Jump Condition Settings или правой кнопкой мыши на редактируемой странице вызовите контекстное меню и выберите "Page Jump Condition Settings", или одновременно на клавиатуре ПК нажмите <Ctrl>+<F1>. Доступно не более 20 заданных условий перехода.

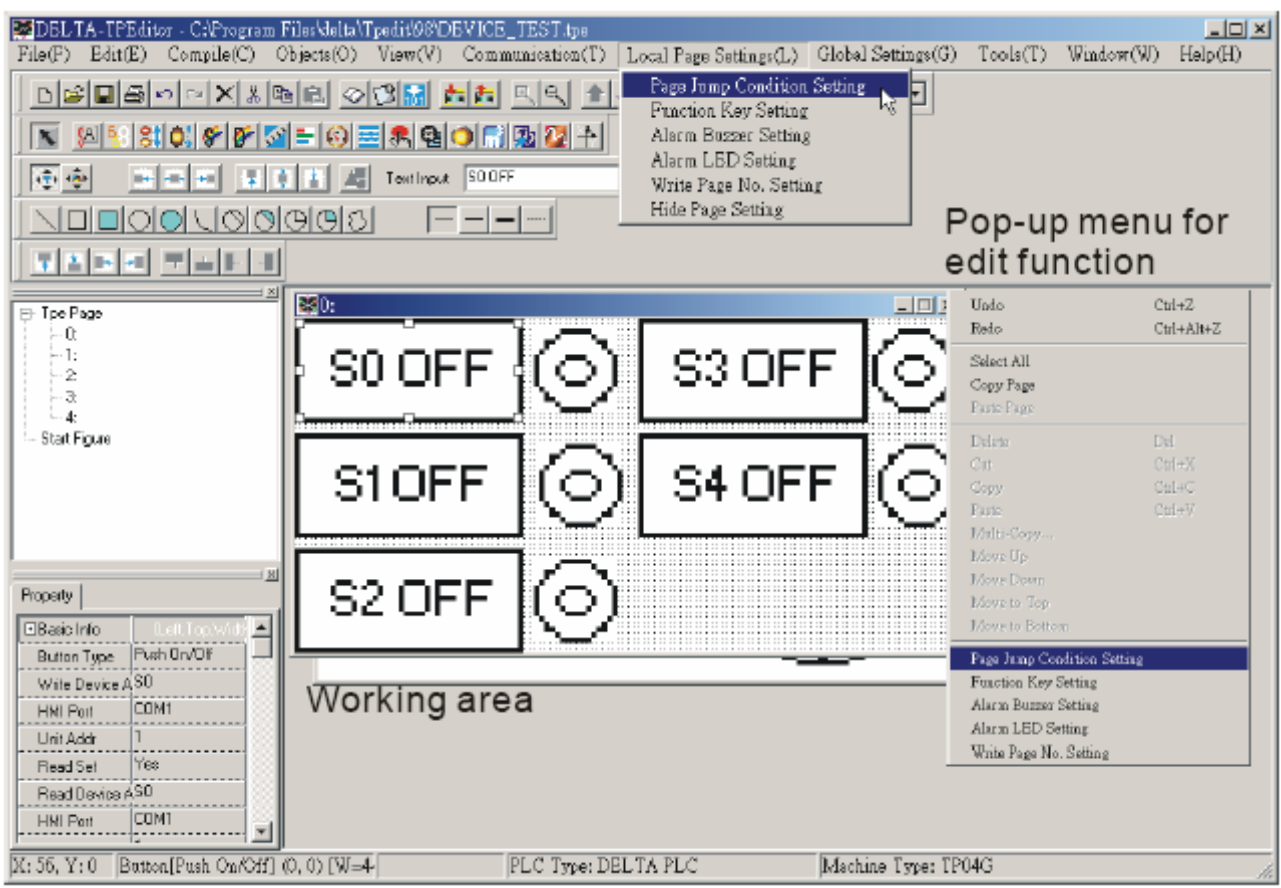

Шаг 2: После выполнения предыдущего шага появиться следующее диалоговое окно:

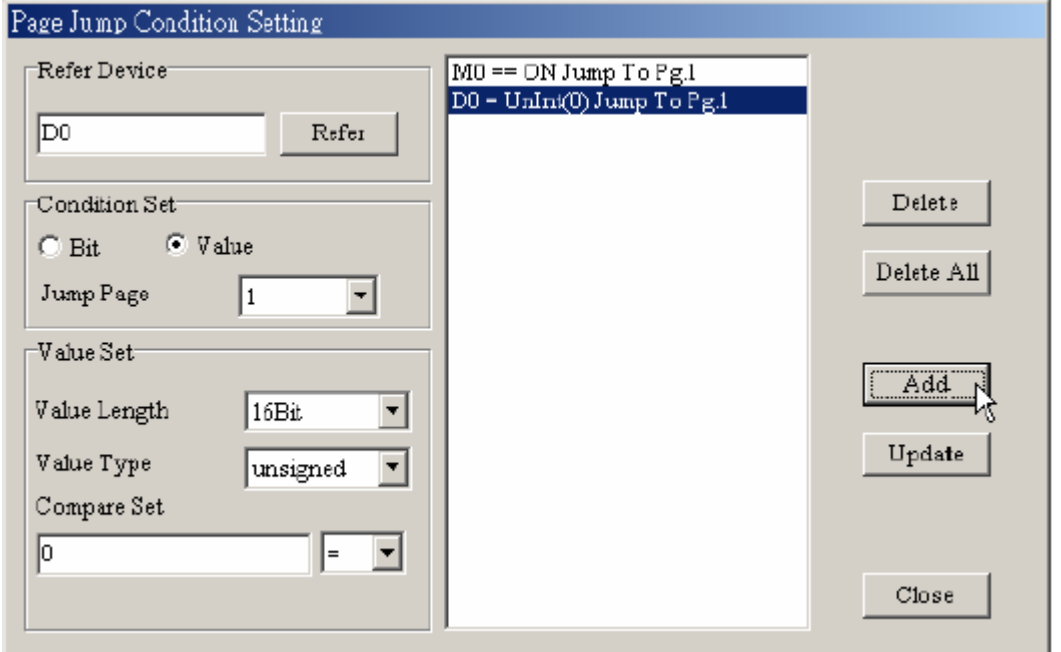

Шаг 3. Вы должны установить имя и адрес сравниваемого реле (X, Y, M, S, C или T) или регистра (T, C, D). Кнопкой "Refer" вызывается окно выбора адреса читаемого регистра:

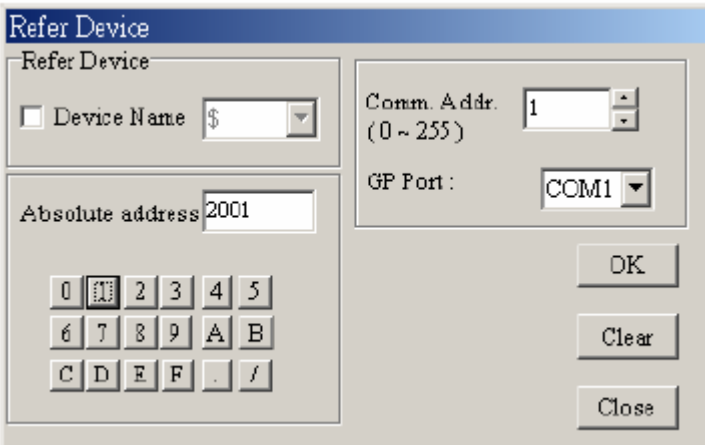

- В этом диалоговом окне нужно выбрать имя (X, Y, M, S, C, T, C, D, ...) и номер (0~F) сравниваемого регистра PLC. Если требуется сравнивать значение регистра из преобразователя частоты, то имя регистра указывать не надо. В этом поле будет указан символ \$, а в поле номера должен быть указан абсолютный адрес регистра. В этом же окне выбирается коммуникационный адрес устройства (PLC, ПЧ), из которого будет читаться значение регистра, и порт к которому это устройство подключено.
- Шаг 4. Если в качестве сравниваемого регистра выбран битовый операнд (Bit), то вам надо задать страницу (Jump Page), на которую будет осуществлен переход в случае изменения состояния данного операнда и условие перехода: при логическом "0" (Set OFF) или при логической "1" (Set ON).
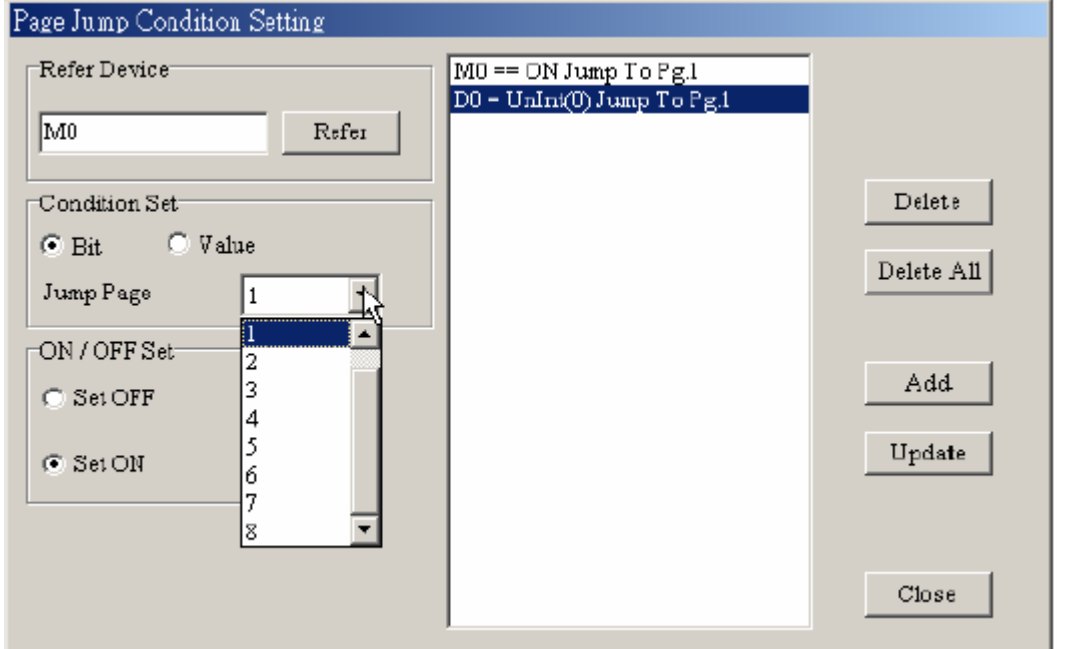

Если в качестве сравниваемого регистра выбран регистр данных (Value), то вам надо задать страницу (Jump Page), на которую будет осуществлен переход, условие перехода (Compare Settings: =, <, >, >=, <=, !=), а также тип регистра (16-bit или 32-bit) и одну из систем представления чисел: unsigned (десятичное без знака), signed (десятичное со знаком), hexadecimal (шестнадцатеричное), BCD (двоично-десятичное).

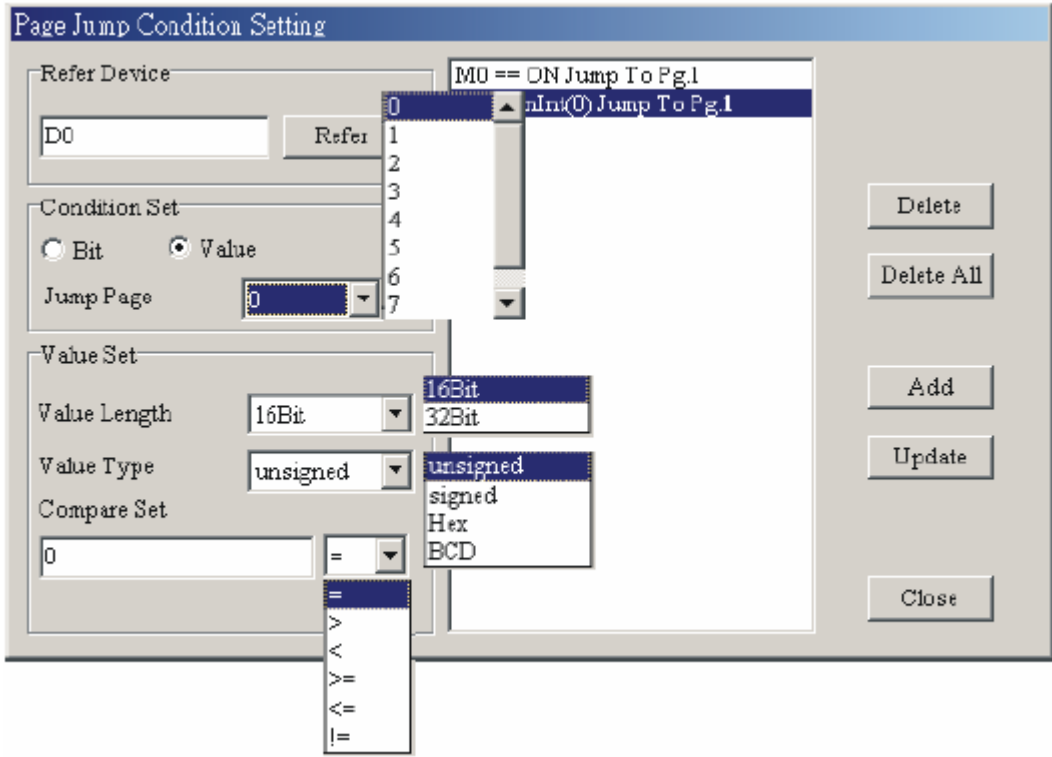

Шаг 5: После выполнения предыдущего шага нажмите кнопку "Add" и заданное условие перехода будет отображено в поле сообщений. Для изменения условий переход можно нажать кнопку "Update", а для удаления "Delete" или "Delete All"

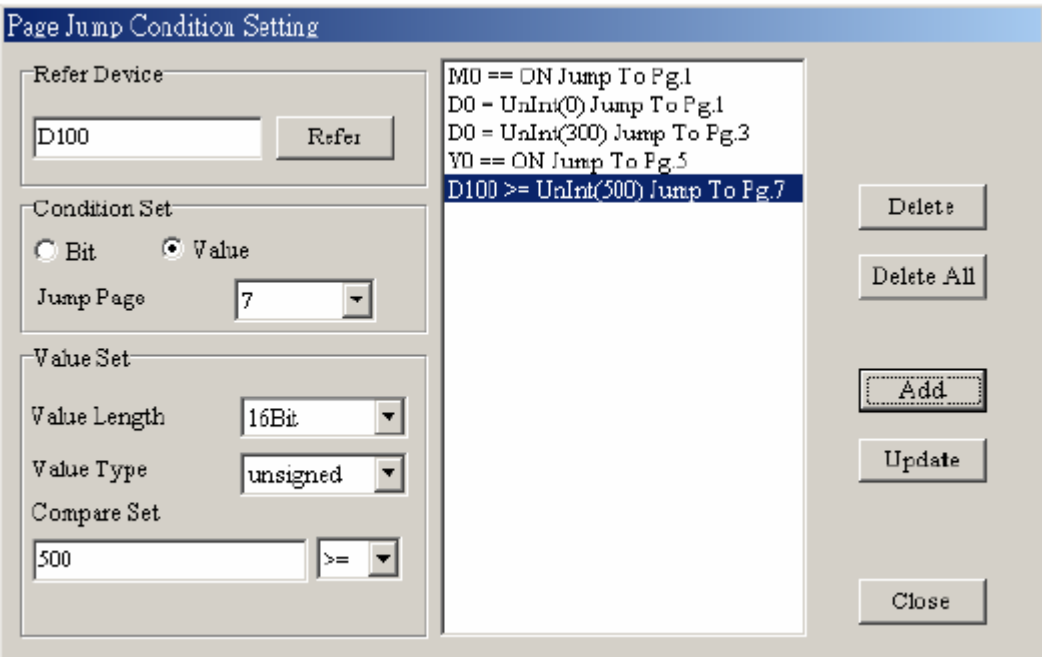

- Шаг 6: После завершения ввода всех требуемых условий перехода нажмите кнопку "Close"
- **Function Key Setting** назначение функций кнопок F0~F9, Up, Down, Left, Right.
- Шаг 1: Выберите Local Page Settings (L) > Function Key Setting или правой кнопкой мыши на редактируемой странице вызовите контекстное меню и выберите "Function Key Settings", или одновременно на клавиатуре ПК нажмите <Ctrl>+<F2>.
- Шаг 2: После выполнения предыдущего шага появиться следующее диалоговое окно:

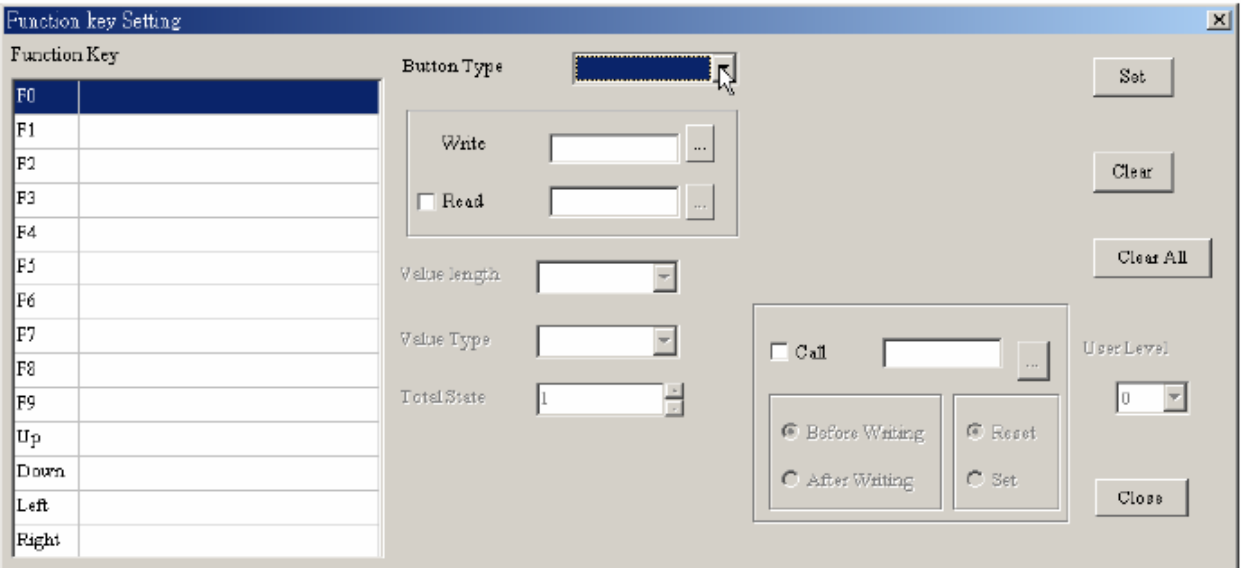

Шаг 3: Назначьте кнопкам клавиатуры панели TP (F0~F9, Up, Down, Left, Right) требуемые функции аналогично настройкам объекта "Button". Для ввода и запоминания функции кнопки нажмите клавишу "Set". Для сброса функции с кнопки нажмите клавишу "Clear" или "Clear All".

- **Alarm Buzzer Setting** задание условий включения звукового сигнала (зуммера).
- Шаг 1: Выберите Local Page Settings (L) > Alarm Buzzer Setting или правой кнопкой мыши на редактируемой странице вызовите контекстное меню и выберите "Alarm Buzzer Settings", или одновременно на клавиатуре ПК нажмите <Ctrl>+<F3>.
- Шаг 2: После выполнения предыдущего шага появиться следующее диалоговое окно:

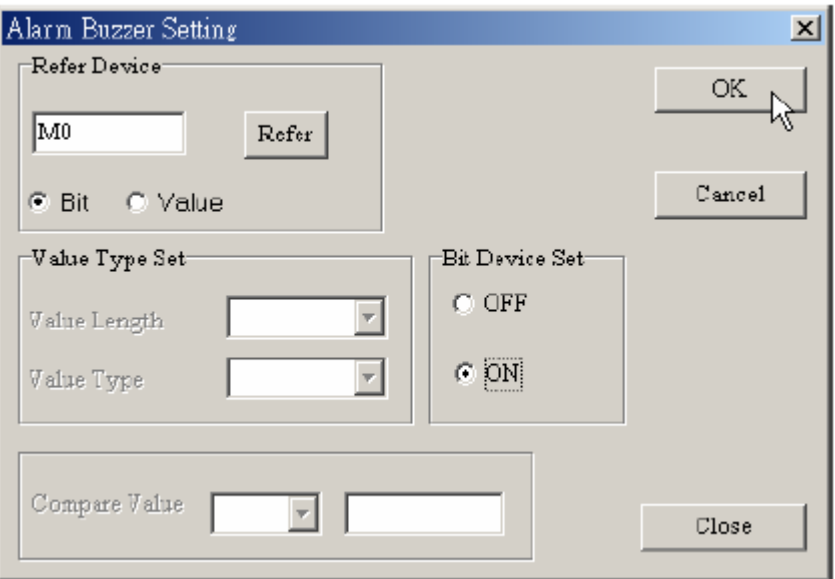

- Шаг 3: Настройки аналогичны настройкам "Page Jump Condition Settings" (задание условий перехода к назначенной странице). При выполнении заданных условий будет включаться звуковой сигнал с помощью встроенного в TP динамика.
- **Alarm LED Setting** задание условий включения сигнального светодиода.
- Шаг 1: Выберите Local Page Settings (L) > Alarm LED Setting или правой кнопкой мыши на редактируемой странице вызовите контекстное меню и выберите "Alarm LED Settings", или одновременно на клавиатуре ПК нажмите <Ctrl>+<F4>.
- Шаг 2: После выполнения предыдущего шага появиться следующее диалоговое окно:

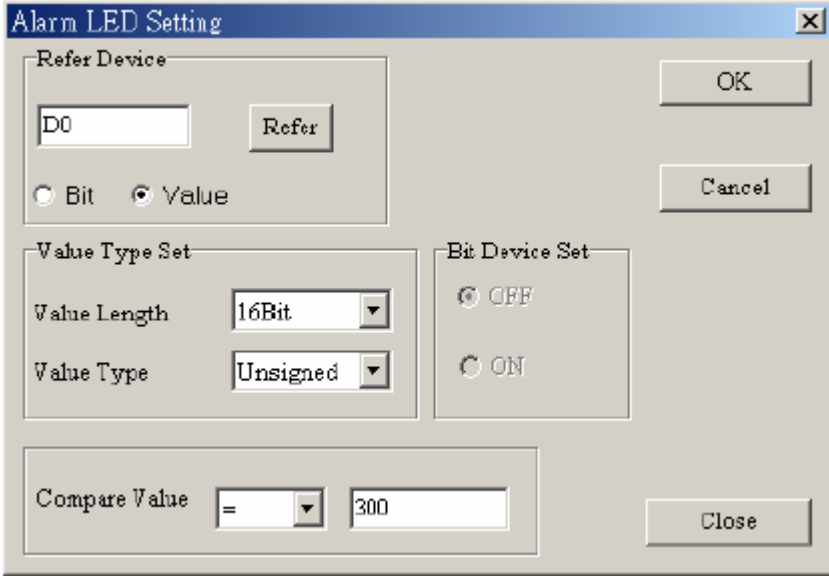

- Шаг 3: Настройки аналогичны настройкам "Page Jump Condition Settings" (задание условий перехода к назначенной странице). При выполнении заданных условий будет включаться сигнальный светодиод, расположенный на передней панели TP.
- **Hide Page Setting** скрытие страницы от пользователя при переключении кнопками UP/DOWN.
- Шаг 1: Выберите Local Page Settings (L) > Hide Page Setting или правой кнопкой мыши на редактируемой странице вызовите контекстное меню и выберите "Hide Page Settings" и данная страница не будет появляться при переключении кнопками UP/DOWN.
- Шаг 2: Если выбрать Tools (T) > Function Key Setting > Re-Define Up/Down Key, появится следующее окно:

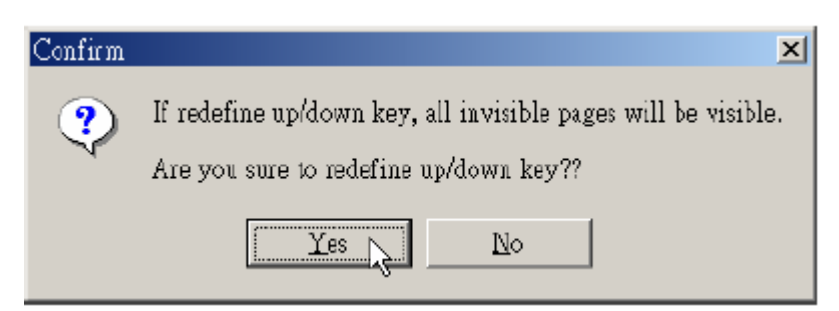

- Шаг 3: После подтверждения (Yes) функция "Hide Page Setting" будет не активна.
- **Write Page No. Setting** задание регистра ПЛК, в который будет записан номер текущей страницы при её открытии.
- Шаг 1: Выберите Local Page Settings (L) Write Page No. Setting или правой кнопкой мыши на редактируемой странице вызовите контекстное меню и выберите "Write Page No. Setting" и появится следующее диалоговое окно:

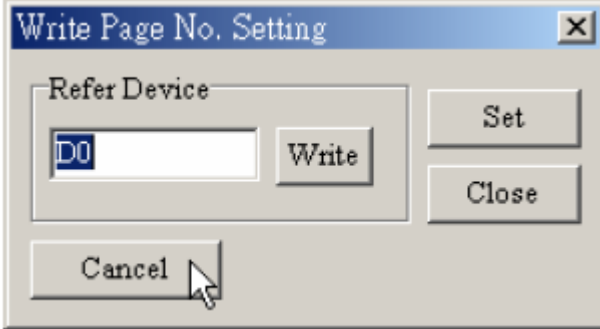

Здесь можно задать регистр ПЛК, в который будет записываться номер текущей страницы TP.

### **3-6-8 Меню Global Settings (G)**

Заданные в этом меню настройки будут работать независимо от того, какая страница активна в данный момент. Они относятся ко всем страницам.

**E System Page Jump Setting** – глобальное задание условий перехода к назначенным страницам. Если заданные здесь условия вступят в конфликт с условиями заданными для отдельных страниц (Page Jump Condition Settings), то последние будут иметь приоритет.

Выберите Global Settings (G) > System Page Jump Setting. Доступно не более 20 заданных условий перехода. Настройки аналогичны настройкам "Page Jump Condition Settings" (задание условий перехода к назначенной странице).

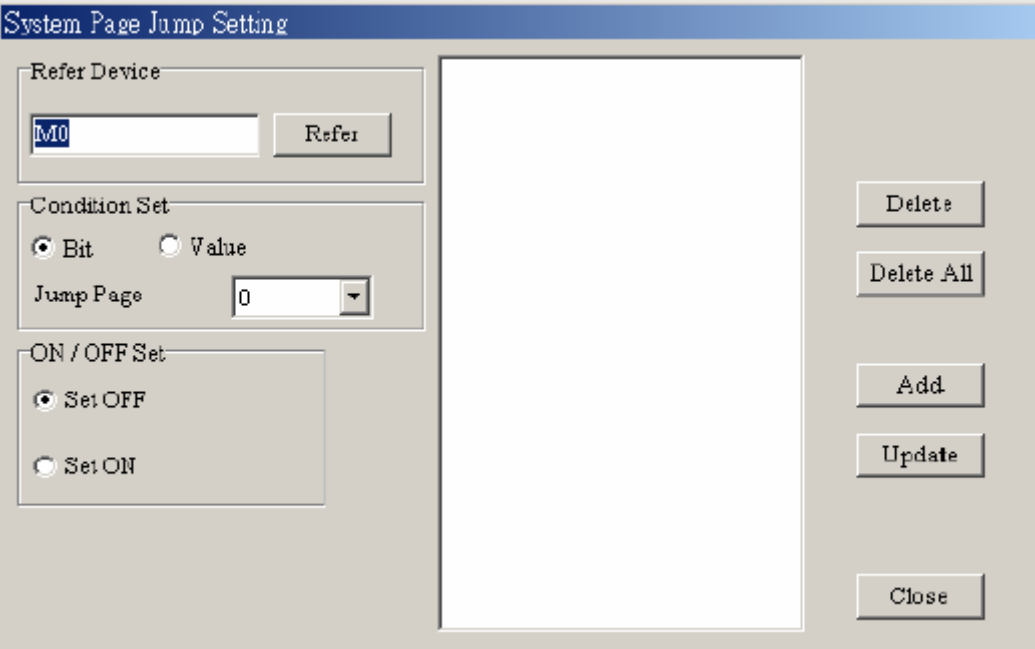

**Extem Function Key Setting** – глобальное назначение функций кнопок F0~F9, Up, Down, Left, Right. Если заданные здесь функции кнопок вступят в конфликт с функциями заданными для отдельных страниц (Function Key Setting), то последние будут иметь приоритет.

Выберите Global Settings (G) > System Function Key Setting. Настройки аналогичны настройкам для отдельных страниц " Function Key Setting ".

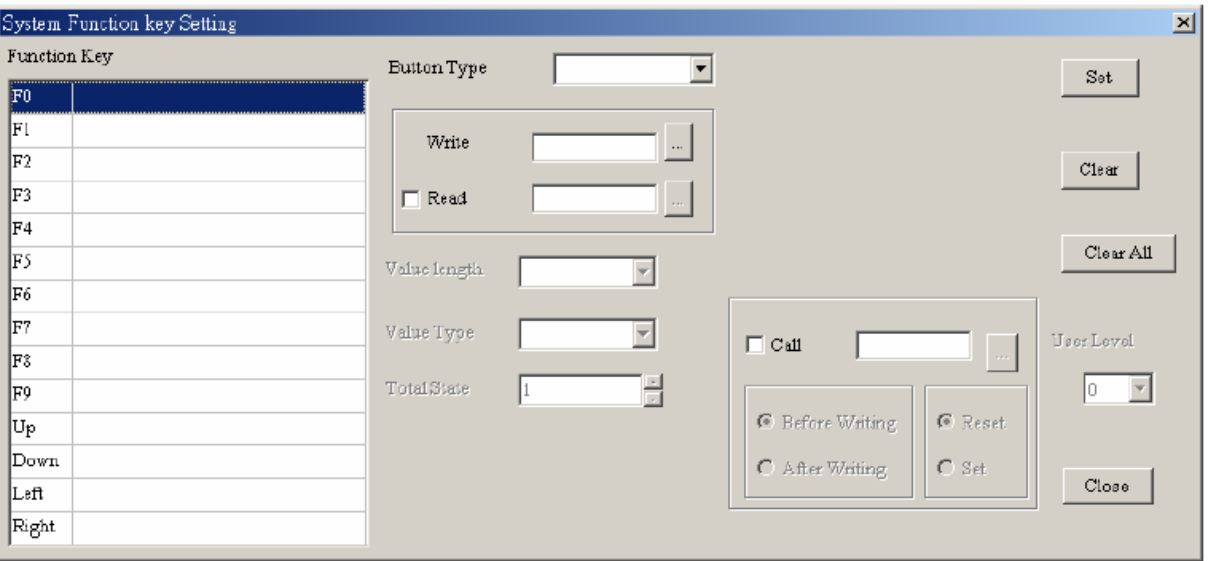

**Exigent System Alarm Buzzer Setting** – глобальное задание условий включения звукового сигнала (зуммера). Если заданные здесь условия вступят в конфликт с условиями заданными для отдельных страниц (Alarm Buzzer Setting), то последние будут иметь приоритет.

Выберите Global Settings (G) > System Alarm Buzzer Setting. Настройки аналогичны настройкам для отдельных страниц " Alarm Buzzer Setting ".

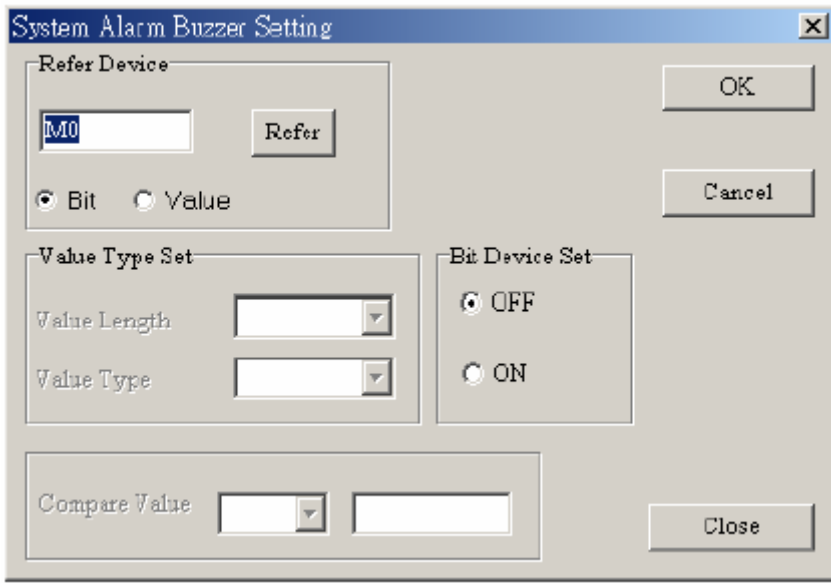

**E System Alarm LED Setting** – глобальное задание условий включения сигнального светодиода. Если заданные здесь условия вступят в конфликт с условиями заданными для отдельных страниц (Alarm LED Setting), то последние будут иметь приоритет.

Выберите Global Settings (G) > System Alarm LED Setting. Настройки аналогичны настройкам для отдельных страниц " Alarm LED Setting ".

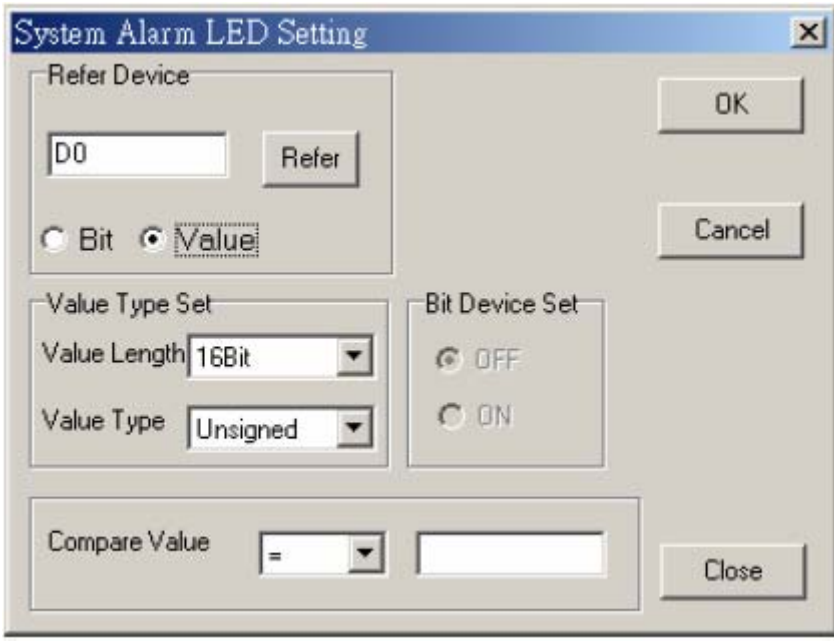

**E System Clock Setting** - задание регистра ПЛК, в который будут записываться текущие значения (время, неделя, дата) часов реального времени TP.

Выберите Global Settings (G) > System Clock Setting. В диалоговом окне задайте регистр ПЛК, в который будет записываться текущее время / неделя / дата часов реального времени TP.

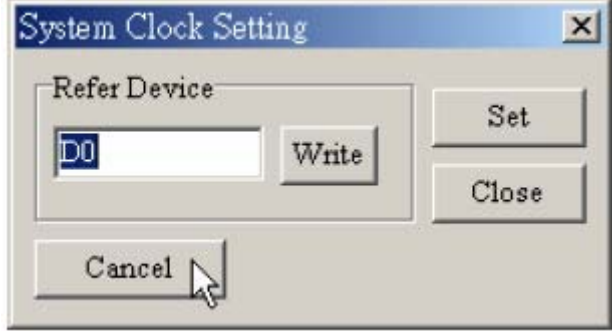

**E System Power ON Marco Setting** – задание регистра ПЛК и установка интервала времени, через который (после подачи на TP питания) произойдет предустановленное здесь изменение значения данного регистра.

Выберите Global Settings (G) > System Power ON Marco Setting и в диалоговом окне выполните требуемые настройки макро-программы.

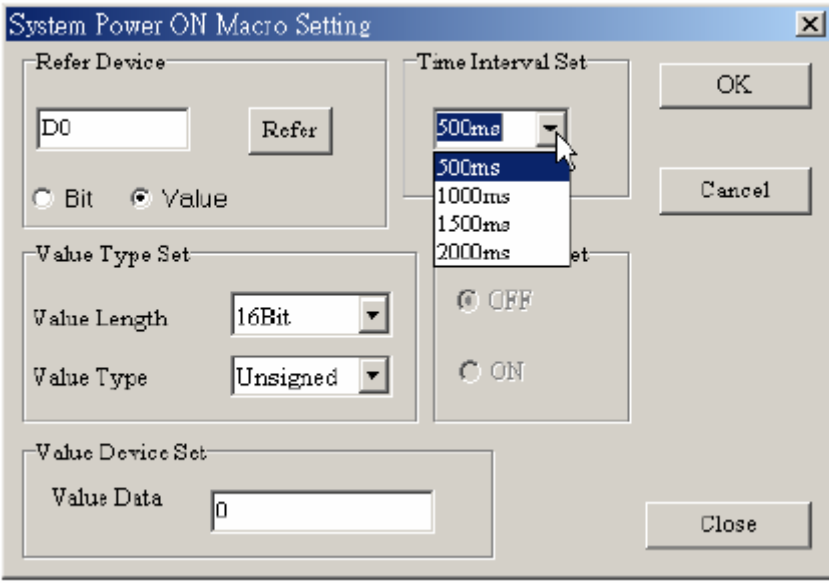

## **3-6-9 Меню Tools (T)**

 **Default Text Font** – установка атрибутов шрифта, который будет использоваться по умолчанию для всех объектов TPEdit.

Выберите Tools (T) > Default Text Font. Откроется следующее диалоговое окно:

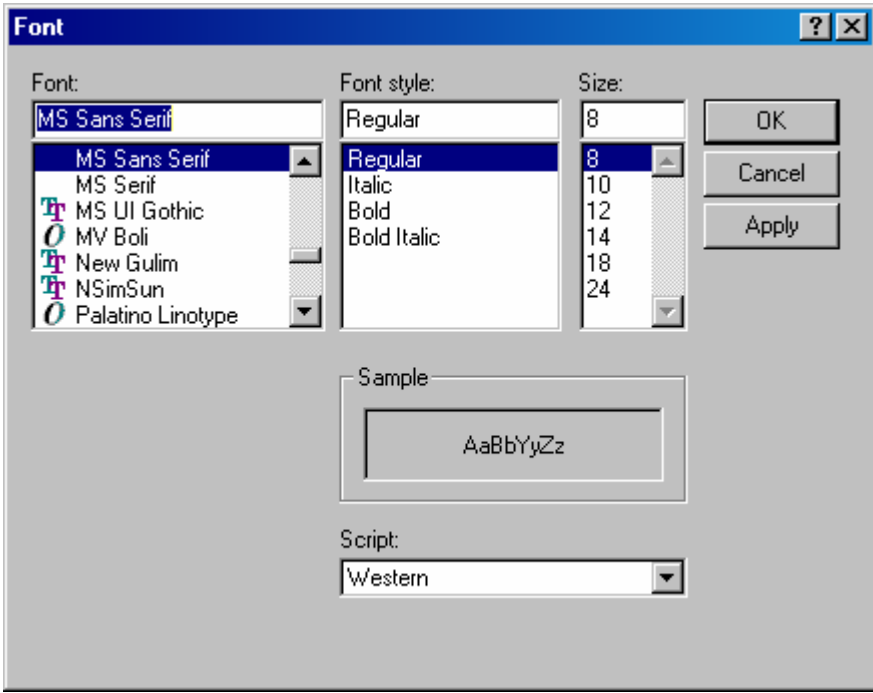

 **Communication Setting** – установка коммуникационного формата связи между ПК и TP.

Выберите Tools (T) > Communication Setting. Откроется следующее диалоговое окно:

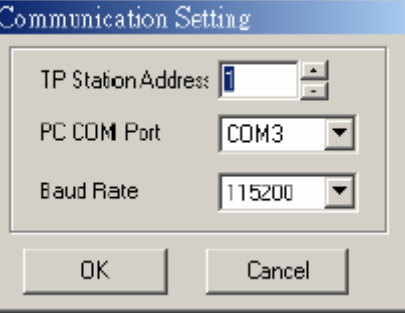

Здесь вы можете установить коммуникационный адрес TP в диапазоне 0~255, выбрать порт ПК (COM1 ~ COM8), к которому подключена TP, а также задать скорость связи в диапазоне 9600~115200 бит/с.

**E TP Protocol Setting** – установка коммуникационного формата связи между TP и ПЛК (или ПЧ, или др. подключенного устройства) для портов RS-232 COM1 и RS-485(RS-422) COM2.

Выберите Tools (T) > TP Protocol Setting. Откроется следующее диалоговое окно:

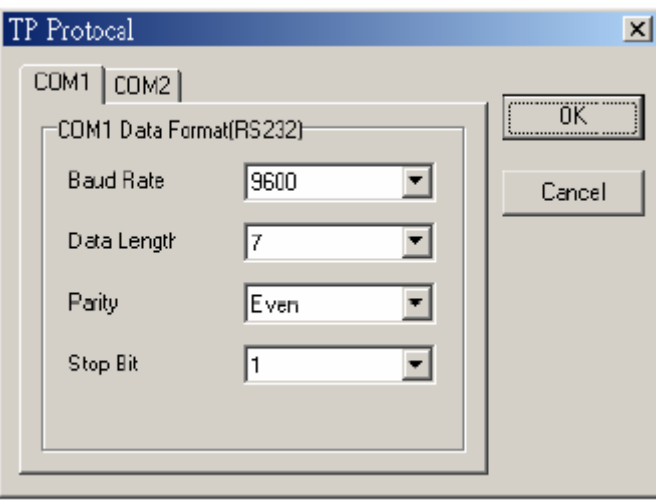

Здесь можно задать формат связи между TP и ПЛК (или ПЧ, или др. подключенного устройства) для портов RS-232 COM1 и RS-485(RS-422) COM2.

 **TP Object Communication Default Setting** – выбор коммуникационного порта в TP и сетевого адреса ПЛК (или ПЧ, или др. подключенного устройства), которые будут использоваться по умолчанию для всех объектов TP.

Выберите Tools (T) > TP Object Communication Default Setting. Откроется следующее диалоговое окно:

#### *Глава 3. Работа с программным обеспечением TPEdit*

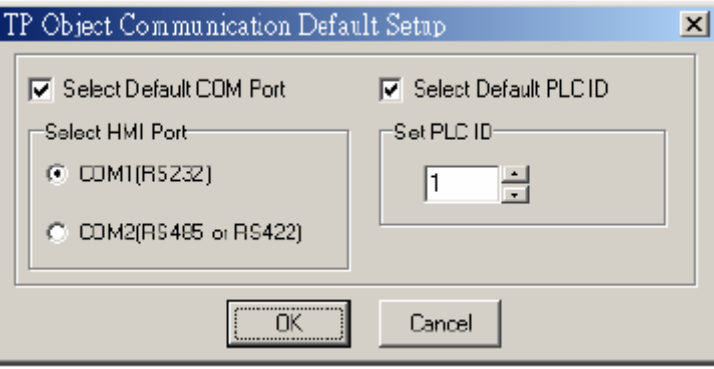

 **Change Device Type** – изменение типа устройства (ПЛК, ПЧ, или др.), подключенного к TP.

Выберите Tools (T) > Change Device Type. Откроется следующее диалоговое окно:

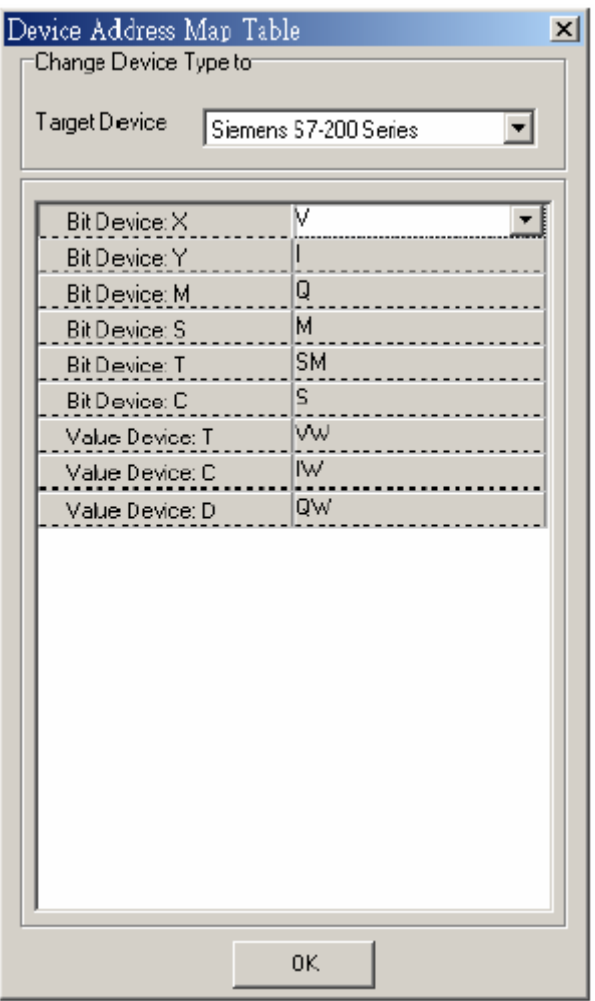

Здесь можно изменить тип устройства (ПЛК, ПЧ, или др.), подключенного к TP. Например, в приведенном здесь окне выбран контроллер SIEMENS серии S7- 200 и показаны его битовые и словные операнды.

 **User-Level/Password Setting** – задание паролей и уровней доступа пользователя.

Выберите Tools (T) > User-Level/Password Setting. Откроется следующее

диалоговое окно:

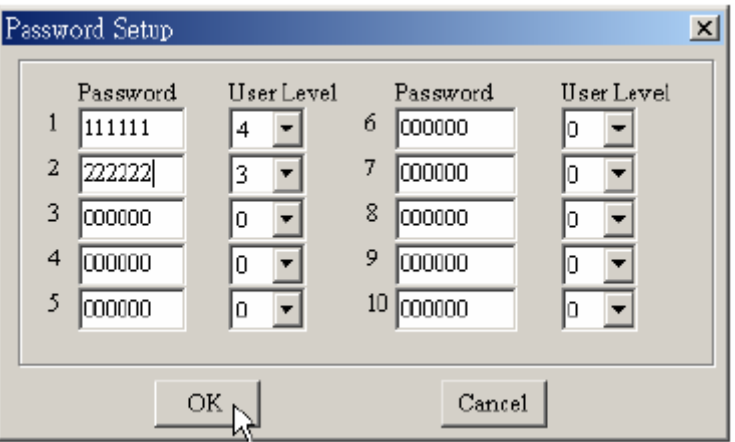

Пароль более высокого уровня доступа будет иметь приоритет перед более низким.

 **AutoSave setup** – установка параметров авто-сохранения программы пользователя.

Выберите Tools (T) > AutoSave setup. Откроется следующее диалоговое окно:

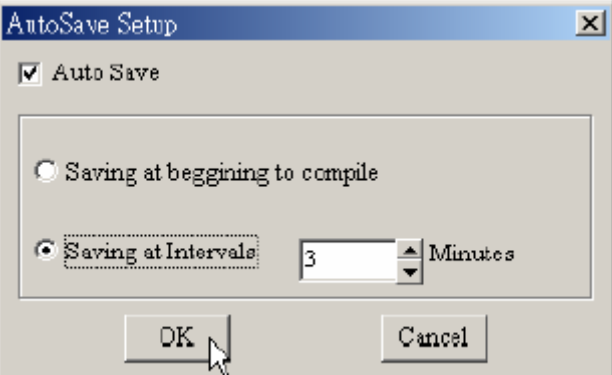

Здесь можно выбрать режим авто-сохранения прикладной программы:

- 1) автоматически сохранять программу перед каждой компиляцией;
- 2) сохранять через заданные интервалы времени.
- **Function Key Setting** используется для отключения основных функций кнопок Up, Down для возможности дальнейшего назначения им других (пользовательских) функций.

Выберите Tools (T) > Function Key Setting > Re-Define Up/Down Key для отключения/включения основных функций кнопок Up, Down. Откроется окно подтверждения выполнения данной функции.

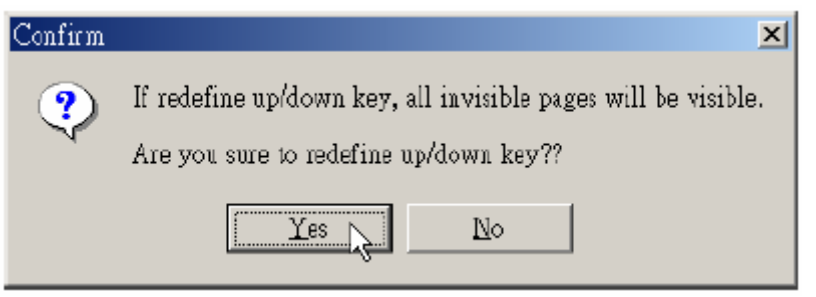

 **Page Size** – используется для установки масштаба отображения размера окон в TPEdit.

Выберите Tools (T) > Page Size (All Page Size или Page Size) для установки масштаба: 100%, 200% или 400%.

 **Grid Settings** – показать/скрыть отображение сетки в окнах TPEdit.

Выберите Tools (T) > Grid Settings.

### **3-6-10 Меню Windows (W)**

Выбор порядка расположения окон в TPEdit.

- **Tile Vertically** вертикальное расположение редактируемых страниц в TPEdit.
- **Tile Horizontally** горизонтальное расположение редактируемых страниц в TPEdit.
- **Cascade** –каскадное расположение редактируемых страниц в TPEdit.

### **3-6-11 Меню Help (H)**

**Q Version** – информации о версии программы TPEdit.

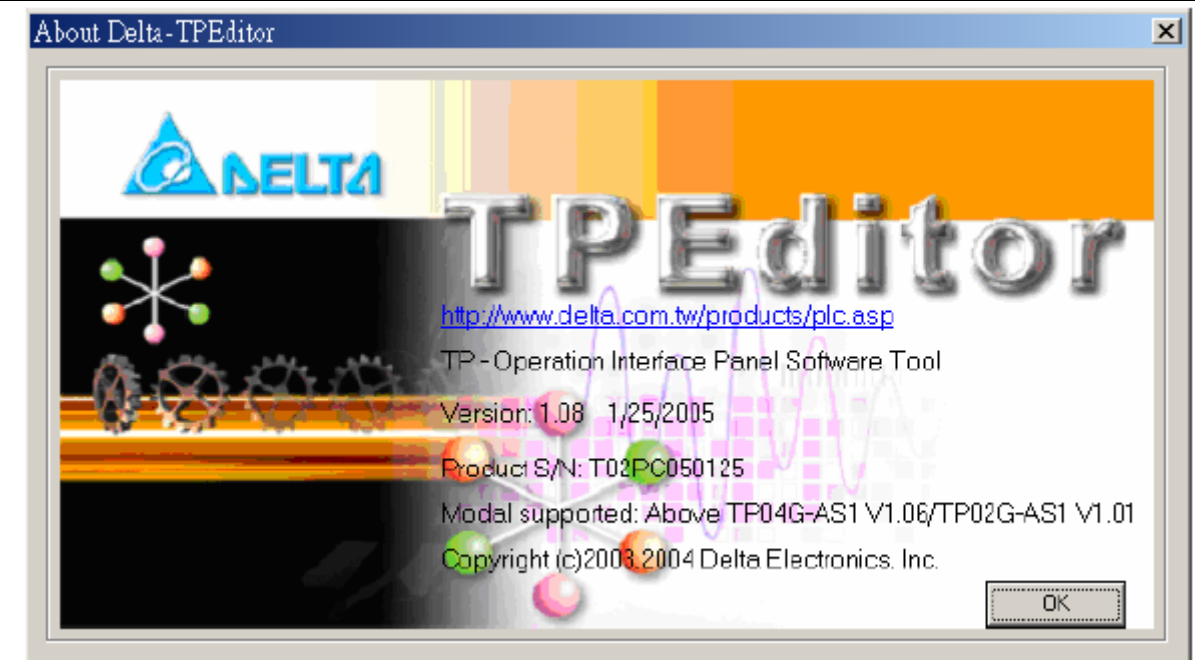

**E Help – помощь по работе с TPEdit.** 

### **Глава 4. Методы коммуникации**

До начала установления связи TP с ПК (TPEdit software) должны быть правильно выполнены настройки системного меню TP и физическое соединение этих двух устройств.

В системном меню TP должны быть правильно заданы следующие параметры коммуникации.

- Адрес ТР и управляющий порт.
- Параметры порта RS-232.
- Параметры порта RS-485.

В TPEdit параметры коммуникации так же должны быть заданы правильно и соответствовать параметрам системного меню панели.

В TPEdit выберите "Tools" > "Communication Settings". Введите требуемый коммуникационный адрес TP, коммуникационный порт ПК и скорость связи, как показано ниже.

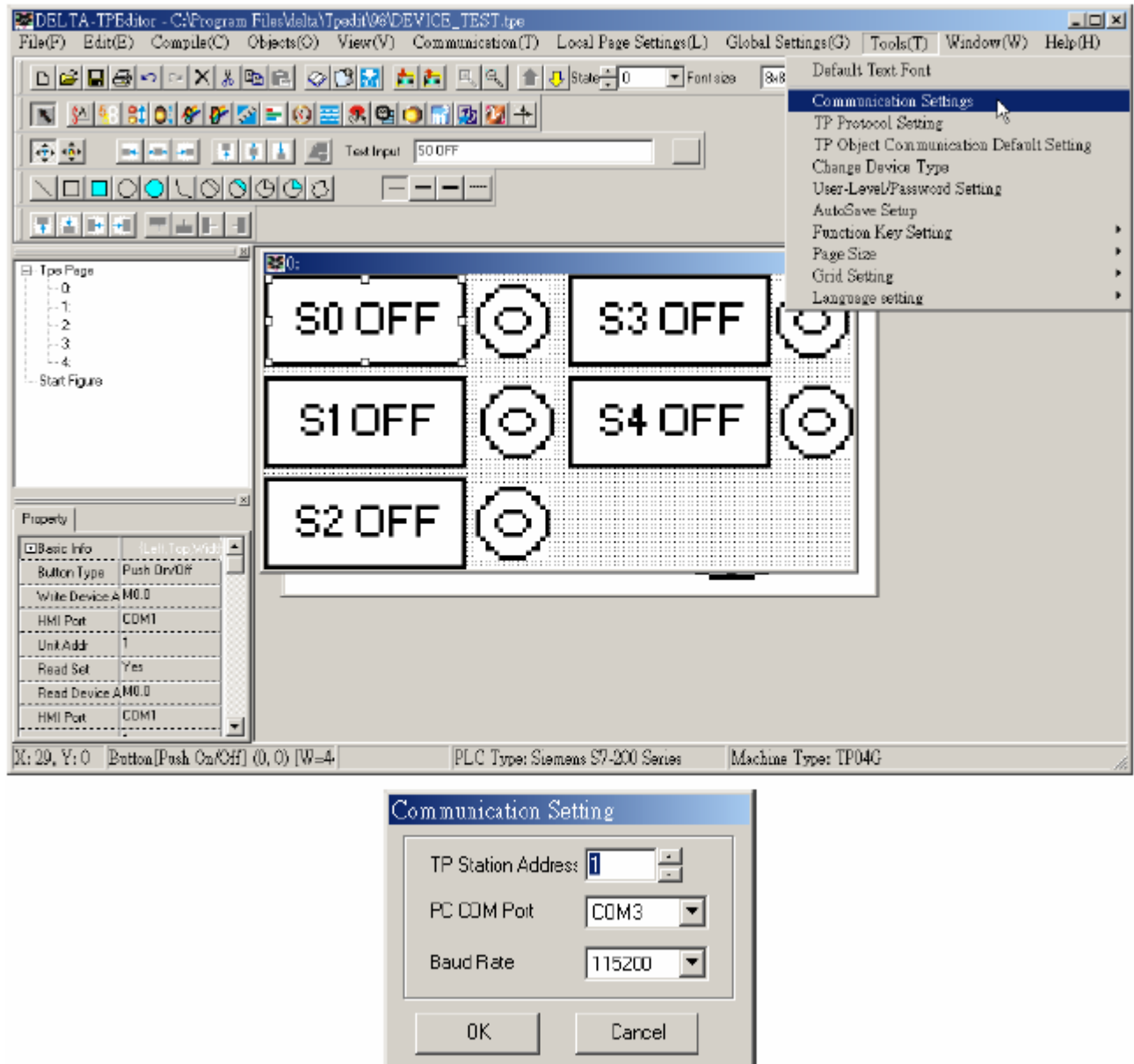

После правильного ввода, ПК готов к связи с TP.

Для физического соединения TP с ПК можно использовать фирменный кабель DVPACAB530 или кабель собственного изготовления (см. распайку на рис.)

# **Коммуникационный кабель DVPACAB530**

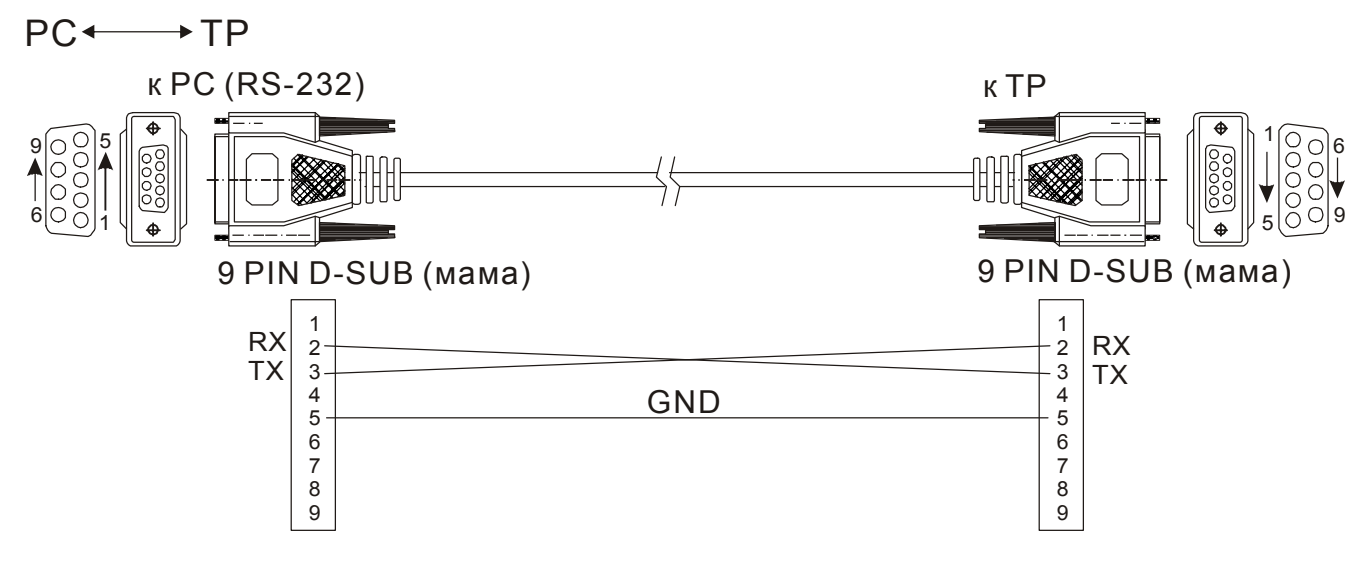

### **Методы загрузки/выгрузки прикладной программы:**

Шаг 1. После создания всех экранов прикладной программы, до её загрузки в TP обязательно должна быть выполнена компиляция. Выберите в меню "Compile" или значок **М.** Если в программе есть ошибки они будут выявлены при компиляции.

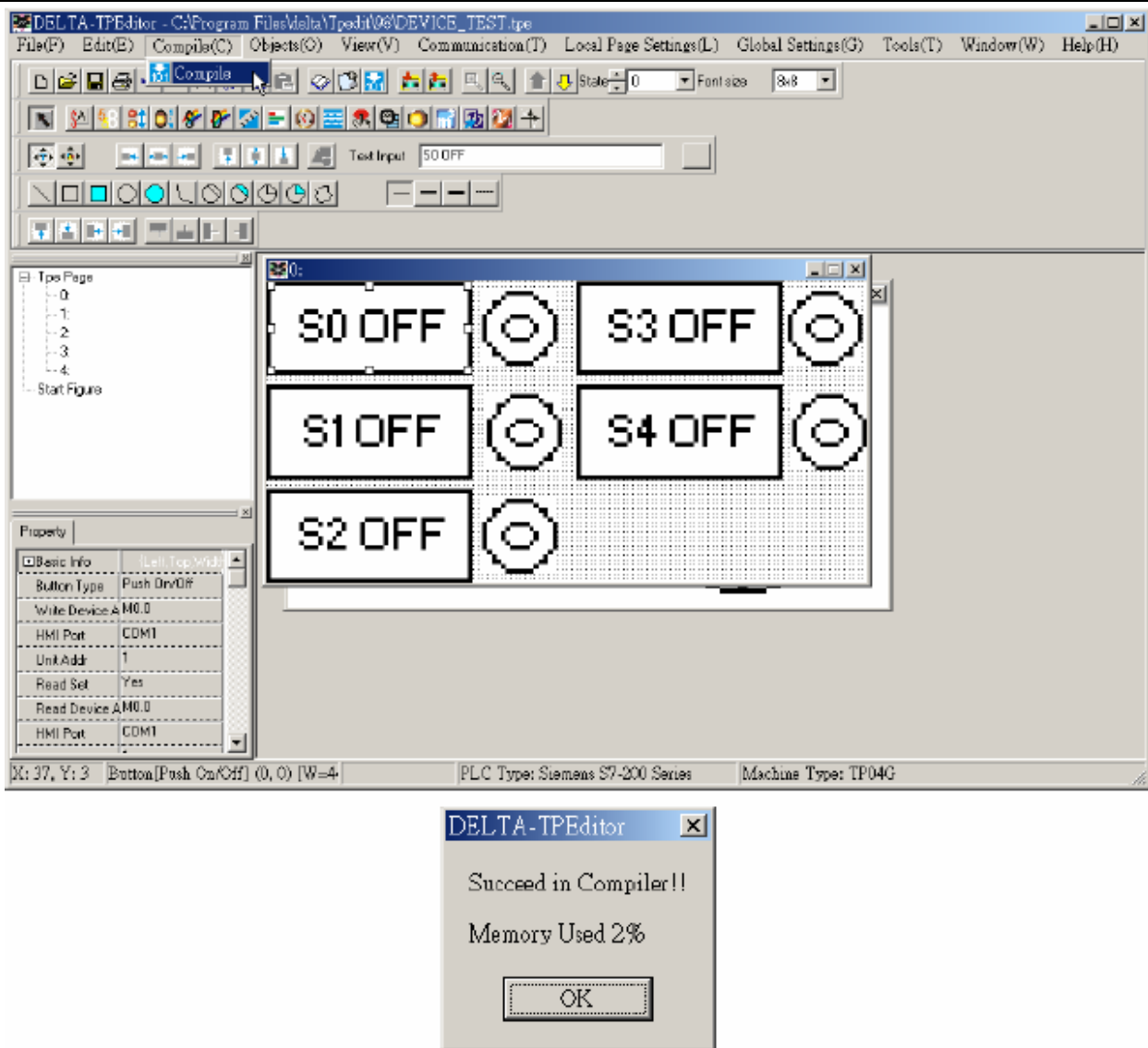

Шаг 2. В системном меню панели ТР, выберите "Download TP04 - РС." На экране панели появится следующая информация (ожидание коммуникации).

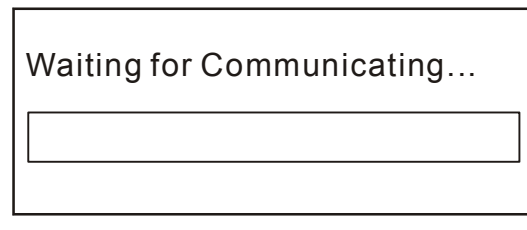

Шаг 3. В меню "Communication" выполните команду "Write to TP" и далее нажмите "Yes" для подтверждения загрузки. На экранах ПК и TP будет отображаться ход загрузки.

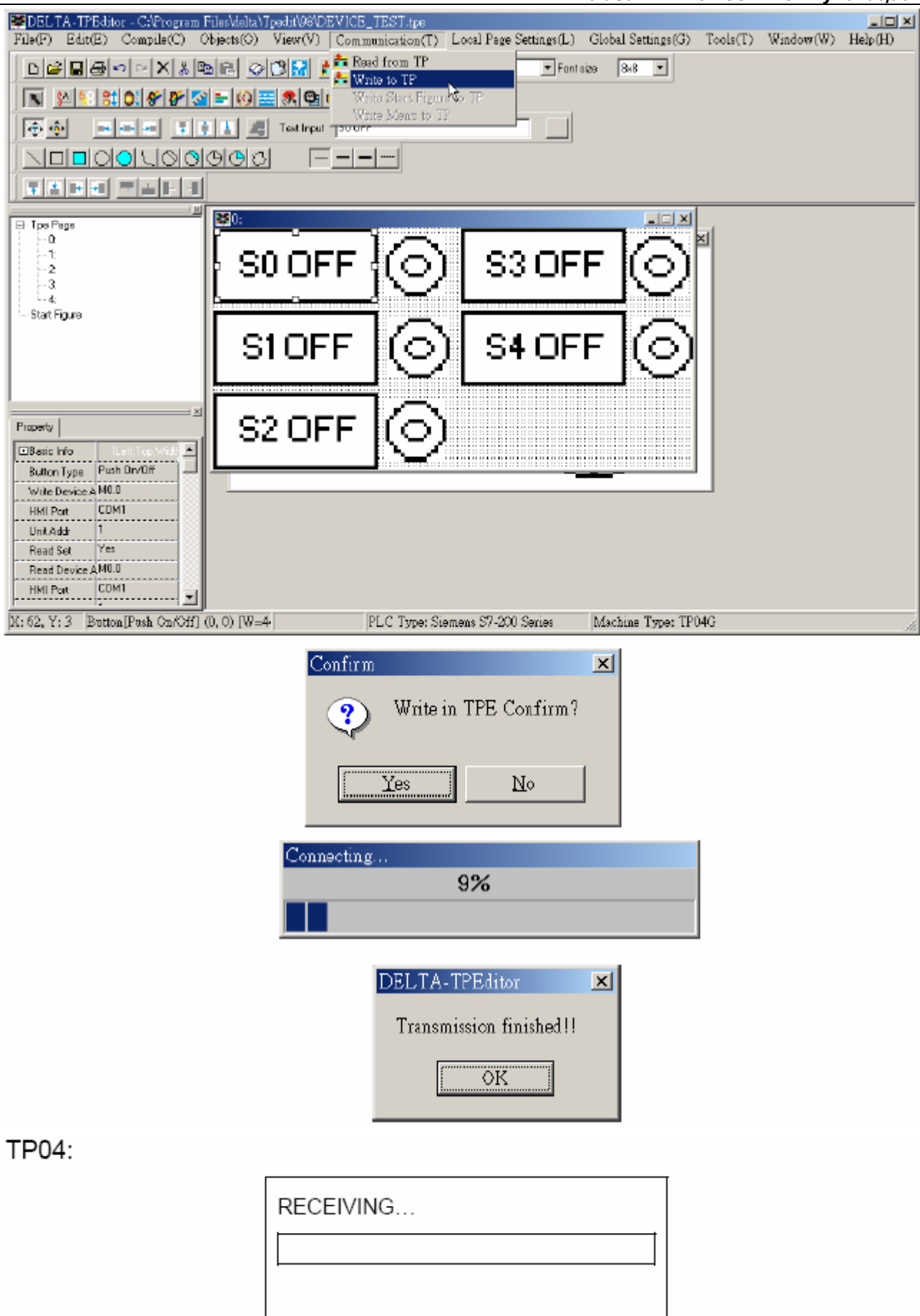

Шаг 4. Кроме загрузки программы в TP пользователь может осуществить обратный процесс, т.е. выгрузить прикладную программу из TP в TPEdit. Порядок выполнения этой операции такой же, только в меню "Communication" надо выполнить команду "Read from TP".

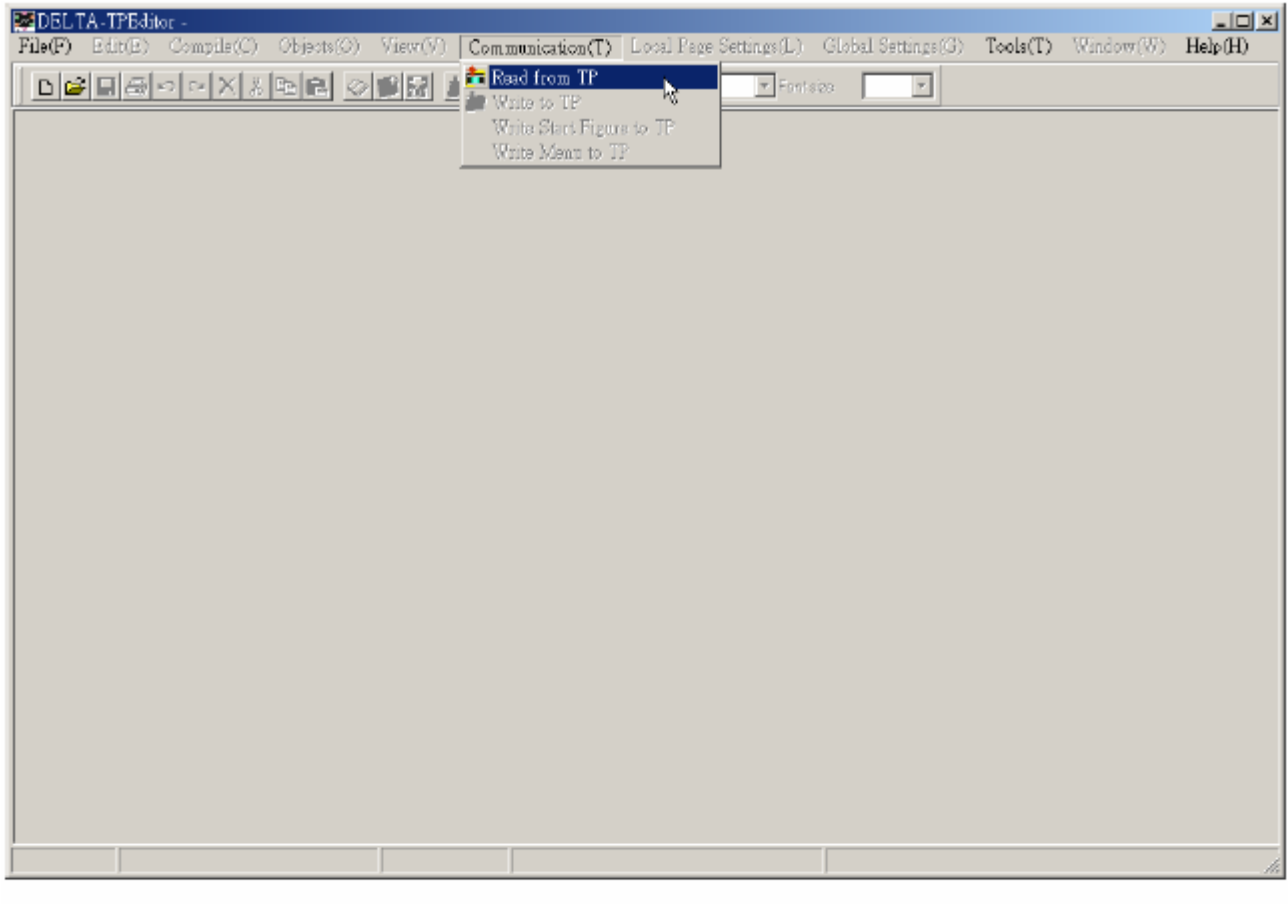

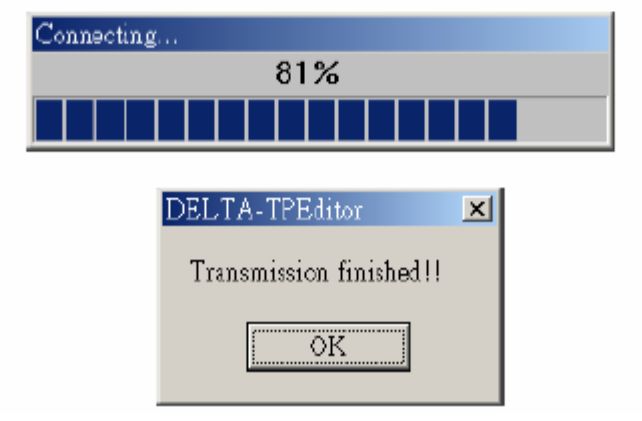

# TP04:

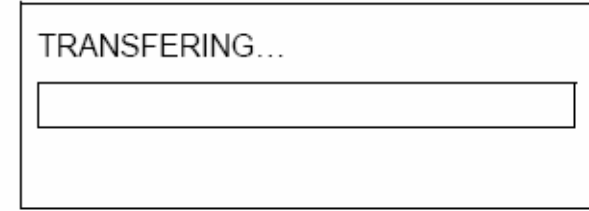

# **Глава 5. Примеры**

**Пример 1.** Редактирование начального экрана

Шаг 1. Откройте программу TPEdit, выберите File(F)>New для создания нового файла. Далее выберите View(V)> Start Figure и будет открыто окно для создания начального экрана.

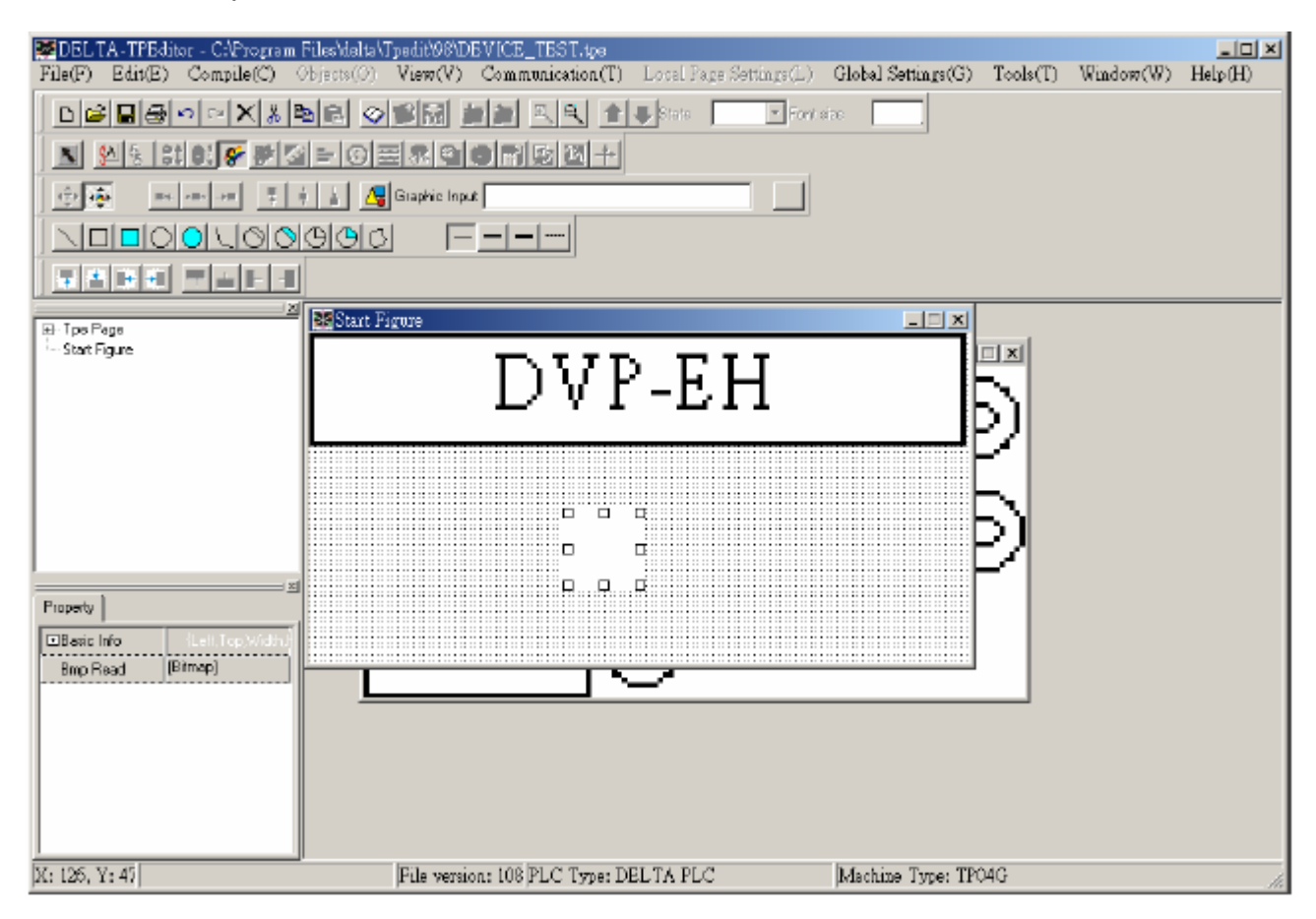

Шаг 2. На редактируемой странице вы можете поместить статический текст или статический рисунок. При выборе статического рисунка, поместите объект на

странице .

Шаг 3. Двойным кликом левой клавиши мыши на объекте вызовите диалоговое окно выбора графического файла и откройте требуемый Bmp-файл.

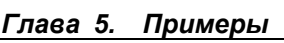

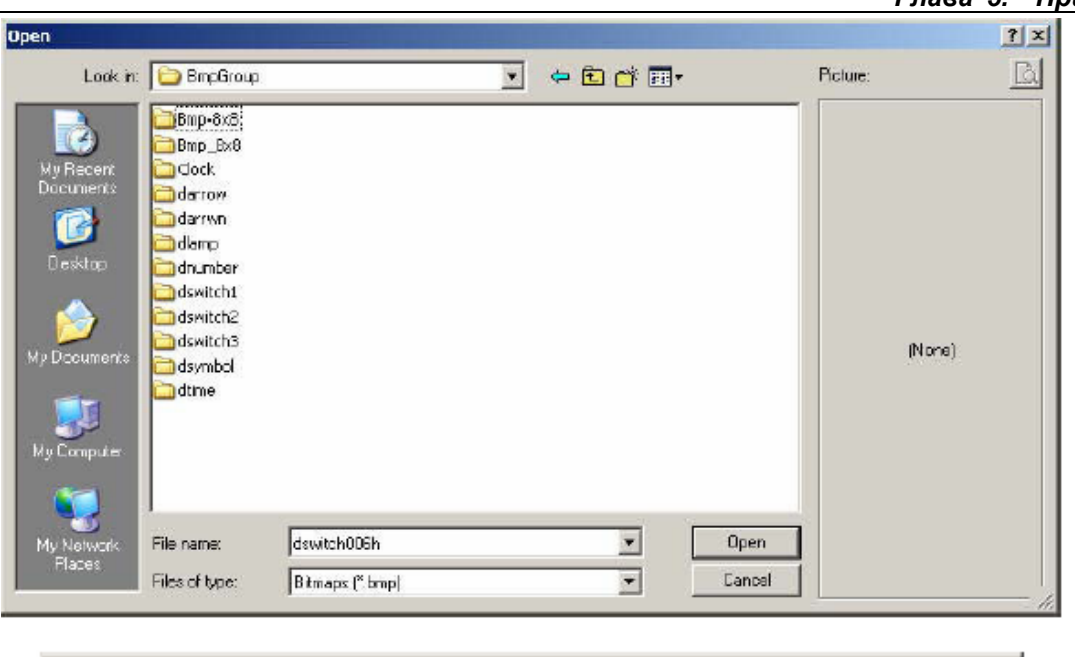

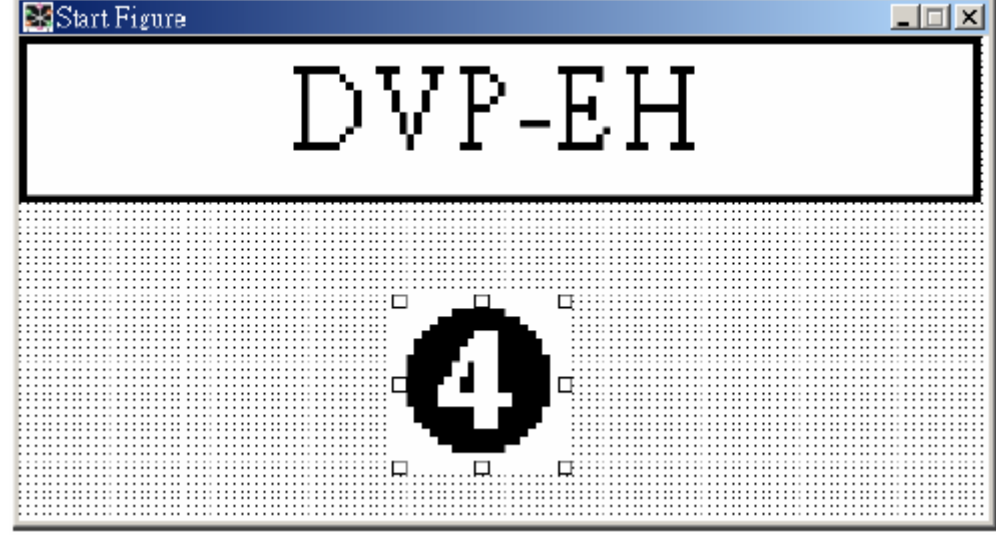

Шаг 4. В системном меню TP04G, выберите 1. download program TP04GGPC. На экране TP04G появится сообщение "WAIT COMM…".

Шаг 5. В TPEdit, выберите "Communication" > "Write Start figure to TP" и нажмите "Yes" для подтверждения загрузки. На экране TP и ПК будет отображаться ход загрузки. Загрузка начального экрана в TP может выполняться без компиляции.

Шаг 6. В системном меню TP04G, выберите "4. TP04G SETUP" > "8. START-UP DISPLAY" > "2. USER DEFINE", как показано ниже, и теперь при каждом включении панели на её экране будет появляться созданный пользователем начальный экран.

```
1. Download TP04G <-- PC
2. Upload TP04G --> PC
3. Copy TP04G <--> PC
4. TP04G Settings
5. Execute
```
*Глава 5. Примеры* 

5. Buzzer  $\overline{\text{ENTER}}$ 6. Language Settings 7. Password Settings 8. Start-up Display

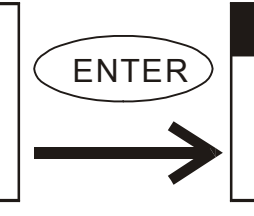

Start-up Display

1. TP04G Settings 2. User-defined

Примечание: При создании начального дисплея имейте ввиду, что для изображения можно использовать монохромный растровый графический файл с расширением BMP и максимальным размером 128X64 точек. Если вы хотите добавить на начальный экран еще и текст, то размер картинки должен быть меньше 128X64, как показано ниже.

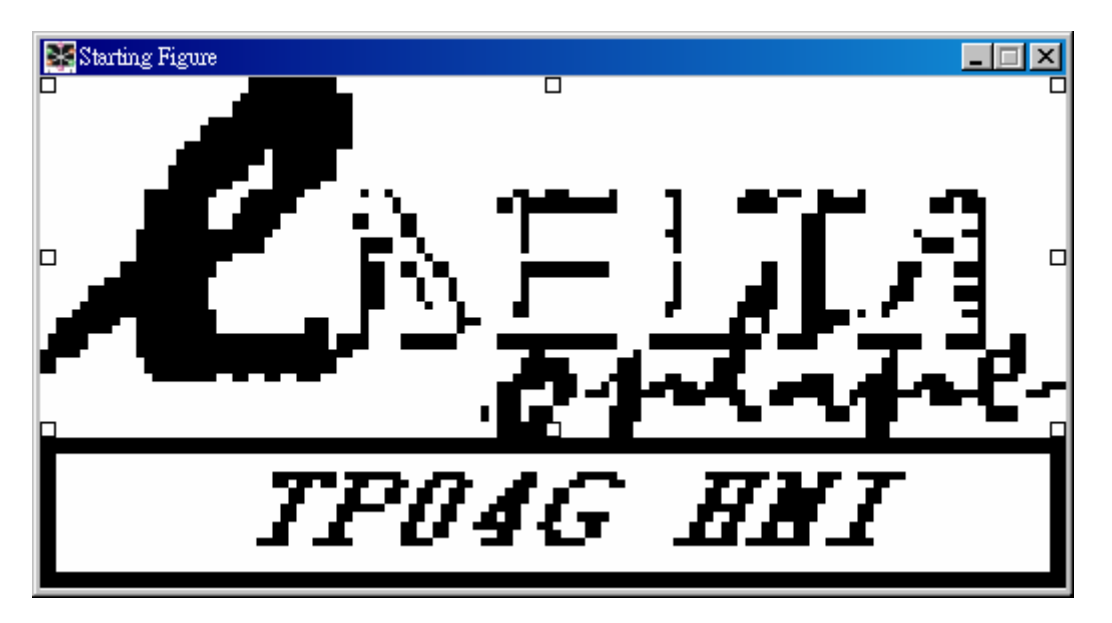

**Пример 2.** Связь TP04G с двумя PLC и управление их выходными контактами (ON/OFF).

Шаг 1. Выберите File(F)>New для создания нового файла

#### *Глава 5. Примеры*

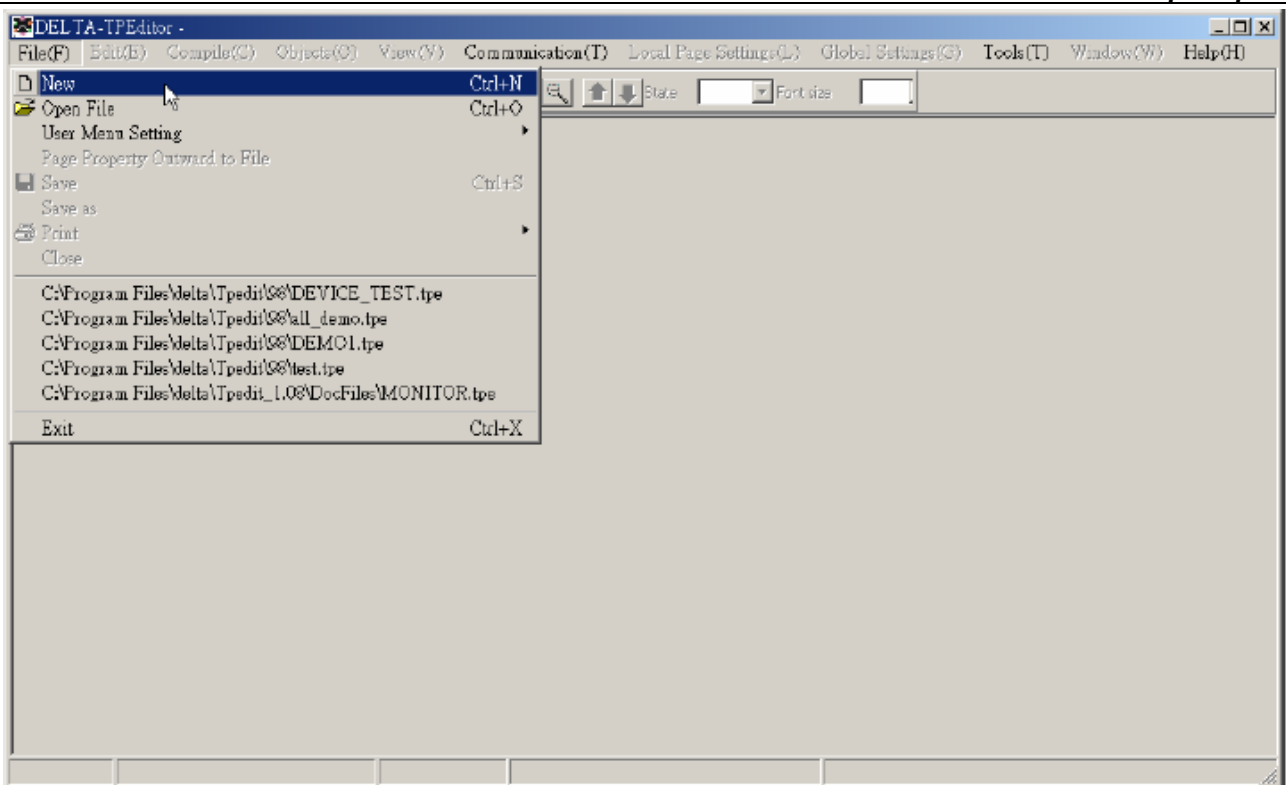

Шаг 2. В открывшемся диалоговом окне выполните следующие пункты: 1. выберите модель ПЛК (в нашем примере "DELTA PLC"), 2. выберите тип панели TP (в нашем примере TP-04), введите имя файла (например, " Connection with two PLC") и нажмите "OK".

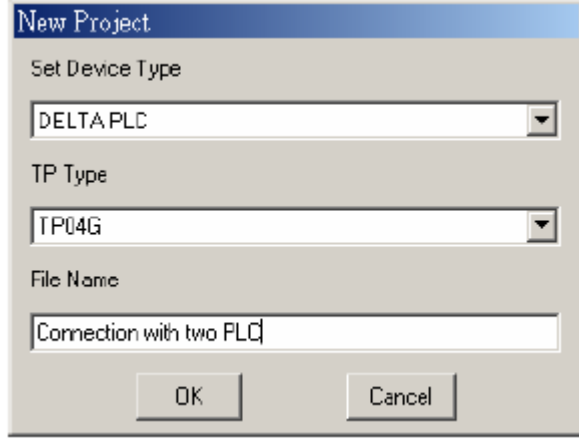

Шаг 3. Выберите "Object( $Q$ )" > "Button" и нажатой левой кнопкой мыши поместите

объект | на текущей странице.

Шаг 4. Двойным кликом левой клавиши мыши на созданном объекте вызовите диалоговое окно свойств объекта:

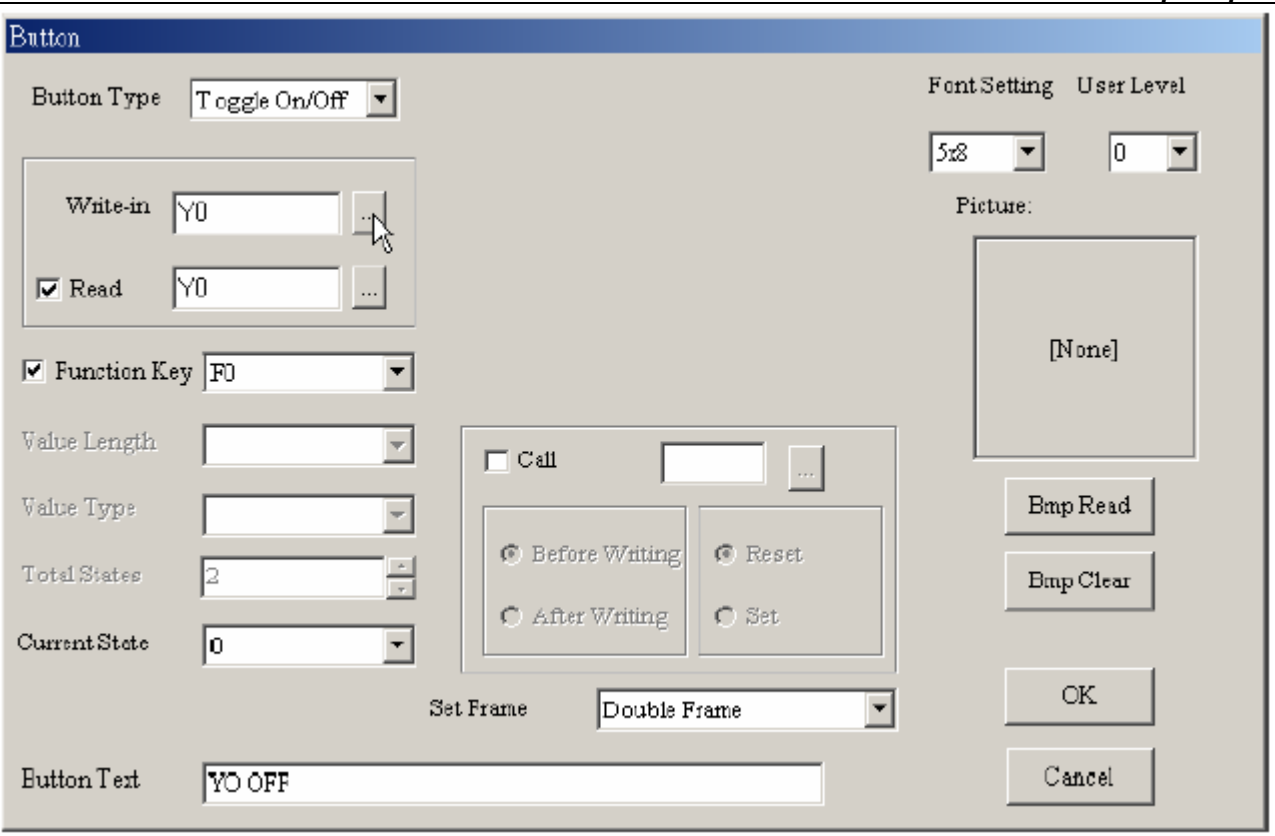

Шаг 5. Выберите в поле "Button type" с помощью  $\blacksquare$  тип кнопки: Toggle On/Off (кнопка с фиксацией).

Шаг 6. В поле "Write-in" нажмите  $\Box$ , и в открывшемся диалоговом окне задайте адрес выходного контакта Y0 для управления (ON/OFF) одноименным выходным контактом первого PLC. Далее выберите коммуникационный адрес PLC = 1 (каждый PLC должен иметь индивидуальный коммуникационный адрес) и нажмите "OK"

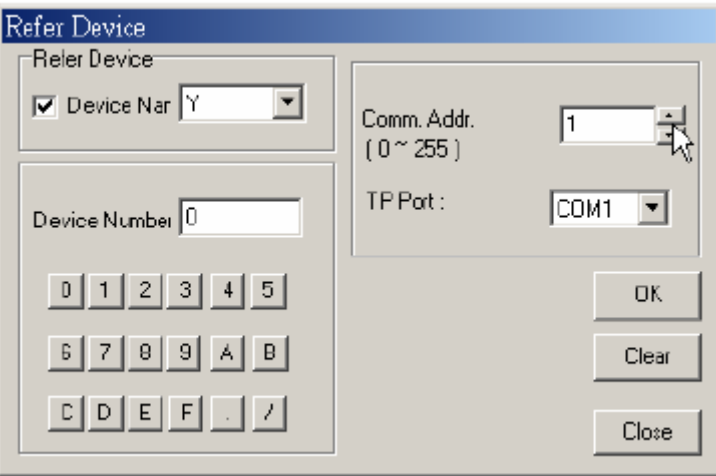

Шаг 7. Если вам необходимо читать состояние контакта Y0, то в поле "Read" нажмите ..., и в открывшемся диалоговом окне задайте адрес выходного контакта Y0. Далее выберите коммуникационный адрес PLC = 1 и нажмите "OK"

Шаг 8. В поле "Function key" поставьте галочку и нажмите  $\blacksquare$  для назначения функциональной кнопки TP. Выберите F0.

Шаг 9. Вы можете установить пароль для защиты от несанкционированного нажатия на эту кнопку.

Шаг 10. В поле "Button text" при текущем состоянии (Current state) = 0, ведите текст: Y0 OFF, а при текущем состоянии (Current state) = 1, ведите текст: Y0 ON. Кроме текста на кнопку можно поместить растровый рисунок, выбрав соответствующий файл в поле "Bitmap read".

Шаг 11. После всех установок нажмите "OK". Создайте вторую кнопку аналогично первой для управления выходным контактом второго PLC, только установите коммуникационный адрес PLC = 2.

- Шаг 12. Откомпилируйте созданную программу "Compile" > "Compile".
- Шаг 13. В системном меню TP04G, выберите "1. download program TP04G  $\leftarrow$  PC", появится сообщение "WAIT COMM….".
- Шаг 14. В TPEdit, выберите "Communicate" > "Write to TP" и нажмите "OK" для подтверждения загрузки программы в TP04G.

Шаг 15. Задайте в параметрах обоих PLC соответствующие коммуникационные адреса 1 и 2.

Шаг 16. Используя интерфейс RS485, соедините TP с PLC. В системном меню TP04G, выберите "5. EXIT & RUN" для запуска выполнения программы.

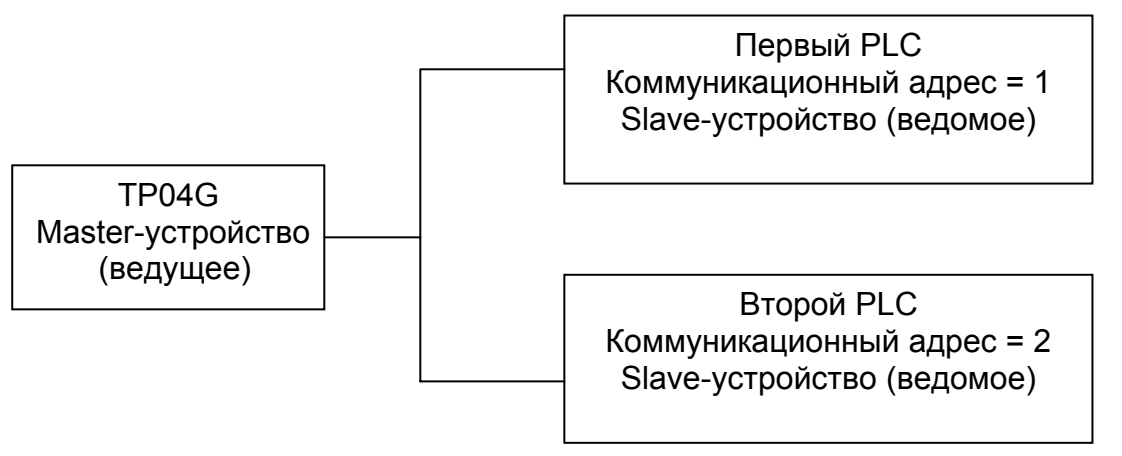

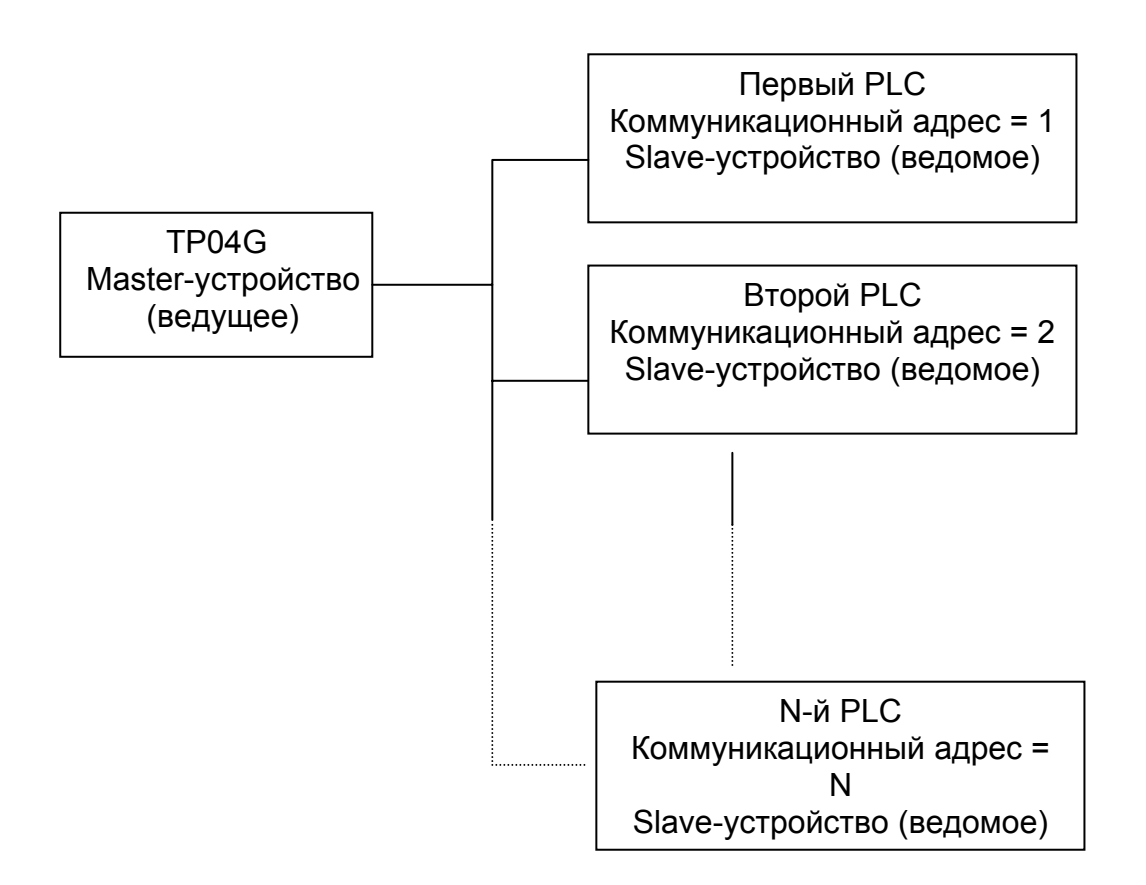

Примечания: Максимально к TP04G можно подключить до 255 PLC. Панель TP в сети RS485 может работать только в режиме Master (ведущее устройство). Каждый PLC должен иметь индивидуальный коммуникационный адрес. Протокол и скорость обмена всех устройств в сети должны быть одинаковыми.

**Пример 3.** Связь TP04G с одним PLC и одним ПЧ (VFD-M) и управление выходным контактом PLC и выходной частотой ПЧ одновременно.

Шаг 1. Выберите File(F)>New для создания нового файла

#### *Глава 5. Примеры*

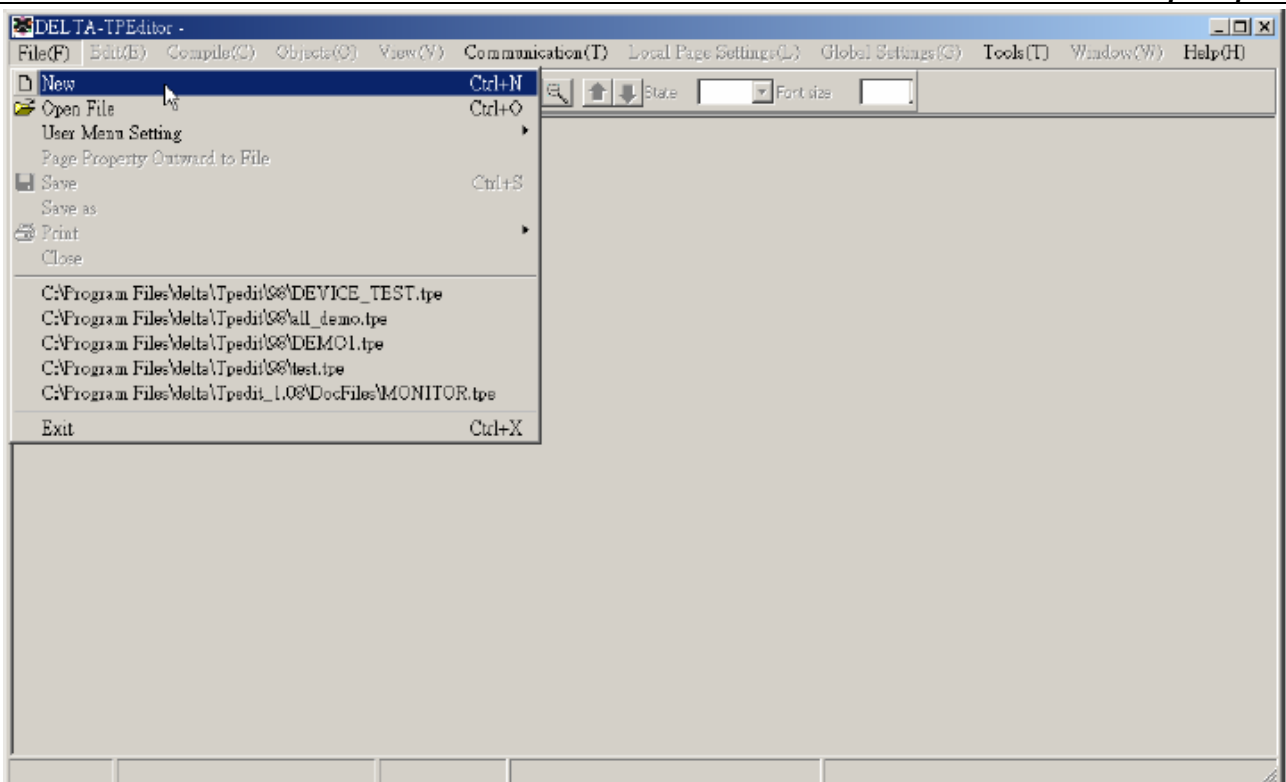

Шаг 2. В открывшемся диалоговом окне выполните следующие пункты: 1. выберите модель ПЛК (в нашем примере "DELTA PLC"), 2. выберите тип панели TP (в нашем примере TP-04), введите имя файла (например, " Connection with PLC and Inverter") и нажмите "OK".

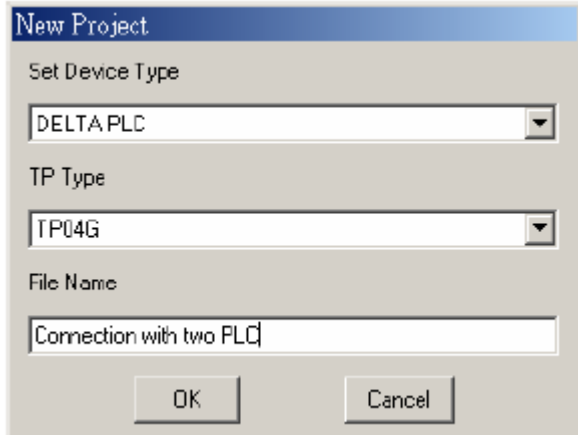

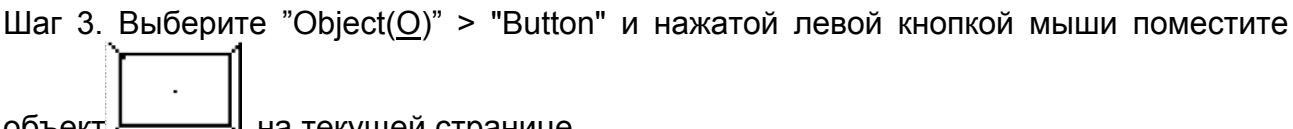

объект —— ча текущей странице.

Шаг 4. Двойным кликом левой клавиши мыши на созданном объекте вызовите диалоговое окно свойств объекта:

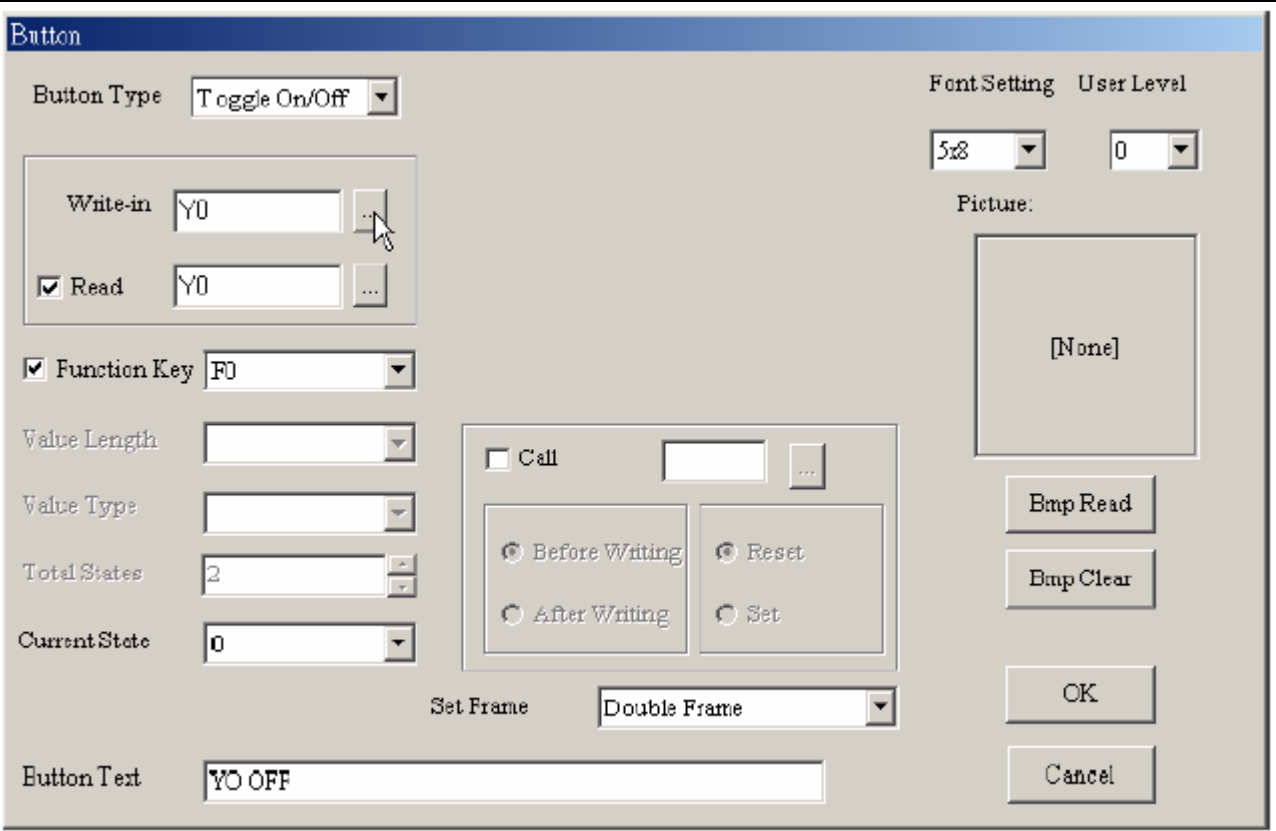

- Шаг 5. Выберите в поле "Button type" с помощью  $\blacksquare$  тип кнопки: Toggle On/Off (кнопка с фиксацией).
- Шаг 6. В поле "Write-in" нажмите  $\Box$ , и в открывшемся диалоговом окне задайте адрес выходного контакта Y0 для управления (ON/OFF) одноименным выходным контактом первого PLC. Далее выберите коммуникационный адрес PLC = 1 (каждый PLC должен иметь индивидуальный коммуникационный адрес) и нажмите "OK"

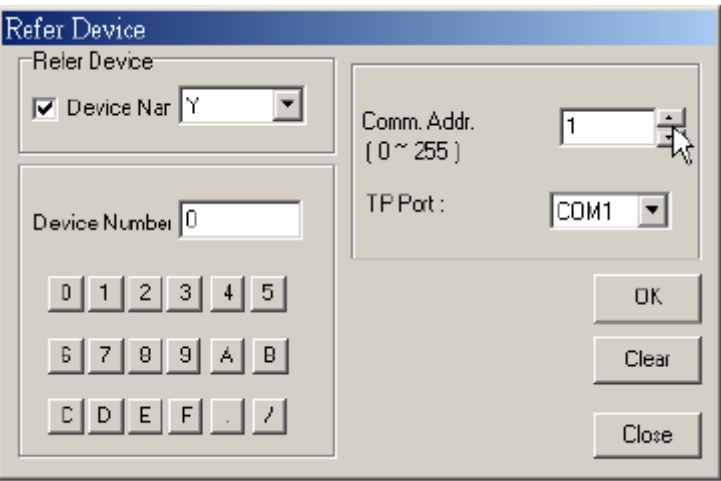

Шаг 7. Если вам необходимо читать состояние контакта Y0, то в поле "Read" нажмите , и в открывшемся диалоговом окне задайте адрес выходного контакта Y0. Далее выберите коммуникационный адрес PLC = 1 и нажмите "OK"

Шаг 8. В поле "Function key" поставьте галочку и нажмите  $\blacksquare$  для назначения функциональной кнопки TP. Выберите F0.

Шаг 9. В поле "Button text" при текущем состоянии (Current state) = 0, ведите текст:

Y0 OFF, а при текущем состоянии (Current state) = 1, ведите текст: Y0 ON. Кроме текста на кнопку можно поместить растровый рисунок, выбрав соответствующий файл в поле "Bitmap read".

Шаг 10. После всех установок нажмите "OK".

Шаг 11. Создайте вторую кнопку аналогично первой для задания выходной частоты ПЧ, только установите коммуникационный адрес = 2, Device name = \$, Absolute address = 2001. В поле "Button type" с помощью  $\blacksquare$  выберите тип кнопки: Value (ввод значения). В поле "Function key" поставьте галочку и нажмите  $\blacksquare$  для назначения функциональной кнопки TP. Выберите F1. Integer number и decimal number установите = 2. Максимальное значение задайте 5000, что будет соответствовать частоте 50.00 Гц.

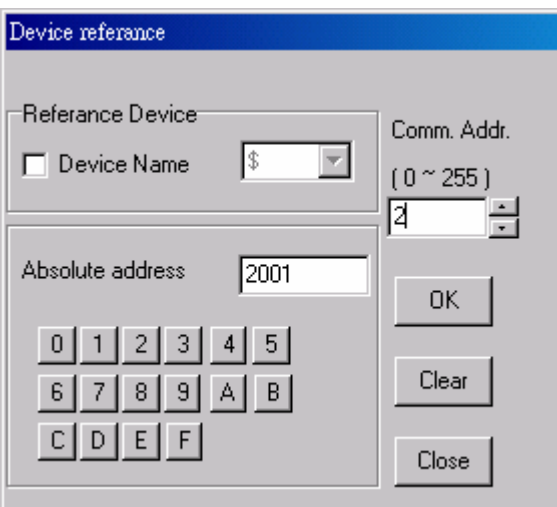

Шаг 12. После всех установок нажмите "OK". На экране должны быть следующие объекты.

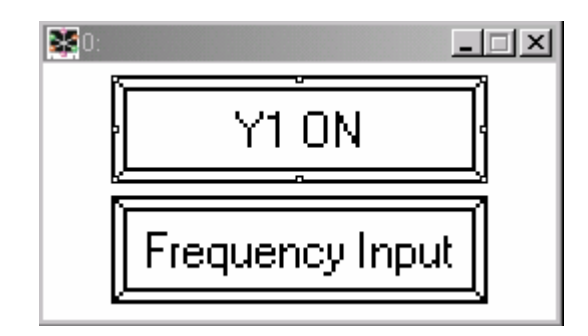

Шаг 13. Откомпилируйте созданную программу "Compile" > "Compile".

Шаг 14. В системном меню TP04G, выберите "1. download program TP04G  $\leftarrow$  PC", появится сообщение "WAIT COMM….".

Шаг 15. В TPEdit, выберите "Communicate" > "Write to TP" и нажмите "OK" для подтверждения загрузки программы в TP04G.

Шаг 16. Задайте в параметрах PLC и ПЧ соответствующие коммуникационные адреса 1 и 2.

Шаг 17. Используя интерфейс RS485, соедините TP с PLC и ПЧ. В системном меню TP04G, выберите "5. EXIT & RUN" для запуска выполнения программы.

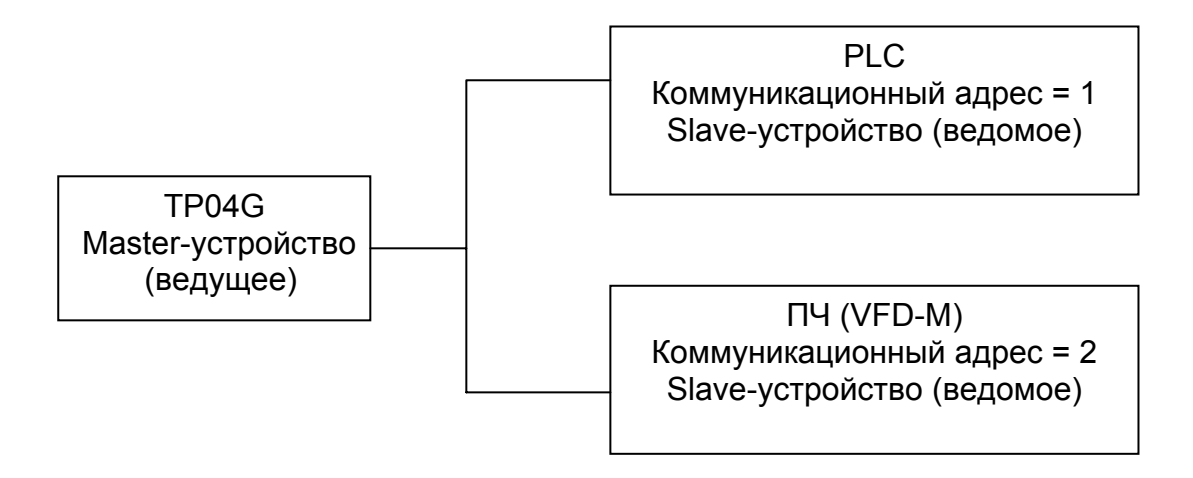

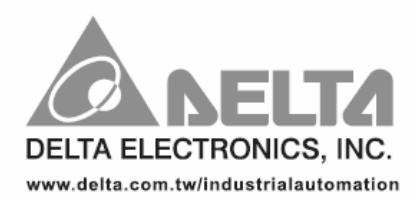

#### ASIA

Delta Electronics, Inc. Taovuan1 31-1, Xingbang Road, Guishan Industrial Zone, Taoyuan County 33370, Taiwan, R.O.C. TEL: 886-3-362-6301 / FAX: 886-3-362-7267

Delta Electronics (Jiang Su) Ltd. Wujiang Plant3 1688 Jiangxing East Road, Wujiang Economy Development Zone, Wujiang City, Jiang Su Province, People's Republic of China (Post code: 215200) TEL: 86-512-6340-3008 / FAX: 86-769-6340-7290

#### **EUROPE**

Deltronics (The Netherlands) B.V. Eindhoven Office De Witbogt 15, 5652 AG Eindhoven, The Netherlands TEL: 31-40-2592850 / FAX: 31-40-2592851

#### **ООО "РусАвтоматизация"**